# Learning OJS

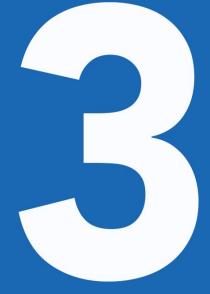

A Visual Guide to Open Journal Systems Version 3.0

The Public Knowledge Project 2015

# **Table of Contents**

| Preface                               | 1.1    |
|---------------------------------------|--------|
| Chapter 1: Introduction               | 1.2    |
| Background                            | 1.2.1  |
| OJS Features                          | 1.2.2  |
| What's New in OJS 3                   | 1.2.3  |
| Reader Interface                      | 1.2.4  |
| Editorial Interface aka the Dashboard | 1.2.5  |
| Community Contributions               | 1.2.6  |
| Support                               | 1.2.7  |
| Chapter 2: Installing and Upgrading   | 1.3    |
| Installation                          | 1.3.1  |
| Upgrading                             | 1.3.2  |
| Chapter 3: User Accounts              | 1.4    |
| Roles in OJS                          | 1.4.1  |
| Registering with a Journal            | 1.4.2  |
| Viewing and Changing your Profile     | 1.4.3  |
| Resetting your Password               | 1.4.4  |
| Chapter 4: Site Administration        | 1.5    |
| Site Management                       | 1.5.1  |
| Administrative Functions              | 1.5.2  |
| Chapter 5: Settings                   | 1.6    |
| Journal Settings                      | 1.6.1  |
| Website Settings                      | 1.6.2  |
| Workflow Settings                     | 1.6.3  |
| Distribution Settings                 | 1.6.4  |
| Chapter 6: Issues                     | 1.7    |
| Future Issues                         | 1.7.1  |
| Back Issues                           | 1.7.2  |
| Chapter 7: Users and Roles            | 1.8    |
| Users                                 | 1.8.1  |
| Roles                                 | 1.8.2  |
| Site Access Options                   | 1.8.3  |
| Chapter 8: Tools                      | 1.9    |
| Import/Export                         | 1.9.1  |
| Statistics                            | 1.9.2  |
| Chapter 9: Authoring                  | 1.10   |
| Registering with the Journal          | 1.10.1 |
| Submitting an Article                 | 1.10.2 |
| Responding to a Review                | 1.10.3 |

| Re-submitting for Review             | 1.10.4 |
|--------------------------------------|--------|
| Responding to a Copyediting Request  | 1.10.5 |
| Responding to a Proofreading Request | 1.10.6 |
| Chapter 10: Editorial Workflow       | 1.11   |
| Tasks                                | 1.11.1 |
| Submissions                          | 1.11.2 |
| Review                               | 1.11.3 |
| Copyediting                          | 1.11.4 |
| Production                           | 1.11.5 |
| Chapter 11: Reviewing                | 1.12   |

#### Learning OJS 3: A Visual Guide to Open Journal Systems

Copyright: The Public Knowledge Project, 2016

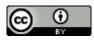

This work is licensed under a Creative Commons Attribution 4.0 International License.

# **Chapter 1: Introduction**

Open Journal Systems (OJS) is an open source solution to managing and publishing scholarly journals online. OJS is a highly flexible editor-operated journal management and publishing system that can be downloaded for free and installed on a local Web server.

It has been designed to reduce the time and energy devoted to the clerical and managerial tasks associated with editing a journal, while improving the record-keeping and efficiency of editorial processes. It seeks to improve the scholarly and public quality of journal publishing through a number of innovations, including enhancing the reader experience, making journal policies more transparent, and improving indexing.

This book covers OJS version 3.0, released in August 2016, and features significant enhancements over the previous versions of the software. We hope you find it helpful for your publishing projects.

# Background

OJS is a journal/web site management/publishing system. OJS covers all aspects of online journal publishing, from establishing a journal website to operational tasks such as the author's submission process, peer review, editing, publication, archiving, and indexing of the journal. OJS also helps to manage the people aspects of organizing a journal, including keeping track of the work of editors, reviewers, and authors, notifying readers, and assisting with the correspondence.

OJS is flexible and scalable. A single installation of OJS can support the operation of one or many journals. Each journal has its own unique URL as well as its own look and feel. OJS can enable a single editor to manage all aspects of a journal and the journal's website, or OJS will support an international team of editors with diverse responsibilities for a journal's multiple sections.

*OJS supports the principle of extending access.* This system is intended not only to assist with journal publishing, but to demonstrate how the costs of journal publishing can be reduced to the point where providing readers with "open access" to the contents of the journal becomes a viable option. The case for open access is spelled out over a wide series of articles stemming from this project which are freely available under Research > Publications on the Public Knowledge Project website.

The origins of OJS. The system was first released in 2001 as a research and development initiative at the University of British Columbia, with the support of the Social Sciences and Humanities Research Council of Canada, the Max Bell Foundation, the Pacific Press Endowment, and the MacArthur Foundation. Its continuing development is currently overseen by the Simon Fraser University Library. For more information, see the Public Knowledge Project website.

# **OJS Features**

OJS includes the following features:

- 1. OJS is installed locally and controlled locally
- 2. Editors configure requirements, sections, review process, etc.
- 3. Online submission, double-blind review, and management of all content
- 4. Comprehensive indexing of content
- 5. Responsive, themable reader interface
- 6. Email notification for readers
- 7. Complete context-sensitive online Help support
- 8. Multilingual support

## What's New in OJS 3

OJS 3 is significantly different than its predecessor, OJS 2. It includes enhancements and new features developed from community feedback, extensive usability testing, and new software design capabilities.

#### **Editorial Discussions**

To help track the communications that are a critical part of a submission's workflow, OJS 3 has a new internal discussion feature for each editorial stage (Submission, Review, Copyediting, Production). Discussions work much like an online forum — a user creates a discussion topic, invites others to participate, and sends a message (including with attachments):

| Copyediting Discussions |                   |            | Add disc | ussion |
|-------------------------|-------------------|------------|----------|--------|
| Name                    | From              | Last Reply | Replies  | Closed |
| Copyediting Request     | dbarnes<br>Jul/30 |            | 0        |        |

Anyone involved with the submission can be included in a discussion (the editor, section editors, authors, copyeditors, etc.). Recipients receive an email notification to inform them of the new message. Replies happen just like in a blog comment or forum post:

| Participants<br>Daniel Barnes (dibarnes)                                                                                                    |         |
|----------------------------------------------------------------------------------------------------|---------|
| the set of the set of |         |
| Sanah Vogit (svogit)                                                                                                    |         |
| Messages                                                                                                    |         |
| Note                                                                                                    | Frant   |
| Hi Sarah,                                                                                                    | dbernes |
| Could you copyedit this file?                                                                                                    | Jul 30  |
| Thanks,                                                                                                    |         |
| Kenin                                                                                                    |         |
| Message *                                                                                                    |         |
| 02 10 B / 및 ♂ 경 ↔ X SUplest 스                                                                                                    |         |
| Donei                                                                                                    |         |
|                                                                                                    |         |

And the entire discussion thread becomes a part of the permanent editorial history.

#### **Flexible Workflow**

OJS 3 consists of 4 editorial stages: Submission, where new submissions are dealt with (rejected, assigned to section editors, etc.); Review, where peer review and author revisions take place; Copyediting, where the reviewed and revised files are sent for copyediting; and Production, where the final, copyedited version is converted into publishable formats (PDF, HTML, etc.), proofread, and scheduled for publication.

To increase editorial flexibility, you can easily move a submission from one stage to another without completing any of the possible tasks on that stage. You don't do copyediting? No problem, just skip it with the Send to Production button.

| Submission  | Review | Copyediting | Production |          |                     |                    | 0 Help |
|-------------|--------|-------------|------------|----------|---------------------|--------------------|--------|
| Draft Files |        |             |            | 0.0      |                     | Send To Production |        |
| Draft Files |        |             | No Files   | Q Search | Upload/Select Files |                    |        |
|             |        |             | No Files   |          |                     | Participants       | Add    |
|             |        |             |            |          |                     | Journal editor     |        |

You can also involve any users you wish within each stage. If your journal doesn't involve the authors in proofreading, you can simply exclude them in the discussion.

#### **Flexible Roles**

In addition to making the workflow more flexible, you can now easily change the names of existing roles. If you'd rather have Production Managers rather than Journal Managers, you can simply rename that role.

As well, if you want to create a new role, you can do that to. OJS 3 let's you make up any role you wish, and associate with any (or all) stages of the workflow.

| Users Roles       | like Access Options |            |        |            | e 144           |
|-------------------|---------------------|------------|--------|------------|-----------------|
| Current Rales     |                     |            |        | Q. Search  | Create New Role |
| Role Hartre       | Attraviation        | Submission | Barlaw | Conjusting | Production      |
| Jaumal manager    | JM.                 |            |        | 8          | 8               |
| jaurnal editor    | 16                  |            |        |            |                 |
| Production editor | Profit              |            |        |            | 8               |
| Tection editor    | 3643                | 8          |        |            | 8               |
| Guest editor      | AcqE                |            |        | 8          |                 |
| Coppeditor        | ca                  |            |        |            |                 |
|                   |                     |            |        |            |                 |

You can also configure custom roles to have similar permissions to existing roles, such as authors, reviewers, section editors, etc. For example, if you create a new Editor-in-Chief role, you could give that role access to all 4 editorial stages, and the same permissions as editors and journal managers (the ability to do anything with the journal settings and anything with submissions).

| Role details                                            |   |
|---------------------------------------------------------|---|
| Permission level *                                      |   |
| journal Manager                                         | 1 |
| Role Name *                                             |   |
| Production editor                                       |   |
| Abbreviation *                                          |   |
| ProdE                                                   |   |
| Stage Assignment                                        |   |
| Submission                                              |   |
| Review                                                  |   |
| Copyediting                                             |   |
| Production                                              |   |
| Role Options                                            |   |
| <ul> <li>Show rale title in contributor list</li> </ul> |   |
| Allow user self-registration                            |   |
| OK Carvel                                               |   |

#### **Flexible Task Access**

A common annoyance with OJS 2 was the need to switch roles to do different tasks. For example, if you were a user enrolled as both a Journal Manager and an Editor, you had access to both the submissions as well as the journal settings. However, if you were in the middle of editing a submission, but realized you needed to tweak a setting on the web site, you needed to go to your user home page, select your role as Journal Manager, go to the Journal Manager home page, and then select the appropriate setting. In OJS 3, if you are logged in as a user with permission to access both the submissions and the journal settings, you no longer need to make that complicated switch. The settings are simply available in the left sidebar.

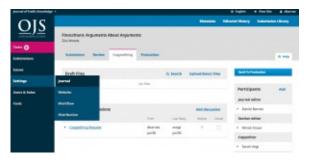

#### **Submission Files**

In OJS 2, authors can submit a single "main" file (typically the article manuscript) and then other "supplementary" files that are handled differently. In OJS 3, the author can now upload an unlimited number of main files (article manuscript, images, tables, data sets, etc.), using the Add Another File option.

| ipload Submiss | ion File          |                  | × |
|----------------|-------------------|------------------|---|
| 1. Upload File | 2. Review Details | 3. Confirm       |   |
|                |                   | File Added       |   |
|                |                   | Add Another File |   |

These can all be made available as part of the peer review process, as well as in the Copyediting and Production stages.

The aim here is to reduce the artificially imposed distinction between the article manuscript and any other files. For example, images of figures are central to the manuscript and should have the option of being treated as part of the main submission.

#### **Customizable Interface**

In addition to making the workflow more customizable, we have also made the user interface more flexible. In OJS 2, creating a new theme was often a challenge due to the extensive number of style sheets that needed to be modified. To reduce this burden, we have separated the style sheets and underlying templates for the administrative interface and the reader interface.

This brings two benefits: first, users who work with multiple OJS 3 journals (e.g., as an editor for one, an author for another, and reviewer for a third) will always have the same user experience in the administrative interface — it will always look the same on the inside; second, separating out the reader interface templates and style sheets means that they will be significantly smaller and easier to modify.

#### **Bootstrap Theming**

OJS 3 allows you to upload bootstrap themes, making it easier for your journal to have a unique look.

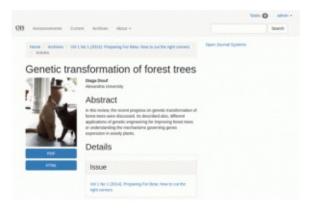

#### **Responsive Design**

Lack of responsiveness (the ability of the journal's web page to adjust to the reader's screen size — from a phone, to tablet, to desktop computer) was a major issue for OJS 2. The OJS 3 reader interface is fully responsive.

#### **Simpler Registration**

To ease registration for new users, we've prioritized a small set of required fields on a single screen (e.g., name, affiliation, email, etc.), and allow the registration to proceed once those few are completed.

| Profile                                                                                                    |   |
|----------------------------------------------------------------------------------------------------|---|
| First Nome *                                                                                                    |   |
|                                                                                                    |   |
|                                                                                                    |   |
|                                                                                                    |   |
| Viddie Nome                                                                                                    |   |
|                                                                                                    |   |
|                                                                                                    |   |
| Lost Nome *                                                                                                    |   |
|                                                                                                    |   |
|                                                                                                    |   |
| and the second second sec |   |
| Advision *                                                                                                    |   |
|                                                                                                    |   |
|                                                                                                    |   |
| Country *                                                                                                    |   |
|                                                                                                    | 0 |
|                                                                                                    |   |
|                                                                                                    |   |
| Login                                                                                                    |   |
| [mall *                                                                                                    |   |
| (III), III                                                                                                    |   |
|                                                                                                    |   |
|                                                                                                    |   |
| Usernome *                                                                                                    |   |
|                                                                                                    |   |
|                                                                                                    |   |
| Password *                                                                                                    |   |
|                                                                                                    |   |
| assword *                                                                                                    |   |

The new user can then proceed directly to make a submission or accept a review request. She has the option to fill in a more complete profile if she wishes, or can be asked by the editor to fill in details at a later point (such as upon acceptance of her submission).

# **Reader Interface**

By default, Open Journal Systems is installed with a very simple, functional user interface. This includes a top header, navigation bar, navigation blocks to the right, and a main content block in the middle of the page.

The following image is a screenshot of an OJS Demonstration Journal Table of Contents.

|                                                                                    | Dashboard 0    |
|------------------------------------------------------------------------------------|----------------|
| Open Journal Systems Demonstration Journal                                         | View Profile   |
| open jeunal ofstenno benionstration jeunal                                         | Administration |
| Current Archives About -                                                           | Logout         |
|                                                                                    |                |
|                                                                                    |                |
| Current Issue                                                                      |                |
|                                                                                    |                |
| Vol 1 No 1 (2016)                                                                  |                |
|                                                                                    |                |
| Published: 2005-04-08                                                              |                |
|                                                                                    |                |
|                                                                                    |                |
| Articles                                                                           |                |
| Understanding in the Absence of Meaning: Coming of Age Narratives of the Holocaust |                |
| Theresa Rogers                                                                     |                |
| DF BXML                                                                            |                |
|                                                                                    |                |
| Scholarly Associations and the Economic Viability of Open Access Publishing        |                |
| John Willinsky                                                                     |                |
| D PDF                                                                              |                |
|                                                                                    |                |

You can see from the screenshot that the user functions now exist from your profile menu at the top right of the screen. This takes the managerial content in OJS 3 away from general user view. Side bar information is clearly broken out, as well as your top navigation bar with collapsible menus for the "About" functions. Like OJS 2, each article has a linked title for viewing object metadata and abstracts, and galleys are now clearly labeled below the titles with clearer logos.

nknadmin 🕕

# **Editorial Interface aka the Dashboard**

OJS 3 now has a separate interface once you log into the editorial system. This not only makes it easier to customize the reader interface, but also provides OJS users of different journals a consistent experience.

| Journal of Public Knowledge |                                                       |            |            |                | Q English         | View Site   | 🛎 dbarnes |
|-----------------------------|-------------------------------------------------------|------------|------------|----------------|-------------------|-------------|-----------|
| OIC                         |                                                       |            |            | Metadata       | Editorial History | Submission  | Library   |
| OPEN JOURNAL SYSTEMS        | Genetic transformation of forest trees<br>Diaga Diouf |            |            |                |                   |             |           |
| Tasks 13                    |                                                       |            |            |                |                   |             |           |
| Submissions                 | Submission Review Copyediting                         | Production |            |                |                   |             | 0 Help    |
| Issues                      | Production Ready Files                                |            | Q Search   | Upload File    | Schedule For      | Publication |           |
| Settings                    |                                                       | No Files   |            |                |                   |             |           |
| Users & Roles               |                                                       |            |            |                | Participar        | its         | Add       |
| Tools                       |                                                       |            |            |                | Journal edi       | tor         |           |
| 10015                       | Production Discussions                                |            |            | Add discussion | Daniel Ba         | arnes       |           |
|                             | Name                                                  | From       | Last Reply | Replies Closed | Section edi       | tor         |           |
|                             |                                                       | No Items   |            |                | David Bu          | skins       |           |
|                             |                                                       |            |            |                | Stephanie         | e Berardo   |           |
|                             |                                                       |            |            |                | Proofreade        | r           |           |
|                             | Galleys                                               |            |            | Add galley     | Catherine         | Turner      |           |
|                             |                                                       | No Items   |            |                | Layout Edit       | tor         |           |
|                             |                                                       |            |            |                | Graham            | Cox         |           |

The editorial interface is known as your dashboard and consists of the following elements:

- Top Navigation Bar: To the left, you will find the name of the journal you are currently working with (e.g., Journal of Public Knowledge). If you are enrolled in more than one journal on this OJS installation, you can use this to switch between journals. To the right, you can switch languages if the journal is multilingual, view the reader interface, or click on your username to view your profile or logout.
- 2. Left Menu Panel: These are the major sections of the dashboard, including your tasks (items needing immediate attention), the submissions, issue management, settings, user and role management, and tools. Users with fewer permissions (e.g., Authors) will see fewer links here.
- 3. Blue Navigation Bar: These menu choices are specific to the different sections of the editorial workflow. Metadata, Editorial History, and Submission Library are all part of the submission record visible below.
- 4. **Main Panel**: In the main panel you will see the current work area. In the image above, you are looking at a submission record.
- 5. Main Panel Sub-Menus: Within the Main Panel, you will often see tabs that allow you to view different information about the content being worked on. In this example, the submission record is broken four sections (Submission, Review, Copyediting, Production). Notice the Help tab to the right, which provides context-sensitive help for the page you are currently viewing.
- 6. **Right Panel**: From here, you can see the action buttons, such as Schedule for Publication. Different pages have different action buttons. Below the action buttons is the Participants table, which lists everyone (except Reviewers) involved in the submission.

# **Community Contributions**

The OJS team encourages contributions from the developer community. If you are interested in getting involved in making OJS even better, we welcome your participation.

Excellent examples of community contributions include the vast array of languages that OJS is available in; and third-party plugins posted to the community forum and the archived forum page.

We also welcome software testing and bug reporting contributions.

# Support

A community forum and issue reporting system for technical issues can be accessed via the PKP web site.

For questions about a particular journal site, such as submission requirements, contact that journal directly, using the contact information listed on the journal's **About** page.

# Chapter 2: Installing and Upgrading

This chapter covers how to install OJS 3 for the first time, and how to upgrade an existing installation running OJS 2.x.

# Installation

Open Journal Systems (OJS) has been developed by the Public Knowledge Project. For general information about OJS and other open research systems, visit the PKP web site at http://pkp.sfu.ca/.

## Licensing

OJS is licensed under the GNU General Public License v2. See the file docs/COPYING for the complete terms of this license.

Third parties are welcome to modify and redistribute OJS in entirety or parts according to the terms of this license. PKP also welcomes patches for improvements or bug fixes to the software.

## **System Requirements**

Recommended server requirements:

- \* PHP >= 5.3.7
- \* MySQL >= 4.1 or PostgreSQL >= 9.1.5
- \* Apache >= 1.3.2x or >= 2.0.4x or Microsoft IIS 6
- \* Operating system: Any OS that supports the above software, including Linux, BSD, Solaris, Mac OS X, Windows

As PKP does not have the resources to test every possible combination of software versions and platforms, no guarantee of correct operation or support is implied. We welcome feedback from users who have deployed OJS on systems other than those listed above.

## **Recommended Configuration**

A secure deployment can be best achieved by using the following policies:

- \* Dedicate a database to OJS; use unique credentials to access it. Configure this database to perform automated backups on a regular basis. Perform a manual backup when upgrading or performing maintenance.
- \* Configure OJS (config.inc.php) to use SHA1 hashing rather than MD5.
- \* Configure OJS (config.inc.php) to use force\_ssl\_login so that authenticated users communicate with the server via HTTPS.
- \* Install OJS so that the files directory is NOT a subdirectory of the OJS installation and cannot be accessed directly via the web server. Restrict file permissions as much as possible. Automated backups of this directory should be roughly synchronized with database backups.

# Download

OJS can be downloaded from the Public Knowledge Project web site.

# Installation

Please review this document and the RELEASE document prior to installing OJS. If you encounter problems, please also see the FAQ document in this directory.

#### To install OJS:

- 1. Extract the OJS archive to the desired location in your web documents directory. 2. Make the following files and directories (and their contents) writeable (i.e., by changing the owner or permissions with chown or chmod):  $^{\ast}$  config.inc.php (optional -- if not writable you will be prompted to manually overwrite this file during installation) \* public \* cache \* cache/t\_cache \* cache/t\_config \* cache/t\_compile \* cache/\_db 3. Create a directory to store uploaded files (submission files, etc.) and make this directory writeable. It is recommended that this directory be placed in a non-web-accessible location (or otherwise protected from direct access, such as via .htaccess rules).
- Open a web browser to <http://yourdomain.com/path/to/ojs/> and follow the on-screen installation instructions.

Alternatively, the command-line installer can be used instead by running the command "php tools/install.php" from your OJS directory. (Note: with the CLI installer you may need to chown/chmod the public and uploaded files directories after installation, if the Apache user is different from the user running the tool.)

- 5. Recommended additional steps post-installation:
  - \* Review config.inc.php for additional configuration settings
  - \* Review the FAQ document for frequently asked technical and server configuration questions.

# Upgrading

Note: Before upgrading your installation, perform a complete backup of your data files and database. If the upgrade process fails, you will need to recover from backup before continuing.

If you are using PHP Safe Mode, please ensure that the max\_execution\_time directive in your php.ini configuration file is set to a high limit. If this or any other time limit (e.g. Apache's "Timeout" directive) is reached and the upgrade process is interrupted, manual intervention will be required.

# Upgrading from OJS 2.0.x, 2.1.x, 2.2.x, or 2.3.x

In order to upgrade from these older branches of OJS, you will first need to upgrade to an intermediate version of OJS 2.4.x. Download the latest copy of OJS 2.4.x and follow the upgrade instructions included there, then read the docs/UPGRADE document included in this package to continue the upgrade from there.

## Upgrading from OJS 2.4.x

OJS 3.x is a major rewrite of Open Journal Systems, introducing numerous new concepts and different approaches. The upgrade process from 2.x to 3.x does its best to adapt old content to the new structures, but we strongly recommend performing a test upgrade and exploring the new system before committing your content to the upgrade. Downgrades from 3.x to 2.x will not be supported.

Upgrading to the latest version of OJS involves two steps:

- Obtaining the latest OJS code

- Upgrading the OJS database

It is highly recommended that you also review the release notes (docs/RELEASE) and other documentation in the docs directory before performing an upgrade.

# Obtaining the latest OJS code

The OJS source code is available in two forms: a complete stand-alone package, and from read-only github access.

#### 1) Full Package

It is also possible to upgrade by downloading the complete package for the latest release of OJS:

- Download and decompress the package from the OJS web site

- Make a copy of the config.inc.php provided in the new package
- Move or copy the following files and directories from your current OJS
  - installation:
    - config.inc.php
    - public/
    - Your uploaded files directory ("files\_dir" in config.inc.php), if it resides within your OJS directory
- Replace the current OJS directory with the new OJS directory, moving the old one to a safe location as a backup
- Be sure to review the Configuration Changes section of the release notes in docs/release-notes/README-(version) for all versions between your original version and the new version. You may need to manually add new items to your config.inc.php file.

Updating from github is the recommended approach if you have made local modifications to the system.

#### 2) git

If your instance of OJS was checked out from github (see docs/README-GIT), you can update the OJS code using a git client.

To update the OJS code from a git check-out, run the following command from your OJS directory:

\$ git rebase --onto <new-release-tag> <previous-release-tag>

This assumes that you have made local changes and committed them on top of the old release tag. The command will take your custom changes and apply them on top of the new release. This may cause merge conflicts which have to be resolved in the usual way, e.g. using a merge tool like kdiff3.

"TAG" should be replaced with the git tag corresponding to the new release. OJS release version tags are of the form "ojs-MAJOR\_MINOR\_REVSION-BUILD". For example, the tag for the initial release of OJS 3.0.0 is "ojs-3\_0\_0-0".

Consult the README of the latest OJS package or the OJS web site for the tag corresponding to the latest available OJS release.

Note that attempting to update to an unreleased version (e.g., using the HEAD tag to obtain the bleeding-edge OJS code) is not recommended for anyone other than OJS or third-party developers; using experimental code on a production deployment is strongly discouraged and will not be supported in any way by the OJS team.

# Upgrading the OJS database

After obtaining the latest OJS code, an additional script must be run to complete the upgrade process by upgrading the OJS database and potentially executing additional upgrade code.

This script can be executed from the command-line or via the OJS web interface.

#### 1) Command-line

If you have the CLI version of PHP installed (e.g., /usr/bin/php), you can upgrade the database as follows:

- Edit config.inc.php and change "installed = On" to "installed = Off"
- Run the following command from the OJS directory (not including the  $\$
- \$ php tools/upgrade.php upgrade
- Re-edit config.inc.php and change "installed = Off" back to "installed = On"

#### 2) Web

If you do not have the PHP CLI installed, you can also upgrade by running a web-based script. To do so:

- Edit config.inc.php and change "installed = On" to "installed = Off"
- Open a web browser to your OJS site; you should be redirected to the

installation and upgrade page

- Select the "Upgrade" link and follow the on-screen instructions - Re-edit config.inc.php and change "installed = Off" back to
  - "installed = On"

# **Chapter 3: User Accounts**

OJS uses a comprehensive roles system to divide work between users, assign workflows, and limit access to different parts of the system.

Since one installation of OJS can host multiple journals, users can be enrolled in different roles for more than one journal. For example, one person could be both an editor and author for the same journal, as well as being only an author in one journal, a reviewer in another, and an editor in a third.

When a user logs into the system, they will be taken to their Dashboard. From here, they will see all of the functions of the system to which they have access. For example, a Reviewer will only see the submission they have been assigned to review, while an Editor will see all of the submissions in the editorial workflow.

# **Roles in OJS**

The OJS workflow revolves around different roles for different users, allowing them access to different parts of the workflow, and different permissions and responsibilities.

Major roles include Site Administrator, Journal Manager, Editor, Section Editor, Author, Reviewer, Copyeditor, Layout Editor, Proofreader, and Reader.

OJS 3 also includes additional roles such as Translator and Designer. You can also create new roles or rename existing ones. More information on configuring roles is available in Chapter 5.

### Site Administrator

The Site Administrator is responsible for the overall OJS installation, ensuring the server settings are accurate, adding language files, and creating any new journals on the installation. The Site Administrator account is created as part of the installation process. Unlike all other OJS roles, there can only be one Site Administrator.

See Chapter 4: Site Administration for more details.

## **Journal Manager**

The Journal Manager is responsible for setting up the journal web site, configuring the system options, and managing the user accounts. This does not involve any advanced technical skills, but entails filling out web-based forms and uploading files.

The Journal Manager also enrolls the Editors, Section Editors, Copyeditors, Layout Editors, Proofreaders, Authors, and Reviewers.

The Journal Manager also has access to the journal's other management features, and can create new Sections for the journal, set up Review Forms, edit the default Emails, manage the Reading Tools, view Statistics and Reports, and more.

Many Journal Managers also enroll as Editors, allowing them to easily manage both the journal settings as well as submissions in the editorial workflow.

Note

Although the Journal Manager is a journal-specific role, journal managers should generally be considered systemwide trusted users, as they have the ability to assume the identities of other users who may be enrolled in other journals.

See Chapter 5: Setting up a Journal for more details.

## Author

Authors are able to submit manuscripts to the journal directly through the journal's website. The Author is asked to upload submission files and to provide metadata or indexing information (the metadata improves the search capacity for research online and for the journal). The Author can upload multiple files, in the form of data sets, research instruments, or source texts that will enrich the item, as well as contribute to more open and robust forms of research and scholarship.

The Author is able to track the submission through the review and editorial process — as well as participate in the copyediting and proofreading of submissions accepted for publication — by logging in to the journal's website.

See Chapter 9: Authoring for more details.

## Editor

The Editor oversees the entire review, editing and publishing process. The Editor, working with the Journal Manager, typically establishes the policies and procedures for the journal.

In the editorial process, the Editor assigns submissions to the Section Editors to see through Submission Review and Submission Editing. The Editor keeps an eye on the submission's progress and assists with any difficulties.

Once review is completed, the Editor typically sees the submission through the Editing process (including copyediting, production, and proofreading) although in some journals this remains the responsibility of the Section Editor in charge of the submission's review process.

The Editor also creates the journal issues, schedules submissions for publication, arranges the Table of Contents, and publishes the issue as part of the Publishing Process. The Editor can restore archived submissions to the active In Review or In Editing lists.

Many Editors also enroll as Journal Managers, allowing them to easily manage both the editorial workflow as well as the journal settings.

See Chapter 10: Editorial Workflow for more details.

## **Section Editor**

The Section Editor manages the review and editing of submissions to which they have been assigned. In some cases, a Section Editor who is assigned to see submissions through the Review Process will also be responsible for seeing the submissions that are accepted through the Editing process (that is, through copyediting, production, and proofreading).

Often, however, Section Editors only work with the review process, and an Editor, acting in the role of Section Editor, sees the submissions through the Editing process. The journal will have a policy on how the tasks are divided.

See Chapter 10: Editorial Workflow for more details.

#### Reviewer

The Reviewer is selected by the Editor or Section Editor to review a submission. Reviewers are asked to submit reviews to the journal's website and are able to upload attachments for the use of the Editor and Author. Reviewers may be rated by Section Editors, again depending on the policies for this journal.

See Chapter 8: Reviewing for more details.

## Copyeditor

The Copyeditor edits submissions to improve grammar and clarity, works with authors to ensure everything is in place, ensures strict adherence to the journal's bibliographic and textual style, and produces a clean, edited copy for a Layout Editor or Production Assistant to turn into the galleys that will be in the published format of the journal.

Some journals have an Editor or Section Editor play this role.

See Chapter 10: Editorial Workflow for more details.

## **Layout Editor**

The Layout Editor transforms the copyedited versions of the submission into galleys in HTML, PDF, XML, etc. -- files which the journal has elected to use for online publication.

#### Note

OJS does not currently provide software for automatically converting word processed documents to galley formats (although a project is in development), so the Layout Editor should have access to and be able to use third-party software packages for creating galleys.

In some cases, the Editor or Section Editor will also serve as Layout Editor.

See Chapter 10: Editorial Workflow for more details.

## Proofreader

The Proofreader carefully reads over the galleys in the various formats in which the journal publishes (as does the author). The Proofreader (and the Author) record any typographic and formatting errors for the Layout Editor to fix.

In the case of some journals, the Editor or Section Editor will also serve as Proofreader.

See Chapter 10: Editorial Workflow for more details.

### Reader

The Reader role is the simplest role in OJS, and has the fewest capabilities. Readers receive a notification email with the publication of each issue, which includes the Table of Contents for that particular issue.

# **Registering with a Journal**

Unregistered visitors to a journal can normally register as a Reader, Author, and/or Reviewer. Journal Managers are able to remove the ability for visitors to self-register, in which case a notice will appear stating that registration is currently closed (see Journal Settings), but Journal Managers can always register users at any time, and for any role.

To register with a journal, click the Register link on the upper right corner.

| nouncements Current Archives About <del>-</del>                                       |                                                         | Q Search                                 |
|---------------------------------------------------------------------------------------|---------------------------------------------------------|------------------------------------------|
| Did you know?<br>2016-07-29<br>Did you know that OJS 3 is coming soon?<br>Read More > | More Great News!<br>2016-07-29<br>Welcome<br>2016-07-21 | Language<br>English<br>Français (Canada) |
|                                                                                       |                                                         | Information                              |

This will open the Registration Form for you to complete with all required information.

| nouncements Current Archives About - | Q Search          |
|--------------------------------------|-------------------|
| Home / Register                      |                   |
|                                      | Language          |
| Profile                              | English           |
| First Name *                         | Français (Canada) |
| Apostolos                            |                   |
| Middle Name                          | Information       |
|                                      | For Readers       |
| Last Name *                          | For Authors       |
| Mishkin                              | For Librarians    |
| Affiliation *                        |                   |
| University of Toronto                |                   |

All fields with an asterisk (First Name, Last Name, Affiliation, Country, Email, Username, Password, Repeat Password) are mandatory. If the journal is multilingual, you will need to select your preferred language.

You will be automatically registered as a Reader and an Author. You will be given the option to register as a Reviewer as well.

You will not be able to self-register for an Editorial Role (e.g., Editor, Section Editor, Copyeditor, Layout Editor, Proofreader, or Journal Manager). If you need to be enrolled at that level, contact a current Journal Manager or Site Administrator.

# Viewing and Changing your Profile

To view and edit your profile, log in and click your Username link from the upper right corner. Choose the View Profile link.

| Journal of Public Knowledge | •                                 |                 |                    | 🛛 English 🗠 | • View Site | 🛔 dbarnes                |
|-----------------------------|-----------------------------------|-----------------|--------------------|-------------|-------------|--------------------------|
| OFEN JOURNAL SYSTEMS        | Profile<br>Identity Contact Roles | Public Password | Notifications      |             | View        | Profile<br>out<br>Ə Help |
| Tasks 13                    |                                   |                 |                    |             |             |                          |
| Submissions                 | <b>Username</b><br>dbarnes        |                 |                    |             |             |                          |
| Issues                      | Name                              |                 |                    |             |             |                          |
| Settings                    | Daniel<br>First Name *            | Middle Name     | Barnes Last Name * |             |             |                          |
| Users & Roles               |                                   |                 |                    |             |             |                          |
| Tools                       | Salutation                        | DB<br>Initials  | Suffix             |             |             |                          |
|                             | Gender                            | \$              |                    |             |             |                          |
|                             | * Denotes required field          |                 |                    |             |             |                          |

From here, by choosing the different tabs, you can update your personal details, contact information, change your roles, add a personal image (which some journals may publish along with your article or on a list of editors), determine your notification settings, or update your password.

# **Resetting your Password**

You can reset your password by:

- 1. Logging into the journal
- 2. Selecting your username and View Profile from the upper right corner of the screen
- 3. Choosing the Password tab
- 4. Entering your current password and then your new password twice
- 5. Hitting Save

| Journal of Public Knowledge 🝷 |                                                                                     |
|-------------------------------|-------------------------------------------------------------------------------------|
| OPEN JOURNAL SYSTEMS          | Profile<br>Identity Contact Roles Public Password Notifications                     |
| Tasks 🚯                       |                                                                                     |
| Submissions                   | Enter your current and new passwords below to change the password for your account. |
| Issues                        | ••••••                                                                              |
| Settings                      | New password                                                                        |
| Users & Roles                 |                                                                                     |
|                               | The password must be at least 6 characters.                                         |
| Tools                         |                                                                                     |
|                               | Repeat new password                                                                 |
|                               | Save Cancel                                                                         |

Your password is now changed.

# **Chapter 4: Site Administration**

As part of installing OJS, you will have created a Site Administrator user account. When you log into OJS with that account you will have access to Site Administrator settings from the Dashboard.

You will be able to create new hosted journal instances, manage language support across your system, and perform other administrative functions.

# Site Management

To get to Site Management, login as the Site Administrator, and choose Administration from the left menu.

| Journal of Public Knowledge |                                                                           | 🛛 English | View Site | 占 pkpadmin |
|-----------------------------|---------------------------------------------------------------------------|-----------|-----------|------------|
| <u>OJS</u>                  | Site Administration                                                       |           |           |            |
| OPEN JOURNAL SYSTEMS        | Site Management                                                           |           |           |            |
| Tasks 4                     |                                                                           |           |           |            |
| Submissions                 | Hosted Journals Site Settings                                             |           |           |            |
| Issues                      |                                                                           |           |           |            |
| Settings                    | Administrative Functions                                                  |           |           |            |
| Users & Roles               | System Information                                                        |           |           |            |
| Users & Roles               | Expire User Sessions                                                      |           |           |            |
| Tools                       | <u>Clear Data Caches</u>                                                  |           |           |            |
| Administration              | <u>Clear Template Cache</u><br><u>Clear Scheduled Task Execution Logs</u> |           |           |            |
|                             |                                                                           |           |           |            |

## **Hosted Journals**

From here, choose Hosted Journals. One the resulting page, you will see all of the journals in this OJS installation. In the example, below, there is only one.

| Journal of Public Knowledge |                             |      | e English | View Site | 🛎 pkpadmin |
|-----------------------------|-----------------------------|------|-----------|-----------|------------|
| <u>OJS</u>                  | Journals                    |      |           |           |            |
| OPEN JOURNAL SYSTEMS        |                             |      |           | Create    | Journal    |
| Tasks 4                     | Name                        | Path |           |           |            |
| Submissions                 | Journal of Public Knowledge | jpk  |           |           |            |
| Issues                      |                             |      |           |           |            |
| Settings                    |                             |      |           |           |            |
| Users & Roles               |                             |      |           |           |            |
| Tools                       |                             |      |           |           |            |
| Administration              |                             |      |           |           |            |
|                             |                             |      |           |           |            |

To edit the existing journal, click on the blue arrow to the left of the journal name. You will see options to edit, remove, or update the settings.

| Name                      |                |                 | Path |
|---------------------------|----------------|-----------------|------|
| <ul> <li>Journ</li> </ul> | al of Public K | nowledge        | jpk  |
| Edit                      | Remove         | Settings wizard |      |
|                           |                |                 |      |

Edit will let you change the title, description, or path.

| Edit                                                                                                    | \$ |
|----------------------------------------------------------------------------------------------------|----|
| Journal title *                                                                                                    |    |
| Journal of Public Knowledge                                                                                                    |    |
| Journal description                                                                                                    |    |
| [] [] B I U & ⅔ ↔ 💥 🖬 Upload 🛨                                                                                                    |    |
|                                                                                                    |    |
| Path *                                                                                                    |    |
| jpk                                                                                                    |    |
| This should be a single short word or acronym that identifies the journal. The journal's URL will be http://journals.sfu.ca/uiux/index.php/path |    |
| Enable this journal to appear publicly on the site                                                                                              |    |

**Remove** will let you delete the journal from the installation. You will be asked to confirm that you really do want to do this, as it is irreverisible.

| Confirm                                                                 | ×              |
|-------------------------------------------------------------------------|----------------|
| Are you sure you want to permanently delete<br>and all of its contents? | e this journal |
| OK Cancel                                                               |                |
| ttings wizard                                                           |                |

**Settings Wizard** will take you to the various settings options for that journal. We'll go over these settings in detail in Chapter 5.

| Settings Wizard                                                                                                    |                                                                                                    | <b>X</b>                                                                       |
|----------------------------------------------------------------------------------------------------|----------------------------------------------------------------------------------------------------|--------------------------------------------------------------------------------|
| Masthead Contact Ap                                                                                                    | pearance Submission Indexing                                                                                                    | J Users O Help                                                                 |
| Journal Name *                                                                                                    | Journal initials                                                                                                    | * Journal Abbreviation                                                         |
| Journal of Public Knowledge                                                                                                    | JPK                                                                                                    | JPK                                                                            |
| The name of the organization publi                                                                                                    | shing the journal may be included in meta                                                                                                    | adata provided to third-party archival                                         |
| The name of the organization publi                                                                                                    | shing the journal may be included in meta                                                                                                    | adata provided to third-party archival                                         |
| The name of the organization publi<br>bodies.<br>Simon Fraser University Library                                                                                                    | shing the journal may be included in meta                                                                                                    | adata provided to third-party archival                                         |
| The name of the organization publi<br>bodies.<br>Simon Fraser University Library<br>ISSN<br>The ISSN (International Standard Se<br>such, including electronic serials. It                                         | shing the journal may be included in meta<br>erial Number) is an eight-digit number whi<br>is managed by a world wide network of N<br>backed by Unesco and the French Goverr | ich identifies periodical publications as<br>ational Centres coordinated by an |
| The name of the organization publi<br>bodies.<br>Simon Fraser University Library<br>ISSN<br>The ISSN (International Standard Se<br>such, including electronic serials. It<br>International Centre based in Paris, | erial Number) is an eight-digit number whi<br>is managed by a world wide network of N                                                                                        | ich identifies periodical publications as<br>ational Centres coordinated by an |
| bodies.<br>Simon Fraser University Library<br>ISSN<br>The ISSN (International Standard Se<br>such, including electronic serials. It<br>International Centre based in Paris,                                       | rial Number) is an eight-digit number whi<br>is managed by a world wide network of N<br>backed by Unesco and the French Goverr                                               | ich identifies periodical publications as<br>ational Centres coordinated by an |

Back on the Hosted Journals page, you can use the Create Journal link to add a new journal to this OJS installation. From the resulting form, fill in the fields with the new information.

| Create Jo                                          | urnal   |        |         |        |         |       |         |        |         |         |         |                 |            |            |           | ×    |
|----------------------------------------------------|---------|--------|---------|--------|---------|-------|---------|--------|---------|---------|---------|-----------------|------------|------------|-----------|------|
| You will aut<br>to its settin<br><b>Journal ti</b> | gs wiza | -      |         |        |         |       | -       |        | -       | al. Aft | er cre  | ating a new jo  | ournal, y  | ou will be | e redirec | :ted |
| The Journa                                         |         | ftwar  | e Doci  | umen   | tation  |       |         |        |         |         |         |                 |            |            |           |      |
| المربسية الم                                       |         | **     |         |        |         |       |         |        |         |         |         |                 |            |            |           |      |
| Journal d                                          | B       | I      | Ū       | Ξ      |         | X²    | Х,      | R      | 2       | 0       | 22      | Upload          | ±          |            |           |      |
|                                                    |         |        |         |        |         |       |         |        |         |         |         |                 |            |            |           |      |
| Path *                                             |         |        |         |        |         |       |         |        |         |         |         |                 |            |            |           |      |
| jsd                                                |         |        |         | ]      |         |       |         |        |         |         |         |                 |            |            |           |      |
| This should<br>http://jourr                        |         | -      |         |        |         |       | that    | identi | fies th | ie jou  | rnal. T | īhe journal's l | JRL will I | be         |           |      |
| Enable t                                           | his jou | rnal t | o app   | ear p  | ublicly | on th | ie site |        |         |         |         |                 |            |            |           |      |
| Note: If you                                       | do no   | t wan  | t the i | new jo | ournal  | to be | visibl  | e yet, | unch    | eck tl  | ne Ena  | able this journ | nal to ap  | oear pub   | licly on  | the  |

## **Site Settings**

This section will allow you to add information regarding your overall OJS installation, not individual journals.

#### Site Setup

site box.

This includes the name of your site, an introductory statement about your site, a redirect option (if you only plan to have one journal on this installation), a description of your site, contact information, a minimum password length for registered users, and indexing registration.

You will have the opportunity to provide details about your individual journal(s) at a later stage.

| Journal of Public Knowledge 🗕 |                                                                                                    | 🛛 English | • View Site | 🛔 pkpadmin |
|-------------------------------|----------------------------------------------------------------------------------------------------|-----------|-------------|------------|
| OFEN JOURNAL SYSTEMS          | Site Setup Languages Plugins                                                                                                    |           |             |            |
| Tasks 4                       | Site Name *                                                                                                    |           |             |            |
| Submissions                   | SFU Library Journals                                                                                                    |           |             |            |
| Issues                        | Site Logo                                                                                                    |           |             |            |
| Settings                      | 1 Upload                                                                                                    |           |             |            |
| Users & Roles                 | About the Site                                                                                                    |           |             |            |
| Tools                         | SFU Library publishes journals from our university community, including students and researchers.                                                             |           |             |            |
| Administration                |                                                                                                    |           |             |            |
|                               |                                                                                                    |           |             | 1.         |
|                               | Journal redirect  Requests to the main site will be redirected to this journal. This may be useful if the site is hosting only a single journal, for example. |           |             |            |

#### Languages

OJS is a multilingual system and you can add additional languages to your site here, making them available to all of the journals on your installation.

| Journal of Public Knowledge |               |                      |                | e English | • View Site | 占 pkpadmin |
|-----------------------------|---------------|----------------------|----------------|-----------|-------------|------------|
| <u>OJS</u>                  | Settings      |                      |                |           |             |            |
| OPEN JOURNAL SYSTEMS        | Site Setup    | Languages Plugins    |                |           |             |            |
| Tasks 4                     |               |                      |                |           |             |            |
| Submissions                 | Languages     |                      |                |           | Instal      | Locale     |
|                             | Enable        | Locale               | Primary locale |           |             |            |
| Issues                      | •             | English              | 0              |           |             |            |
| Settings                    | ► 🗹           | Français (Canada) *  | 0              |           |             |            |
| Users & Roles               | Marked locale | s may be incomplete. |                |           |             |            |
| Tools                       |               |                      |                |           |             |            |
| Administration              |               |                      |                |           |             |            |

OJS 3 currently only has translations for English, German, Portuguese, and Spanish, but we expect to have more contributed over time.

#### Plugins

From here, you can choose to enable or disable various plugins, making them available (or not) to all of the journals on this OJS installation.

| Journal of Public Knowledge 👻 |                                               |                                                                       | 🛛 English           | 👁 View Site 🔺 pkpadmi |
|-------------------------------|-----------------------------------------------|-----------------------------------------------------------------------|---------------------|-----------------------|
| OPEN JOURNAL SYSTEMS          | Settings Site Setup Languages Plugins         |                                                                       |                     |                       |
| Tasks 4                       |                                               |                                                                       |                     |                       |
| Submissions                   | Plugins                                       |                                                                       | Q Search            | Upload A New Plugin   |
| -                             | Name                                          | Description                                                           | Enabled             |                       |
| Issues                        | Metadata Plugins (4)                          |                                                                       |                     |                       |
| Settings                      | <ul> <li>NLM 3.0 meta-data</li> </ul>         | Contributes NLM 3.0 schemas and application adapters.                 | $\checkmark$        |                       |
| Users & Roles                 |                                               |                                                                       | <ul><li>✓</li></ul> |                       |
| Tools                         | <ul> <li>OpenURL 1.0 meta-data</li> </ul>     | Contributes OpenURL 1.0 schemas and application adapters.             | V                   |                       |
| Administration                | <ul> <li>Dublin Core 1.1 meta-data</li> </ul> | Contributes Dublin Core version 1.1 schemas and application adapters. | $\checkmark$        |                       |
|                               | <ul> <li>MODS 3.4 meta-data</li> </ul>        | Contributes MODS 3.4 schemas and application adapters.                | $\checkmark$        |                       |

# **Next Steps**

Once you've created a journal and configured the site settings, you may want to create a user account for the Journal Manager or Editor -- see Chapter XX for details.

# **Administrative Functions**

This section provides detailed information about the server on which your OJS installation is running.

| Journal of Public Knowledge |                                                                 | 🛛 English | View Site | 占 pkpadmin |
|-----------------------------|-----------------------------------------------------------------|-----------|-----------|------------|
| <u>OJS</u>                  | Site Administration                                             |           |           |            |
| OPEN JOURNAL SYSTEMS        | Site Management                                                 |           |           |            |
| Tasks 4                     |                                                                 |           |           |            |
| Submissions                 | Hosted Journals<br>Site Settings                                |           |           |            |
| Issues                      |                                                                 |           |           |            |
| Settings                    | Administrative Functions System Information                     |           |           |            |
| Users & Roles               | Expire User Sessions                                            |           |           |            |
| Tools                       | <u>Clear Data Caches</u>                                        |           |           |            |
| Administration              | Clear Template Cache <u>Clear Scheduled Task Execution Logs</u> |           |           |            |
|                             |                                                                 |           |           |            |

## **System Information**

Use this section to find out details about the server running your installation.

| Journal of Public Knowledge | ,                                                     |               |       |          | English | View Site      | 🌢 pkpadmir |  |  |
|-----------------------------|-------------------------------------------------------|---------------|-------|----------|---------|----------------|------------|--|--|
| OJS                         | System Information                                    |               |       |          |         |                |            |  |  |
| OPEN JOURNAL SYSTEMS        | Current version: 3.0 Beta 1 (June 3, 2016 - 03:38 PM) |               |       |          |         |                |            |  |  |
| Submissions                 | Check for updates                                     |               |       |          |         |                |            |  |  |
| Issues                      | Version history                                       | Major         | Minor | Revision | Build   | Date installed |            |  |  |
| Settings                    | 3.0 Beta 1                                            | 2             | 9     | 9        | 0       | 2016-06-03     |            |  |  |
| Users & Roles               |                                                       |               |       |          |         |                |            |  |  |
| Tools                       | Server Information                                    |               |       |          |         |                |            |  |  |
| Administration              | Setting Name                                          | Setting Value |       |          |         |                |            |  |  |
|                             | OS platform                                           | Linux         |       |          |         |                |            |  |  |
|                             | PHP version                                           | 5.3.3         |       |          |         |                |            |  |  |
|                             | Apache version                                        | Not available |       |          |         |                |            |  |  |
|                             | Database driver                                       | mysql         |       |          |         |                |            |  |  |
|                             | Database server version                               | 5.0.95-log    |       |          |         |                |            |  |  |

OJS Version information shows which version is currently installed, and your version history including any upgrades. You can click the Check for updates link to see if you are using the most recent version of OJS.

The Server Information provides details about the server environment hosting your OJS installation.

The OJS Configuration section displays all of the configuration options and their values as they are in config.inc.php.

You can find more information about config.inc.php configuration parameters in the file itself.

The final section on this page displays additional server information: your operating system, PHP version, server and database information. You can also view extended PHP information by clicking the Extended PHP information link (this displays the output of phpinfo()).

All of this information can be useful when trying to troubleshoot a problem.

### **Expire User Sessions**

Clicking *Expire User Sessions* immediately clears all active user sessions in the system, requiring any user that is currently logged in to sign in to the system again. This can be useful before an upgrade, to ensure all users are logged out.

### **Clear Data Caches**

Clicking *Clear Data Caches* clears all cached data, including locale information, help cache, and search cache. This function may be useful to force data to be reloaded after customizations have been made.

### **Clear Template Cache**

Clicking *Clear Template Cache* clears all cached versions of HTML templates. This function may be useful to force templates to be reloaded after customizations have been made.

### **Clear Scheduled Task Execution Logs**

If scheduled tasks have been enabled for your journal, clicking *Clear Scheduled Task Execution Logs* will delete the task execution log files from your server. The execution log files include dates that correspond to previously completed scheduled tasks (e.g. sending automatic email review reminders).

# **Chapter 5: Settings**

The Settings section allows you to configure your OJS installation to best meet your publishing needs.

You can find the Settings in the left menu panel when you are logged in as a user with Journal Manager permissions.

| OPEN JOURNAL SYSTEMS | Submissions<br>My Queue Active Archives                            |
|----------------------|--------------------------------------------------------------------|
| Tasks 4              |                                                                    |
| Submissions          | Unassigned                                                         |
| Issues               | ID Author; Title                                                   |
| Issues               | 9 Forcht; Cyclomatic Complexity: then                              |
| Settings             | Journal Review of Information Sys                                  |
| Users & Roles        | -over<br>Website                                                   |
| Tools                | Data Modelling and Conce           Workflow         lity and roles |
| Administration       | Distribution Review of Object Oriented                             |
|                      | Pierson; Cyberspace Versus Citizens<br>communities                 |

It consists of Journal Settings, Website Settings, Workflow Settings, and Distribution Settings, each of which will be covered in this chapter.

# **Journal Settings**

The Journal Settings page includes details about the journal.

Use the tabs to navigate to the different sections of Journal Settings: Masthead, Contact, Sections.

| The Journal of Software Doc | umentation -                                                                                                    |                                                  | 🔾 English 👁 View Site 🛓 pkpadn      |
|-----------------------------|----------------------------------------------------------------------------------------------------|--------------------------------------------------|-------------------------------------|
| OPEN JOURNAL SYSTEMS        | Journal Settings<br>Masthead Contact Sections                                                                                                    |                                                  | 0 Help                              |
| Tasks 4                     | Journal Name *                                                                                                    | Journal initials *                               | Journal Abbreviation                |
| Submissions                 | The Journal of Software Documentation                                                                                                    | jsd                                              | JSoftDoc                            |
| Issues                      |                                                                                                    |                                                  |                                     |
| Settings                    | <b>Publisher</b><br>The name of the organization publishing the journal may b                                                                                                    | e included in metadata provided to third-party a | rchival bodies.                     |
| Users & Roles               | SFU Library                                                                                                    |                                                  |                                     |
| Tools                       | ISSN                                                                                                    |                                                  |                                     |
| Administration              | The ISSN (International Standard Serial Number) is an eigh<br>managed by a world wide network of National Centres coo<br>Government. A number can be obtained from the <u>ISSN wet</u> | dinated by an International Centre based in Par  | is, backed by Unesco and the French |
|                             | 1234-5678       Online ISSN   Print ISSN                                                                                                    |                                                  |                                     |

#### Masthead

Journal Name is the name of your journal. E.g., Journal of Software Documentation

Journal Initials are the initials of the journal. E.g., JSD.

Journal Abbreviation is the abbreviation of your journal name. E.g., JSoftDoc.

Publisher is the name of the organization publishing the journal.

**ISSN** (International Standard Serial Number) is an eight-digit number which identifies journals. It is managed by a world wide network of National Centres coordinated by an International Centre based in Paris, backed by Unesco and the French Government. A number can be obtained from the ISSN web site. This can be done at any point in operating the journal.

OJS journals will typically have an online ISSN, but some may also publish a print version, which requires a different print ISSN.

**Journal Summary** is a brief description of your journal. If you are on an OJS installation with multiple journals, this text will appear with your journal listing.

**Masthead** allows you to add the names of your editorial team or anyone else you wish to mention. This will appear on the public website under About > Editorial Team.

About the Journal is a space to add any information about your journal which may be of interest to readers, authors, or reviewers.

This could include your open access policy, the focus and scope of the journal, copyright notice, sponsorship disclosure, history of the journal, a privacy statement, and inclusion in any LOCKSS or CLOCKSS archival system.

Hit the Save button to save your changes.

### Contact

#### Use this section to add journal contacts.

| The Journal of Software Docu | mentation 🔻                                                                                                    | ♀ English              | • View Site      | 🛔 pkpadmin |
|------------------------------|----------------------------------------------------------------------------------------------------|------------------------|------------------|------------|
| OJEN JOURNAL SYSTEMS         | Journal Settings Masthead Contact Sections                                                                                                    |                        |                  | 0 Help     |
| Tasks 4                      | Mailing Address *                                                                                                    |                        |                  |            |
| Submissions                  | The Journal of Software Documentation<br>Room 7000 - 8888 University Drive                                                                                 |                        |                  |            |
| Issues                       | Burnaby, BC, Canada V5A 156                                                                                                    |                        |                  | 4          |
| Settings<br>Users & Roles    | Principal Contact<br>Enter contact details, typically for a principal editorship, managing editorship, or administrative staff posi<br>accessible website. | tion, which can be dis | played on your p | ublicly    |
| Tools                        | Daniel Barnes Editor-In-Chief                                                                                                    |                        |                  |            |
| Administration               | Name * Title                                                                                                    |                        |                  |            |
|                              | dbarnes@mail.com 1-778-788-8877                                                                                                    |                        |                  |            |
|                              | Email * Phone                                                                                                    |                        |                  |            |
|                              | Simon Fraser University                                                                                                    |                        |                  |            |
|                              | Affiliation                                                                                                    |                        |                  |            |

Mailing Address: Add your journal's official mailing address here. This will appear on the journal's Contact page.

Principal Contact: Add contact information for the journal's main contact person.

**Technical Support Contact**: Add contact information for the journal's technical support person. This information will appear on the journal's Contact page and also in different points in the workflow to offer assistance to users.

Hit the Save button to save your changes.

### Sections

Use this page to configure the different sections of your journal. E.g., Articles, Editorials, Reviews, Commentary, etc.

All of your existing sections will appear here. OJS requires at least one section, and creates an "Articles" section by default.

| The Journal of Software Docu | mentation 👻                  |          |  |         | e English | View Site | 🛓 pkpadmin |
|------------------------------|------------------------------|----------|--|---------|-----------|-----------|------------|
| <u>OJS</u>                   | Journal Settings             |          |  |         |           |           |            |
| OPEN JOURNAL SYSTEMS         | Masthead Contact             | Sections |  |         |           |           |            |
| Tasks 4                      |                              |          |  |         |           |           |            |
| Submissions                  | Sections                     |          |  |         |           | Create    | Section    |
|                              | Title                        |          |  | Editors |           |           |            |
| Issues                       | <ul> <li>Articles</li> </ul> |          |  | None    |           |           |            |
| Settings                     |                              |          |  |         |           |           |            |
| Users & Roles                |                              |          |  |         |           |           |            |
| Tools                        |                              |          |  |         |           |           |            |

You can modify sections by clicking on the blue arrow to the left of the section name. This will reveal options to edit or delete the section.

#### **Editing a Section**

Selecting the edit link will open a new window with different configuration options.

| Edit                                                                        |             |         |        |        |            |        |        |         |       |               |       |                        |
|-----------------------------------------------------------------------------|-------------|---------|--------|--------|------------|--------|--------|---------|-------|---------------|-------|------------------------|
|                                                                             |             |         |        |        |            |        |        |         |       |               |       |                        |
| here are no sectio                                                          | n editors y | yet. Ac | d this | s role | to at le   | east o | one us | er via  | Mana  | gement > Set  | tings | > Users & Roles first. |
| Articles                                                                    |             |         |        |        |            |        | ART    |         |       |               |       |                        |
| ection title                                                                |             |         |        |        |            |        | Abbr   | eviatio | n     |               |       |                        |
|                                                                             |             |         |        |        |            |        |        |         |       |               |       |                        |
| Section Policy                                                              | I⊔          | iΞ      | 1=     | x²     | Х,         | P      | 2      | 0       | 52    | Upload        | ±     |                        |
|                                                                             | 1 ⊻         |         | 3-     | ~      | <i>^</i> , | 13     | 0.5    |         | ~~    | a upiuau      | 111   |                        |
| This section is ope<br>subject to peer re                                   |             | uthors  | . Subr | missio |            |        |        |         |       |               |       | earch and will be      |
| This section is ope<br>subject to peer re                                   |             | uthors  | . Subr | missio |            |        | ection |         | be ba |               |       | earch and will be      |
| subject to peer re                                                          |             | uthors  | . Subr | missio |            |        | Rev    | must    | be ba |               |       | earch and will be      |
| subject to peer re                                                          | view.       |         |        |        | ns to t    | his s  | Rev    | must    | be ba | sed on origin |       | earch and will be      |
| subject to peer re<br>Nord Count<br>200<br>.imit abstract word<br>indexing  | view.       | this se |        |        | ns to t    | his s  | Rev    | must    | be ba | sed on origin |       | earch and will be      |
| subject to peer re<br><b>Nord Count</b><br>200<br><i>imit abstract word</i> | counts for  | this se |        |        | ns to t    | his s  | Rev    | must    | be ba | sed on origin |       | earch and will be      |

From here, you can change the name or abbreviation of the section.

Section Policy: Use this field to add important details such as submission requirements, peer review, etc.

Word Count: Use this to limit the number of words for abstracts in this section.

Review Form: You can select specific review forms for each section. Learn more about Review Forms here.

**Indexing**: Each section can have different indexing settings. For example, an Editorial section will not typically be peer-reviewed.

Identify items published in this section as a(n): This used by some indexing systems. Note that it is not a required field.

Hit the Save button to save your changes and return to the Sections page.

#### **Create Section**

From the sections page, select the Create Section link to open a blank window, exactly the same as the window used for editing a section described above.

| Create Section                                                                                                    | ×                                                         |
|----------------------------------------------------------------------------------------------------|-----------------------------------------------------------|
| There are no section editors yet. Add this role to at least o                                                                                                    | one user via Management > Settings > Users & Roles first. |
| Section title                                                                                                    | Abbreviation                                              |
| Section Policy                                                                                                    |                                                           |
| $\textcircled{1} \textcircled{1} \textcircled{1} \textcircled{2} \rightleftarrows \overrightarrow{1} \overleftrightarrow{2} \overleftrightarrow{1} \overleftrightarrow{2} \overleftrightarrow{1} \overleftrightarrow{2} \overleftrightarrow{2} \swarrow 2$ | ※ <> 53 🖬 Upload 🛨                                        |
| Word Count                                                                                                    | Review Form                                               |
| Limit abstract word counts for this section (0 for no limit)                                                                                                    | None / Free Form Review \$                                |
| Indexing                                                                                                    |                                                           |
| Will not be peer-reviewed                                                                                                    |                                                           |
| <ul> <li>Do not require abstracts</li> </ul>                                                                                                    |                                                           |

Fill in the details and hit Save to record your work.

#### **Ordering Sections**

When you have more than one section created, you will see an Order link. Use that to reorder how those sections display on your journal website.

| The Journal of Software Docu | nentation 👻               |         | 🤉 English 👁 View Site 🛔 pkpadmin |
|------------------------------|---------------------------|---------|----------------------------------|
| OIS                          | Journal Settings          |         |                                  |
| OPEN JOURNAL SYSTEMS         | Masthead Contact Sections |         |                                  |
| Tasks 4                      |                           |         |                                  |
| Submissions                  | Sections                  |         | Order Create Section             |
| Submissions                  | Title                     | Editors |                                  |
| Issues                       | ♣ Articles                | None    |                                  |
| Settings                     |                           | None    |                                  |
| Users & Roles                | Done Cancel ordering      |         |                                  |
| Tools                        |                           |         |                                  |

Hit the Done button when you are finished.

### **Website Settings**

The Website Settings allow you to configure how your journal's website looks and operates. It consists of tabs for Appearance, Information, Archiving, Languages, Plugins, and Announcements.

| The Journal of Software Docu | mentation 👻                                                                                  | S English | View Site | 占 pkpadmin |
|------------------------------|----------------------------------------------------------------------------------------------|-----------|-----------|------------|
| OPEN JOURNAL SYSTEMS         | Website Settings Appearance Information Archiving Languages Plugins Announcements            |           |           | 0 Help     |
| Tasks 4                      | Logo                                                                                         |           |           |            |
| Submissions                  | ± Upload                                                                                     |           |           |            |
| Issues                       | Page Footer                                                                                  |           |           |            |
| Settings                     | Enter any images, text or HTML code that you'd like to appear at the bottom of your website. |           |           |            |
| Users & Roles                |                                                                                              |           |           |            |
| Tools                        |                                                                                              |           |           |            |
| Administration               |                                                                                              |           |           |            |
|                              |                                                                                              |           |           |            |
|                              |                                                                                              |           |           |            |
|                              | Theme                                                                                        |           |           |            |
|                              | New themes may be installed from the Plugins tab at the top of this page.                    |           |           |            |
|                              | Default Theme                                                                                |           |           | \$         |

#### Appearance

Logo: Use this space to upload a journal logo to the upper left corner of your reader interface.

Page Footer: This allows you to display text at the bottom of each page of your website.

Theme: As new themes become available, you can enable them here.

Journal Style Sheet: Use this to upload a unique style sheet for your journal.

Sidebar Management: This allows you to move different blocks in or out of the sidebar in the reader interface.

Homepage Image: Uploading an image here will will place it on your journal's home page.

Journal Favicon: Add a favicon to display in the reader's browser address bar.

Additional Content: Any text entered here will appear on your homepage.

Lists: Limit the number of items (for example, submissions, users, or editing assignments) to show in a list before showing subsequent items in another page. Also, limit the number of links to display to subsequent pages of the list.

**Journal thumbnail**: Upload a small logo or image representative of the journal that will be used in lists of journals on this OJS installation. This will only be used on OJS installations with multiple journals.

Hit **Save** to record your changes.

#### Information

Use these fields to modify the text in the For Readers, For Authors, For Librarians pages on the journal website.

| The Journal of Software Docum | nentation 👻                              |                                               |                                      |                    |                  |                                                                  | 🛛 English                 | View Site            | 🔺 pkpadmin |
|-------------------------------|------------------------------------------|-----------------------------------------------|--------------------------------------|--------------------|------------------|------------------------------------------------------------------|---------------------------|----------------------|------------|
| OJS                           | Website Setting                          | gs                                            |                                      |                    |                  |                                                                  |                           |                      |            |
| OPEN JOURNAL SYSTEMS          | Appearance                               | Information                                   | Archiving                            | Languages          | Plugins          | Announcements                                                    |                           |                      | 0 Help     |
| Tasks 4                       | Descriptions                             |                                               |                                      |                    |                  |                                                                  |                           |                      |            |
| Submissions                   | Brief descriptions<br>block has been ad  |                                               | rarians and pro                      | spective authors   | and readers. 1   | These are made available                                         | in the site's side        | par when the Info    | rmation    |
| Issues                        |                                          |                                               |                                      |                    |                  |                                                                  |                           |                      |            |
| Settings                      | For Readers                              | I ⊻ &                                         | 22 o 53                              | Upload +           | 1                |                                                                  |                           |                      |            |
| Users & Roles                 | We encourage re                          |                                               | or the publishin                     | a potification ser | vice for this io | urnal. Use the <u>Register</u> li                                | nk at the top of th       | e home page for      | the        |
| Tools                         | journal. This regi<br>journal to claim a | stration will result<br>a certain level of su | in the reader re<br>apport or reader | eceiving the Table | of Contents b    | y email for each new iss<br><u>Statement</u> , which assure      | ue of the journal.        | This list also allow | vs the     |
| Administration                | will not be used t                       | for other purposes                            |                                      |                    |                  |                                                                  |                           |                      |            |
|                               |                                          |                                               |                                      |                    |                  |                                                                  |                           |                      |            |
|                               |                                          |                                               |                                      |                    |                  |                                                                  |                           |                      |            |
|                               |                                          |                                               |                                      |                    |                  |                                                                  |                           |                      |            |
|                               | For Authors                              | I U &                                         | 22 o 13                              | Upload .+          |                  |                                                                  |                           |                      |            |
|                               |                                          | I Q d'                                        | 2% (* ¥¥                             | Upload +           | 1                |                                                                  |                           |                      |            |
|                               |                                          | -                                             |                                      | -                  |                  | <u>it the Journal</u> page for th<br>r, if already registered, c | -                         |                      |            |
|                               | process.                                 |                                               | v <u>register</u> with ti            |                    | submitting 0     | r, il all cauy registered, c                                     | an simpiy <u>iog in</u> a | nu begin the five    | sich       |
|                               |                                          |                                               |                                      |                    |                  |                                                                  |                           |                      |            |

Remember to hit Save to record any changes.

# Archiving

If you are a member of a LOCKSS or CLOCKSS network, use this page to activate your journal.

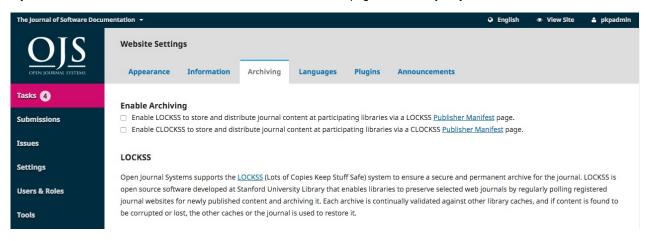

### Languages

Use this page to configure the languages used by your journal.

| The Journal of Software Docu | mentation -       |                    |           |         |               | 🛛 English | • View Site | 占 pkpadm |  |
|------------------------------|-------------------|--------------------|-----------|---------|---------------|-----------|-------------|----------|--|
| OIS                          | Website Settings  | Website Settings   |           |         |               |           |             |          |  |
| OPEN JOURNAL SYSTEMS         | Appearance Inf    | ormation Archiving | Languages | Plugins | Announcements |           |             | 0 Help   |  |
| Tasks 👍                      |                   |                    |           |         |               |           |             |          |  |
| Submissions                  | Languages         |                    |           |         |               |           |             |          |  |
|                              | Locale            | Primary locale     | UI        |         | Submissions   |           | Forms       |          |  |
| Issues                       | English           | 0                  |           |         |               |           |             |          |  |
| Settings                     | Français (Canada) | 0                  |           |         |               |           |             |          |  |
| Users & Roles                |                   |                    |           |         |               |           |             |          |  |

Primary Locale: One language must be set as primary.

UI: This will enable all selected languages to appear on the reader interface.

Submission: This will enable all selected languages to be available to submitting authors.

Forms: This will enable all selected languages to be available when filling in online forms.

If a language is unavailable on this page, contact the Site Administrator to add it for you. See Site Administration for details.

### Plugins

Use this page to see all of the installed plugins and find new plugins.

#### **Installed Plugins**

All of the plugins listed here are available in your OJS installation. Use the Enable link to use them.

| The Journal of Software Docur | nentation 👻                                       |                                                                                       | Q English    | 👁 View Site 🔺 pkpa  |
|-------------------------------|---------------------------------------------------|---------------------------------------------------------------------------------------|--------------|---------------------|
| OPEN JOURNAL SYSTEMS          | Website Settings Appearance Information Archiving | Languages Plugins Announcements                                                       |              | Ø Helj              |
| Tasks 4                       | Installed Plugins Plugin Gallery                  |                                                                                       |              |                     |
| Issues                        | Plugins                                           |                                                                                       | Q Search     | Upload A New Plugin |
| Settings<br>Users & Roles     | Name<br>Metadata Plugins (4)                      | Description                                                                           | Enabled      |                     |
| Tools                         | <ul> <li>NLM 3.0 meta-data</li> </ul>             | Contributes NLM 3.0 schemas and application adapters.                                 | $\checkmark$ |                     |
| Administration                | <ul> <li>OpenURL 1.0 meta-data</li> </ul>         | Contributes OpenURL 1.0 schemas and application adapters.                             | $\checkmark$ |                     |
|                               | Dublin Core 1.1 meta-data                         | Contributes Dublin Core version 1.1 schemas and application adapters.                 | $\checkmark$ |                     |
|                               | <ul> <li>MODS 3.4 meta-data</li> </ul>            | Contributes MODS 3.4 schemas and application adapters.                                | $\checkmark$ |                     |
|                               | Authorization Plugins (1)                         |                                                                                       |              |                     |
|                               | ► LDAP                                            | This plugin allows for authentication and synchronization of user accounts against an | $\checkmark$ |                     |

You will notice that some plugins are required for the system and cannot be disabled.

#### **Plugin Gallery**

The Plugin Gallery will eventually provide access to external plugins, not included in your OJS installation, but available for download and activation.

### Announcements

This section allows you to create and display news announcements on the journal's website.

Announcements: Configure how announcements will appear on your journal website.

**Announcement Types**: You can create different types of announcements (e.g., News, New Issue Alert, etc.). Use the *Add Annoucment Type* link to create them.

Annoucements: Use the Add Annoucement link to create a new announcement for your Announcements page.

# **Workflow Settings**

The Workflow Settings allow you to configure various parts of the journal's editorial workflow. Its tabs include Components, Submission, Review, Publisher Library, and Emails.

| The Journal of Software Docur | nentation +                                           |       | english         | • View Site | 🌢 pkpadmii |
|-------------------------------|-------------------------------------------------------|-------|-----------------|-------------|------------|
| <u>OJS</u>                    | Workflow Settings                                     |       |                 |             |            |
| OPEN JOURNAL SYSTEMS          | Components Submission Review Publisher Library Emails |       |                 |             | 0 Help     |
| Tasks 4                       |                                                       |       |                 |             |            |
| Submissions                   | Article Components                                    | Order | Add a Component | Restore de  | faults     |
|                               | Name                                                  |       |                 | Des         | signation  |
| Issues                        | <ul> <li>Article Text</li> </ul>                      |       |                 | 99          | z          |
| Settings                      | Research Instrument                                   |       |                 | ##          |            |
| Users & Roles                 | Research Materials                                    |       |                 | ##          |            |
| Tools                         | Research Results                                      |       |                 | ##          |            |
|                               |                                                       |       |                 |             |            |

### Components

When an author makes a submission, they can upload multiple files. Typically, one file will be the article text, and others can include interview transcripts, data, images, etc. Each of these files is a **component** of the submission. The components available for the author to choose from when making her submission are listed here.

| The Journal of Software Docu | imentation -                                                            | 🤪 English 💿 View Site 🔺 pkpadmin       |
|------------------------------|-------------------------------------------------------------------------|----------------------------------------|
| OPEN JOUERNAL SYSTEMS        | Workflow Settings Components Submission Review Publisher Library Emails | 0 Help                                 |
| Tasks 4                      |                                                                         |                                        |
| Submissions                  | Article Components                                                      | Order Add a Component Restore defaults |
|                              | Name                                                                    | Designation                            |
| Issues                       | Article Text                                                            | 99Z                                    |
| Settings                     | <ul> <li>Research Instrument</li> </ul>                                 | ##                                     |
| Users & Roles                | Research Materials                                                      | ##                                     |
| Tools                        | Research Results                                                        | ##                                     |
|                              | <ul> <li>Transcripts</li> </ul>                                         | ##                                     |
| Administration               | Data Analysis                                                           | ##                                     |
|                              | Data Set                                                                | ##                                     |

Using the links provided, you can change the **Order** of the components (how they will be listed to the submitting author), **Add a Component** (if something you need is not included by default -- e.g., Video), or **Restore the Defaults** (if someone has made too many modifications and you just want to reset everything).

#### **Edit Component**

You can also edit each component by selecting the blue arrow to the left of the component name. This will reveal an Edit link and a Delete link.

| Edit                                                                                                    | ×  |
|----------------------------------------------------------------------------------------------------|----|
| Name *                                                                                                    |    |
| Article Text                                                                                                  |    |
| Designation *                                                                                                 |    |
| 99Z                                                                                                    |    |
| Options                                                                                                    |    |
| <ul> <li>Allow files of this type to be sorted by chapter</li> </ul>                                          |    |
| <ul> <li>Mark files of this type as dependent files (e.g. not to be listed with published content)</li> </ul> |    |
| <ul> <li>Mark files of this type as supplementary files (e.g. not primary submission content)</li> </ul>      |    |
|                                                                                                    |    |
| File type grouping                                                                                            |    |
| Document                                                                                                    | \$ |
| * Denotes required field                                                                                      |    |
| Save Cancel                                                                                                   |    |

Name: This is the name of the component, as presented to the author.

Designation: This is a unique code to identify the component.

Options: Choose how the files associated with this component will be treated and displayed.

File Type Grouping: Determine whether this component is associated with the submission document, artwork, or is a supplementary file.

### Submission

Use this section to configure the submission process.

| The Journal of Software Docur | mentation - Q Eng                                                                                                    | lish 💿 View Sit         | te 占 pkpadmin |
|-------------------------------|----------------------------------------------------------------------------------------------------|-------------------------|---------------|
| OFEN JOURNAL SYSTEMS          | Workflow Settings           Components         Submission         Review         Publisher Library         Emails                                                                                             |                         | 0 Help        |
| Tasks 4                       | Author Guidelines                                                                                                    |                         |               |
| Submissions                   | Recommended guidelines include bibliographic and formatting standards alongside examples of common citation form                                                                                              | hats to be used in s    | submissions.  |
| Issues                        | D D B <i>I</i> U <i>∂</i> 22 ↔ 53 ⊑ Upload ±                                                                                                    |                         |               |
| Settings                      |                                                                                                    |                         |               |
| Users & Roles                 |                                                                                                    |                         |               |
| Tools                         |                                                                                                    |                         |               |
| Administration                |                                                                                                    |                         |               |
|                               |                                                                                                    |                         |               |
|                               | Submission Preparation Checklist                                                                                                    | Order                   | Add Item      |
|                               | The submission has not been previously published, nor is it before another journal for consideration (or an explane<br>Comments to the Editor).                                                               | ation has been prov     | vided in      |
|                               | The submission file is in OpenOffice, Microsoft Word, or RTF document file format.                                                                                                    |                         |               |
|                               | Where available, URLs for the references have been provided.                                                                                                    |                         |               |
|                               | <ul> <li>The text is single-spaced; uses a 12-point font; employs italics, rather than underlining (except with URL addresses<br/>and tables are placed within the text at the appropriate points,</li> </ul> | ); and all illustratior | ns, figures,  |

Author Guidelines: Use this field to add guidelines for your authors. This information will be displayed on the journal website.

Submission Preparation Checklist: Authors must check off that they agree with each item on this list. Use the *Order* link to change the order of the items, use the *Add Item* link to create a new item, and use the blue arrow to the left of the item name to *Edit* an exiting item.

| Edit                                                         |   |
|--------------------------------------------------------------|---|
| Checklist Item *                                             |   |
| Where available, URLs for the references have been provided. | 6 |
| Save Cancel                                                  |   |
| * Denotes required field                                     |   |

Notification of Author Submission: Add an email address here to be contacted whenever there is a new submission.

Submission Metadata: This section allows you to determine which metadata fields to use for your journal.

| Name                | Enabled | Submission Form |
|---------------------|---------|-----------------|
| Coverage            |         |                 |
| Language            |         |                 |
| Rights              |         |                 |
| Source              |         |                 |
| Subject             |         |                 |
| Гуре                |         |                 |
| Discipline(s)       |         |                 |
| Keyword(s)          |         |                 |
| Supporting Agencies |         |                 |
| References          |         |                 |

Each entry is a different metadata type available for every article in your journal.

Some journals may want to activate all of them, but many will wish to keep it simple and just choose Keywords.

If you choose *Enabled*, that metadata type will be added to your submissions for completion by an editor.

If you choose *Submission Form*, that metadata type will also be presented to your authors for them to fill in during their submission.

Remember to hit the Save button to record any changes to this page.

#### Review

Save

This tab allows you to configure your journal's review process.

| The Journal of Software Docum | nentation 👻                                                      |                                       |                                      | 🛛 English                | • View Site        | 🛔 pkpadmin |
|-------------------------------|------------------------------------------------------------------|---------------------------------------|--------------------------------------|--------------------------|--------------------|------------|
| <u>OJS</u>                    | Workflow Settings                                                |                                       |                                      |                          |                    |            |
| OPEN JOURNAL SYSTEMS          | Components Submission                                            | Review Publisher Library              | Emails                               |                          |                    |            |
| Tasks 4                       | Default Review Deadlines                                         |                                       |                                      |                          |                    |            |
| Submissions                   | Default Review Deadlines<br>Defaults can be modified for each re | view during the editorial process.    |                                      |                          |                    |            |
|                               | 4                                                                | 4                                     |                                      |                          |                    |            |
| Issues                        | Weeks allowed for review responses                               | The typical period of time allowed f  | or                                   |                          |                    |            |
| Settings                      |                                                                  | reviews                               |                                      |                          |                    |            |
|                               | Automated Email Reminders                                        |                                       |                                      |                          |                    |            |
| Users & Roles                 | To activate these options, the site ad                           | ministrator must enable the schedu    | led_tasks option in the OJS con      | figuration file. Additio | onal server config | uration    |
| Tools                         | may be required to support this fund                             | ctionality (which may not be possible | on all servers), as indicated in the | e OJS documentation.     |                    |            |
| Administration                |                                                                  |                                       |                                      |                          |                    |            |
|                               | Send a reminder if a reviewer has no                             | ot responded to a review request with | nin the following time (days) after  | response due date:       |                    |            |
|                               | Never Remind                                                     | \$                                    |                                      |                          |                    |            |
|                               |                                                                  |                                       |                                      |                          |                    |            |
|                               | Send a reminder if a reviewer has no                             | ot submitted a recommendation with    | in the following time (days) after   | review's due date:       |                    |            |
|                               | Never Remind                                                     | <b>*</b>                              |                                      |                          |                    |            |
|                               |                                                                  |                                       |                                      |                          |                    |            |
|                               | Review Forms                                                     |                                       |                                      |                          | Create Revie       | w Form     |
|                               | Title                                                            | In Review                             | Completed                            | Active                   |                    |            |
|                               |                                                                  |                                       |                                      |                          |                    |            |

**Default Review Deadlines**: Indicate how long reviewers have to decide to accept or decline a review request from the editor, and how long they have to make a recommendation.

Automated Email Reminders: Set automatic reminder email messages to be sent to late reviewers. Note that some system settings must be configured by the Site Administrator.

**Review Forms**: Review forms provide reviewers with a set of questions to respond to. This can help focus their feedback in ways that is more useful to you.

Create Review Form: Use the Create Review Form link to make a new form.

| Create Review Form                                                          | × |
|-----------------------------------------------------------------------------|---|
| Title *                                                                     |   |
| Article Form                                                                |   |
| Description and Instructions                                                |   |
| $\square \square B I \cup C \land \land \land \Box \square D ad \pm$        |   |
| Please complete this form. All feedback for authors will be kept anonymous. |   |
|                                                                             |   |
| * Denotes required field                                                    |   |
| Save Cancel                                                                 |   |

Back at the Review Forms page, select the blue arrow to the left of the form name to reveal the Edit link.

| Review Forms                     |           |           | Create Review Form |
|----------------------------------|-----------|-----------|--------------------|
| Title                            | In Review | Completed | Active             |
| <ul> <li>Article Form</li> </ul> | 0         | 0         |                    |
| Edit Preview Delete              |           |           |                    |

Select the Edit link and complete the form.

| C)                   | Û                      | B           | T      | U      | P     | 2      | $\diamond$ | 5.7   | Upload    | ± |  |  |  |          |    |
|----------------------|------------------------|-------------|--------|--------|-------|--------|------------|-------|-----------|---|--|--|--|----------|----|
|                      |                        | D           | 1      | ×      | 0     | O.R    |            | K.N   | De opioau | Ľ |  |  |  |          |    |
| How                  | would                  | you a       | ssess  | the r  | netho | dolog  | y of the   | e sub | omission? |   |  |  |  |          |    |
|                      | viewer                 |             |        |        |       | item   |            |       |           |   |  |  |  |          |    |
| Radi                 | o butto                | ons (yc     | ou car | 1 only | choo  | se one | e)         |       | \$        |   |  |  |  |          |    |
| tem tj               | ype *                  |             |        |        |       |        |            |       |           |   |  |  |  |          |    |
|                      |                        |             |        |        |       |        |            |       |           |   |  |  |  | Add Ite  |    |
| Res                  | pons                   | e Opt       | ions   |        |       |        |            |       |           |   |  |  |  | Auu Iu   | em |
|                      | <b>pons</b><br>ery Str |             | tions  |        |       |        |            |       |           |   |  |  |  | AUU IU   | em |
| 1. V                 |                        |             | tions  |        |       |        |            |       |           |   |  |  |  | AUU I II | em |
| 1. V<br>2. S         | 'ery Str               | ong         | tions  |        |       |        |            |       |           |   |  |  |  | 400 10   | em |
| 1. V<br>2. S<br>3. S | 'ery Str<br>trong      | ong<br>tory |        |        |       |        |            |       |           |   |  |  |  |          | em |

Items are form questions.

You can choose whether to make the question required and visible to the author.

You can then choose the type of response, including:

- a single word text box
- a single line text box
- an extended text box (for longer answers)
- checkboxes (where the reviewer can select multiple possible reponses)
- radio buttons (where the reviewer can only select one possible answer)
- dropdown menu (also where reviewers can only select one possible answer)

**Response Options** are the selections you make available for the checkboxes, radio buttons, or dropdown menus. A good example of a checkbox response is a Likert scale, where the reviewer must choose only one option: E.g., Good, Neutral, Bad.

Remember to hit the Save button to record your changes.

Use the **Preview** tab to test out the form.

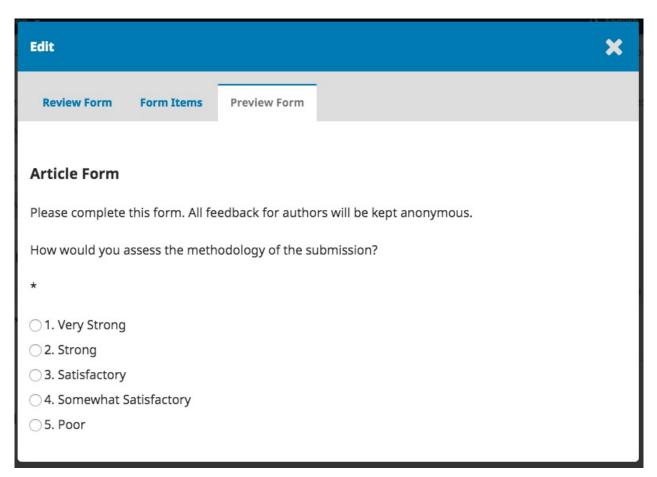

Blind Review: Check this box to display a link for instructions on ensuring all submission files are anonymized.

| tation 👻                                 |                    |                   |                  |                                                     |                         | Q English        | View Site         | 🌢 pkpadmin |
|------------------------------------------|--------------------|-------------------|------------------|-----------------------------------------------------|-------------------------|------------------|-------------------|------------|
| Blind Review                             | to "Ensuring a Bli | ind Review" duri  | ng upload        |                                                     |                         |                  |                   |            |
| Competing Inte                           |                    | with the compet   | ing interests di | sclosure policy you speci                           | fv below.               |                  |                   |            |
| (C)                                      |                    | 22 O 25           | Upload           |                                                     | · · · · · ·             |                  |                   |            |
|                                          |                    |                   |                  |                                                     |                         |                  |                   |            |
|                                          |                    |                   |                  |                                                     |                         |                  |                   |            |
|                                          |                    |                   |                  |                                                     |                         |                  |                   |            |
|                                          |                    |                   |                  |                                                     |                         |                  |                   |            |
| Reviewer Com                             |                    |                   |                  |                                                     |                         |                  |                   |            |
| Request a Com                            | peting Interest s  | statement during  | g the peer revie | w.                                                  |                         |                  |                   |            |
|                                          | nes                |                   |                  |                                                     |                         |                  |                   |            |
| Review Guideli<br>Provide external n     | eviewers with crit | teria for judging | a submission's   | suitability for publicatio                          | n in the press, which r | nay include inst | ructions for prep | aring an   |
| Provide external n<br>effective and help | ful review. Review |                   |                  | suitability for publicatio<br>provide comments inte |                         |                  |                   | -          |
| Provide external n                       | ful review. Review |                   |                  |                                                     |                         |                  |                   | -          |

Competing Interests: Add your competing interest disclosure policy statement here.

**Reviewer Competing Interest statement**: Add a checkbox that reviewers agree to comply with your competing interest statement.

**Review Guidelines** Provide your reviewers with criteria for judging a submission's suitability for publication in the press, which may include instructions for preparing an effective and helpful review.

Review Options: Select whether your journal will follow an double blind, blind, or open review process.

**Reviewer Access**: Enable the first option to provide reviewers with one-click access to the review, by-passing the need to go to the website, login, and find the submission. For security reasons with this option, editors are not able to modify email addresses or add CCs or BCCs prior to sending invitations to reviewers.

Enabling the second option will limit access to submission files until after the reviewer has agreed to do the review.

Hit the Save button to record your changes.

### **Publisher Library**

Use the Publisher Library to store important documents, such as your journal's Marketing Plan, and share them with your editorial team.

| The Journal of Software Docu | nentation -                                           | english | View Site | 🔺 pkpadmin |
|------------------------------|-------------------------------------------------------|---------|-----------|------------|
| <u>OJS</u>                   | Workflow Settings                                     |         |           |            |
| OPEN JOURNAL SYSTEMS         | Components Submission Review Publisher Library Emails |         |           |            |
| Tasks 4                      |                                                       |         |           |            |
| Submissions                  | Publisher Library                                     |         | Ac        | ld a file  |
| Issues                       | Marketing                                             |         |           |            |
|                              | Marketing Plan                                        |         |           |            |
| Settings                     | Permissions                                           |         |           |            |
| Users & Roles                | No Items                                              |         |           |            |
| Tools                        | Reports                                               |         |           |            |
| Administration               | No Items                                              |         |           |            |
|                              | Other                                                 |         |           |            |
|                              | No Items                                              |         |           |            |

### Emails

The section allows you to configure the emails that are sent out from the system.

| The Journal of Software Docu | mentation 👻                         |                                                                       |                                  |                          |               |                                                               | Ə English    | View Site     | 📥 pkpadmin |
|------------------------------|-------------------------------------|-----------------------------------------------------------------------|----------------------------------|--------------------------|---------------|---------------------------------------------------------------|--------------|---------------|------------|
| OPEN JOURNAL SYSTEMS         | Components                          | Submission                                                            | Review                           | Publisher Library        | Emails        |                                                               |              |               | 0 Help     |
| Tasks 4                      | Signature                           |                                                                       |                                  |                          |               |                                                               |              |               |            |
| Submissions                  | The prepared emai                   | ls that are sent by                                                   | the system o                     | on behalf of the journal | will have the | e following signature added to                                | the end.     |               |            |
| Issues                       | 🗅 🛍 B                               | Ι ⊻ &                                                                 | × • ¥                            | E Upload +               |               |                                                               | _            |               |            |
| Settings                     | The Journal of Sof                  | tware Documenta                                                       | ation                            |                          |               |                                                               |              |               |            |
| Users & Roles                |                                     |                                                                       |                                  |                          |               |                                                               |              |               |            |
| Tools                        |                                     |                                                                       |                                  |                          |               |                                                               |              |               |            |
| Administration               |                                     |                                                                       |                                  |                          |               |                                                               |              |               |            |
|                              | Note: To activate th                | emails will result i<br>is option, the site a<br>dditional server col | dministrator r<br>nfiguration ma | ay be required to suppor |               | render option in the OJS<br>nality (which may not be possible | 2            |               |            |
|                              | Prepared Ema                        | il Templates                                                          |                                  |                          |               | Add Emai                                                      | l Template   | Reset All Ter | nplates    |
|                              | Name                                |                                                                       |                                  | Sender                   | Recipien      | sub                                                           | ect          |               | Enabled    |
|                              | <ul> <li>Citation Editor</li> </ul> | Author Query                                                          |                                  |                          |               | Cita                                                          | tion Editing |               |            |

Signature: The information in this field will be added to the bottom of every email sent out by the system.

**Bounce Address**: A notice will be sent to this email address of any system-sent emails that fail to deliver, such as when the targeted email address is no longer valid.

**Prepared Email Tempates**: Pre-written emails are an important part of OJS. You see all of them here, and use the Edit link (as always, found by selecting the blue arrow to the left of the template name) to make any modifications.

# **Distribution Settings**

The Distribution Settings focus on helping to raise the visibility of your journal. The tabs consist of Indexing, Access, Payments, and Permissions.

## Indexing

This section helps you enhance your search engine optimization.

| The Journal of Software Docu | mentation 👻                                                                                                    | e English | View Site | 🛔 pkpadmin |
|------------------------------|----------------------------------------------------------------------------------------------------|-----------|-----------|------------|
| OPEN JOURNAL SYSTEMS         | Distribution Settings Indexing Access Payments Permissions                                                          |           |           | 0 Help     |
| Tasks 4                      | Search Engine Indexing                                                                                              |           |           |            |
| Submissions                  | Provide a brief description of the journal which search engines can display when listing the journal in search resu | lts.      |           |            |
| Issues                       | Description                                                                                                    |           |           |            |
| Settings                     |                                                                                                    |           |           |            |
| Users & Roles                | Custom tags Custom HTML header tags to be inserted in the header of every page (e.g., META tags).                   |           |           |            |
| Tools                        |                                                                                                    |           |           |            |
| Administration               |                                                                                                    |           |           |            |
|                              | Save                                                                                                    |           |           |            |

Use **Description** to provide a brief description of your journal for search engines.

Use **Custom Tags** to add custom HTML header tags to the header of every page of your journal (e.g., META tags to temporarily block search engine indexing).

### Access

OJS provides a number of security-related options that can be used to restrict the journal's contents, and maintain additional information about submissions for auditing purposes.

By default, the open access option is selected. However, if you wish to only use OJS for editorial management and not for publishing, select the last option.

### **Payments**

OJS provides the ability to collect online payments. Use this section to determine the default **Currency** type (e.g., Euros) and **Payment Method** (e.g., Paypal).

### Permissions

This section covers copyright issues for your journal.

| The journal of Software Docu | mentation 👻                                                                                         | S English | <ul> <li>View Site</li> </ul> | 🛎 pkpadmin |
|------------------------------|----------------------------------------------------------------------------------------------------|-----------|-------------------------------|------------|
| OFEN IOURBAL SYSTEMS         | Distribution Settings Indexing Access Payments Permissions                                          |           |                               |            |
| OTTA JOOKAAL SISTERS         |                                                                                                    |           |                               | Help       |
| Tasks 4                      | Copyright Notice                                                                                    |           |                               |            |
| Submissions                  | □     □     B     I     U     P     2%     ↔     5%     Im Upload     ±                             |           |                               |            |
| Issues                       | The copyright for all articles belongs to the authors. All other copyright is held by the journal.  |           |                               |            |
| Settings                     |                                                                                                    |           |                               |            |
| Users & Roles                |                                                                                                    |           |                               |            |
| Tools                        |                                                                                                    |           |                               |            |
| Administration               |                                                                                                    |           |                               |            |
|                              | Require authors to agree to the Copyright Notice as part of the submission process.                 |           |                               |            |
|                              | Base new article's copyright year on                                                                |           |                               |            |
|                              | Issue: default year will be drawn from the issue's publication date.                                |           |                               |            |
|                              | Article: default year will be drawn from the article's publication date, as in "publish-as-you-go". |           |                               |            |
|                              | Copyright Holder                                                                                    |           |                               |            |
|                              | <ul> <li>Author</li> </ul>                                                                          |           |                               |            |
|                              | ) Journal                                                                                           |           |                               |            |
|                              | O ther                                                                                              |           |                               |            |

Copyright Notice: Add your journal's copyright statement here. It will be visible on the journal website.

Check the box to require authors to agree to your copyright statement.

**Base new article's copyright year on**: Choose whether the copyright date is based on the issue (under a traditional, issue-based publishing model) or on the article (based on a continuous publishing model).

**Copyright Holder**: Select who holds copyright to the articles published by your journal. The trend in open access publishing is to allow authors to retain copyright of their work.

**License**: Select the license for your journal. CC Attribution 4.0 is a widely used license for open access journals, allowing for maximum sharing and reuse.

**Reset Article Permissions**: If you journal later changes its licensing policy, use this button to reset the copyright on all published content.

# Chapter 6: Issues

From the left menu, select Issues to manage all of the issues for your journal.

| The Journal of Software Docum | entation 👻                       |       | € English | View Site | 占 pkpadm |
|-------------------------------|----------------------------------|-------|-----------|-----------|----------|
| OFEN JOURNAL SYSTEMS          | Issues Future Issues Back Issues |       |           |           | 0 Help   |
| Tasks 4                       |                                  |       |           |           |          |
| Submissions                   | Future Issues                    |       |           | Creat     | te Issue |
| Submissions                   | Issue                            | Items |           |           |          |
| Issues                        | Vol 1 No 2 (2017)                | 0     |           |           |          |
| Settings                      |                                  |       |           |           |          |
| Users & Roles                 |                                  |       |           |           |          |
| Tools                         |                                  |       |           |           |          |
| Administration                |                                  |       |           |           |          |
|                               |                                  |       |           |           |          |

# **Future Issues**

Future Issues are all of your unpublished issues. You can create as many of these as you wish, and schedule submissions to any of them.

#### **Create Issue**

To create a new issue, use the Create Issue link and fill in the form.

| Create Issue                                   |                                         |              | ×           |
|------------------------------------------------|-----------------------------------------|--------------|-------------|
| Identification 1 Volume                        | 3<br>Number                             | 2017<br>Year |             |
| Title<br>✓ Volume ✓ Number<br>Description      | ☑ Year 🔲 Title                          |              |             |
|                                                | e i i i i i i i i i i i i i i i i i i i | Upload +     |             |
|                                                |                                         |              |             |
|                                                |                                         |              |             |
| <b>Cover image</b><br>Drag and drop a file her | e to begin upload                       |              | Upload File |
|                                                |                                         |              |             |

There are spaces to add volume, number, year, and title information (e.g., Special Issue #1), as well as a description and a cover image (if needed).

#### **Edit Issue**

You can also edit an existing future issue by selecting the blue arrow to the left of the issue entry on the Future Issues page.

| OPEN JOURNAL SYSTEMS | Future Issues Back Issues         |       | Ө Нер        |
|----------------------|-----------------------------------|-------|--------------|
| Tasks 4              |                                   |       |              |
| Submissions          | Future Issues                     |       | Create Issue |
|                      | Issue                             | Items |              |
| Issues               | Vol 1 No 2 (2017)                 | 0     |              |
| Settings             | Edit Preview Publish Issue Delete |       |              |
| Users & Roles        | Vol 1 No 3 (2017)                 | 0     |              |

This will reveal an Edit link, which will open a new window of information.

| Issue Management                                                                                                    | : Vol 1 No 6 (20    | )16): June 2016      |                     | ×     |
|----------------------------------------------------------------------------------------------------|---------------------|----------------------|---------------------|-------|
| Table of Contents                                                                                                    | Issue Data          | Issue Galleys        | Identifiers         |       |
|                                                                                                    |                     |                      |                     | Order |
| Articles                                                                                                    |                     |                      |                     |       |
| Resource requirem                                                                                                    | nents and costs o   | f developing and de  | elivering MOOCs     |       |
| Assumptions and of the second second seco | hallenges of ope    | n scholarship        |                     |       |
| <ul> <li>Guidelines for Trar</li> </ul>                                                                                                    | nsferring Residen   | tial Courses into W  | eb                  |       |
| <ul> <li>Initial trends in en</li> </ul>                                                                                                    | rolment and com     | pletion of massive   | open online courses |       |
| Protecting student                                                                                                    | s' intellectual pro | perty                |                     |       |
| Emotional Intellige                                                                                                    | ence as a Determi   | inant of Readiness i | for Online Learning |       |
| Design and Development Development Deve | pment of a Virtua   | al Internship Progra | am                  |       |
|                                                                                                    |                     |                      |                     |       |
|                                                                                                    |                     |                      |                     |       |
|                                                                                                    |                     |                      |                     |       |

**Table of Contents**: For a new issue, this will be empty, but for issues that have had submissions scheduled, they will be listed here.

Use the blue arrow next to each submission to reveal links to go directly to the submission record (more about this in Chapter 10) or remove it.

You can also use the Order link to reorder the entries.

Issue Data: This provides access to the volume, issue, number data you entered when first creating the issue.

**Issue Galleys**: This allows you to upload galley of the complete issue -- e.g., one PDF containing all articles. This will be linked from the issue web page.

Identifiers: Use this space to add a DOI for the issue, if your journal supports issue-level identifiers.

#### **Preview Issue**

Using that same blue arrow will also reveal a Preview link, letting you get a look at the issue before publishing it.

#### **Publish Issue**

Once you are happy with the issue hit the Publish Issue link to publish it on your journal website.

#### **Delete Issue**

You can use the Delete link to remove the issue. Any assigned articles will revert to their unpublished status.

# **Back Issues**

This tab lists all of your published issues.

| OPEN JOURNAL SYSTEMS | Future Issues Back     | k Issues    |       | 0 Help |
|----------------------|------------------------|-------------|-------|--------|
| Tasks 4              |                        |             |       |        |
| Submissions          | Back Issues            |             |       |        |
| Teering              | Issue                  | Published   | Items |        |
| Issues               | Vol 1 No 1 (2016): The | First Issue | 8     |        |
| Settings             |                        |             |       |        |

As with Future Issues, using the blue arrow will reveal similar options as described above (Edit, Preview, etc.).

# **Chapter 7: Users and Roles**

This section provides access to all of the user accounts associated with your journal, as well as the opportunity to manage roles and permissions.

# Users

In addition to managing the journal web site, the Journal Manager is also responsible for all of the user accounts in the system.

To view the user accounts, select Users & Roles from the left menu.

| Journal of Public Knowledge 👻 |                           |                     |             | <table-cell> English 💿 View Site 🛔 pkpadmir</table-cell> |
|-------------------------------|---------------------------|---------------------|-------------|----------------------------------------------------------|
| OIS                           | Users & Roles             |                     |             |                                                          |
| OPEN JOURNAL SYSTEMS          | Users Roles               | Site Access Options |             | 0 Help                                                   |
| Tasks 4                       |                           |                     |             |                                                          |
| Submissions                   | Current Users             |                     |             | Q Search Add User                                        |
|                               | First Name                | Last Name           | Username    | Email                                                    |
| Issues                        | admin                     |                     | pkpadmin    | pkpadmin@mailinator.com                                  |
| Settings                      | <ul> <li>Karim</li> </ul> | Al-Khafaji          | kalkhafaji  | kalkhafaji@mailinator.com                                |
| Users & Roles                 | Mohsan                    | Amin                | mohsanamin  | mohsan.amin@live.com                                     |
| Tools                         | Demo                      | Author              | demo_author | demo_author@kfs.edu.eg                                   |

## Users

Users are displayed in last name order.

You can edit a user account by selecting the blue arrow to the left of an entry.

| Current Users             |                                   |            | Q Search Add User         |
|---------------------------|-----------------------------------|------------|---------------------------|
| First Name                | Last Name                         | Username   | Email                     |
| ▶ admin                   |                                   | pkpadmin   | pkpadmin@mailinator.com   |
| <ul> <li>Karim</li> </ul> | Al-Khafaji                        | kalkhafaji | kalkhafaji@mailinator.com |
| Email Edit User D         | isable Remove Login As Merge User |            |                           |
| Mohsan                    | Amin                              | mohsanamin | mohsan.amin@live.com      |

This opens the options to Email, Edit User, Disable, Remove, Login As, Merge User.

Email opens a window allowing you to quickly send a message to that user.

|   | Emai  |        |       |         |     |   |   |                   |    |          |                    |       | ×                                                              |
|---|-------|--------|-------|---------|-----|---|---|-------------------|----|----------|--------------------|-------|----------------------------------------------------------------|
| 2 | Subje | ect *  |       |         |     |   |   |                   |    |          | <b>To</b><br>Karim | Al-Kh | hafaji <kalkhafaji@mailinator.com></kalkhafaji@mailinator.com> |
|   | Body  | *      |       |         |     |   |   |                   |    |          |                    |       |                                                                |
|   | C)    | Û      | В     | Ι       | U   | P | ŝ | $\langle \rangle$ | 25 | <b>L</b> | Ipload             | ±     |                                                                |
|   |       |        |       |         |     |   |   |                   |    |          |                    |       |                                                                |
|   | Send  | d Emai |       | Cance   | el  |   |   |                   |    |          |                    |       |                                                                |
|   | * De  | enotes | requi | red fie | eld |   |   |                   |    |          |                    |       |                                                                |

Edit User allows you to make changes to that user's account.

| Edit User              |                               |                                           |                 |
|------------------------|-------------------------------|-------------------------------------------|-----------------|
| User Details<br>Name   |                               |                                           |                 |
| Karim                  |                               | Al-Khafaji                                |                 |
| First Name *           | Middle Name                   | Last Name *                               |                 |
| kalkhafaji<br>Contact  |                               |                                           |                 |
| kalkhafaji@mailinator  | .com                          |                                           |                 |
| Email *                |                               |                                           |                 |
| Password               |                               |                                           |                 |
| Leave the password fie | elds blank to keep the currer | It password. The password must be at leas | t 6 characters. |
| Password               |                               | Repeat password                           |                 |

Disable keeps the account in place, but blocks the user from accessing it.

**Remove** clears the user account out of your journal records and the user can no longer login, but the account remains in the system.

Login As allows you to temporarily log in as that user, for example, to complete an outstanding task.

**Merge User** lets you fold this user account, including any submissions or assignments, into another user account on your system.

Note: This is the only way to completely delete an account from the system.

You may want to create a dummy user account (e.g., Deleted Users), and use that to merge unwanted accounts into.

#### Search

When you have a large number of users, you will want to take advantage of the search feature.

| Current Users                                                        |                   |            | Search Add User           |
|----------------------------------------------------------------------|-------------------|------------|---------------------------|
| Search           Search           Include users with no roles in the | s journal. Search |            | All Roles \$              |
| First Name                                                           | Last Name         | Username   | Email                     |
| ▶ admin                                                              |                   | pkpadmin   | pkpadmin@mailinator.com   |
| <ul> <li>Karim</li> </ul>                                            | Al-Khafaji        | kalkhafaji | kalkhafaji@mailinator.com |

This can help you quickly find a user when you know a first name, a last name, or some other piece of information.

**Note**: If you leave the Search field blank, select a Role, and hit Search, you will get a list of all users in that role (e.g., all copyeditors).

| Current Users             |                               |          | Search Add            | User    |
|---------------------------|-------------------------------|----------|-----------------------|---------|
| Search                    |                               |          | Copyeditor            | \$      |
| □ Include users with no   | roles in this journal. Search |          |                       |         |
| First Name                | Last Name                     | Username | Email                 |         |
| <ul> <li>Maria</li> </ul> | Fritz                         | mfritz   | mfritz@mailinator.com |         |
| <ul> <li>Sarah</li> </ul> | Vogt                          | svogt    | svogt@mailinator.com  |         |
|                           |                               |          | 1 - 2 of              | 2 items |

#### Add User

To add a new user to your journal, select the Add User link. This will open a new window with a set of fields to fill in.

| Add User            |                                |                                     | × |
|---------------------|--------------------------------|-------------------------------------|---|
| Step #1: Fill in Us | er Details                     |                                     |   |
| Name                |                                |                                     |   |
| First Name *        | Middle Name                    | Last Name *                         |   |
| The username must   | contain only lowercase letters | , numbers, and hyphens/underscores. |   |
|                     |                                | Suggest                             |   |
| Username *          |                                |                                     |   |
| Contact             |                                |                                     |   |
| Email <b>*</b>      |                                |                                     |   |
| Password            |                                |                                     |   |
|                     |                                |                                     |   |
| Password *          |                                | Repeat password *                   |   |

Once these fields are completed and you hit *Save*, you will then be asked to assign roles to the new account. Use the *Add Role* link to open the role selector.

| Add User                              |             |          |
|---------------------------------------|-------------|----------|
| Step #2: Add User Roles to Jane Jones |             |          |
| Add Roles                             |             | Add Role |
| Name                                  | Designation |          |
| Reviewer \$                           |             |          |
|                                       |             |          |
|                                       |             |          |
| Save Cancel                           |             |          |
|                                       |             |          |
| * Denotes required field              |             |          |
|                                       |             |          |

Once you have added all of the roles, hit the  $\ensuremath{\textbf{Save}}$  button.

# Roles

Users in the system must have one or more roles.

Roles define what a user can do within the system. An Author can make submissions and little else. An Editor can manage submissions, and a Journal Manager can configure the journal's settings.

One user can have more than one role, for example, being a Journal Manager, Editor, and Author in the same journal.

OJS 3 has multiple roles available, each with different permission levels.

| Journal of Public Knowledge 👻 |                                             |                    |            |        | Q English @ | > View Site 🔺 pkpadm |
|-------------------------------|---------------------------------------------|--------------------|------------|--------|-------------|----------------------|
| OIS                           | Users & Roles                               |                    |            |        |             |                      |
| OPEN JOURNAL SYSTEMS          | Users Roles S                               | ite Access Options |            |        |             | 0 Help               |
| Tasks 4                       |                                             |                    |            |        |             |                      |
| Submissions                   | Current Roles                               |                    |            |        | Q Search    | Create New Role      |
|                               | Role Name                                   | Abbreviation       | Submission | Review | Copyediting | Production           |
| Issues                        | Journal manager                             | JM                 |            |        |             |                      |
| Settings                      | <ul> <li>Journal editor</li> </ul>          | JE                 |            |        |             |                      |
| Users & Roles                 | Production editor                           | ProdE              |            |        |             |                      |
| Tools                         | <ul> <li>Section editor</li> </ul>          | SecE               |            |        |             |                      |
| Administration                | <ul> <li>Guest editor</li> </ul>            | AcqE               |            |        |             |                      |
| Administration                | <ul> <li>Copyeditor</li> </ul>              | CE                 |            |        |             |                      |
|                               | Designer                                    | Design             |            |        |             |                      |
|                               | <ul> <li>Funding<br/>coordinator</li> </ul> | FC                 |            |        |             |                      |

From this page, you can see each role, and the editorial stage each role can access. A good example of this is the Copyeditor role, which can only access the copyediting stage. Copyeditors cannot jump to the Review stage to see what happened during the peer review process. See Chapter 10 for more information about the different editorial stages.

#### **Editing Roles**

Unchecking a box removes access to that stage for users with that role.

Selecting the blue arrow to the left of the role name reveals the edit link. Clicking this opens the editing window.

| Edit                                                                                          | ×  |
|-----------------------------------------------------------------------------------------------|----|
| Role details                                                                                  |    |
| Permission level *                                                                            |    |
| Journal Assistant                                                                             | \$ |
| Role Name *                                                                                   |    |
| Copyeditor                                                                                    |    |
| Abbreviation *<br>CE                                                                          |    |
| Stage Assignment                                                                              |    |
| Submission Review                                                                             |    |
| Copyediting                                                                                   |    |
| Production                                                                                    |    |
| Role Options         Show role title in contributor list         Allow user self-registration |    |

**Permission Level**: This indicates how much a user with this role can do in any stage. The Journal Assistant level can communicate with other users and upload and revise files.

Role Name: You can use this field to easily rename any role.

Abbreviation: Each role must have a unique abbreviation.

Stage Assignment: This allows you to determine which stage users with this role can access.

**Role Options**: Use these checkboxes to show anyone with this role in the contributor list (e.g., the author list) as well as whether users can self-register in this role. Authors and Reviewers are good candidates for self-registration. You would definitely NOT want to allow users to self-register as Journal Managers or Editors!

#### **Create New Roles**

Use the *Create New Roles* link to open a window where you can create a new role for your journal, including setting which stages it can access and how much permission it should have.

## **Site Access Options**

This page allows you to determine how readers can access your journal.

| Journal of Public Knowledge | ד ♀ ♀ ₽                                                                                                    | ish 🔹 View Site | 占 pkpadmin |
|-----------------------------|----------------------------------------------------------------------------------------------------|-----------------|------------|
|                             | Users & Roles Users Roles Site Access Options                                                                                                    |                 | Help       |
|                             |                                                                                                    |                 | • негр     |
| Tasks 4                     |                                                                                                    |                 |            |
|                             | Additional Site and Article Access Restrictions                                                                                                    |                 |            |
| Submissions                 | Users must be registered and log in to view the journal site.                                                                                          |                 |            |
|                             | <ul> <li>Users must be registered and log in to view open access content.</li> <li>Always show galley links and indicate restricted access.</li> </ul> |                 |            |
| Issues                      | Always show galley links and indicate restricted access.                                                                                               |                 |            |
| Settings                    | User Desistantian                                                                                                    |                 |            |
| seeings                     | <ul> <li>User Registration</li> <li>Visitors can register a user account with the journal.</li> </ul>                                                  |                 |            |
| Users & Roles               | The Journal Manager will register all user accounts. Editors or Section Editors may register user accounts for reviewers.                              |                 |            |
|                             | · · · · · · · · · · · · · · · · · · ·                                                                                                    |                 |            |
| Tools                       |                                                                                                    |                 |            |
|                             | Save                                                                                                    |                 |            |
| Administration              |                                                                                                    |                 |            |
|                             |                                                                                                    |                 |            |
|                             |                                                                                                    |                 |            |
|                             |                                                                                                    |                 |            |

Additional Site and Article Access Restrictions: Choose from these options to limit access.

**User Registration**: This option allows you to determine whether users can create their own accounts or must be enrolled by a Journal Manager.

Allowing users to register themselves, but only into Author, Reviewer, or Reader roles, is a good choice.

## **Chapter 8: Tools**

The Tools section can be accessed from the left sidebar menu.

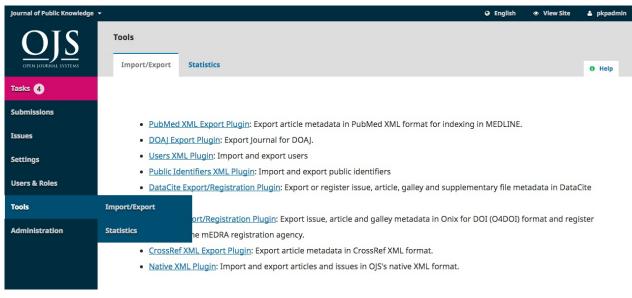

Tools consist of an Import/Export tab and a Statistics tab.

## Import/Export

Import/Export allows you to easily get data out of your OJS journal and get data into it.

| Journal of Public Knowledge 👻 |                                                                                                    | e English       | • View Site     | 🛔 pkpadmin |
|-------------------------------|----------------------------------------------------------------------------------------------------|-----------------|-----------------|------------|
| OFEN JOURNAL SYSTEMS          | Tools Import/Export Statistics                                                                                                    |                 |                 | 0 Help     |
| Tasks 4                       |                                                                                                    |                 |                 |            |
| Submissions                   | PubMed XML Export Plugin: Export article metadata in PubMed XML format for indexin                                                                                                    | a in MEDI INF.  |                 |            |
| Issues                        | DOAJ Export Plugin: Export Journal for DOAJ.                                                                                                    | ,               |                 |            |
| Settings                      | Users XML Plugin: Import and export users                                                                                                    |                 |                 |            |
| Users & Roles                 | <ul> <li><u>Public Identifiers XML Plugin</u>: Import and export public identifiers</li> <li><u>DataCite Export/Registration Plugin</u>: Export or register issue, article, galley and supplenergister</li> </ul>                                                                                                    | nentary file me | etadata in Data | Cite       |
| Tools                         | format.                                                                                                    |                 |                 |            |
| Administration                | <ul> <li><u>mEDRA Export/Registration Plugin</u>: Export issue, article and galley metadata in Onix for<br/>DOIs with the mEDRA registration agency.</li> </ul>                                                                                                    | DOI (O4DOI) 1   | format and reg  | ister      |
|                               | <u>CrossRef XML Export Plugin</u> : Export article metadata in CrossRef XML format.                                                                                                    |                 |                 |            |
|                               | <u>Native XML Plugin</u> : Import and export articles and issues in OJS's native XML format.                                                                                                    |                 |                 |            |
| Users & Roles<br>Tools        | <ul> <li>Public Identifiers XML Plugin: Import and export public identifiers</li> <li>DataCite Export/Registration Plugin: Export or register issue, article, galley and supplem format.</li> <li>mEDRA Export/Registration Plugin: Export issue, article and galley metadata in Onix for DOIs with the mEDRA registration agency.</li> <li>CrossRef XML Export Plugin: Export article metadata in CrossRef XML format.</li> </ul> |                 |                 |            |

Some of the tools allow you to export to third-party systems, such as PubMed or the DOAJ.

Others allow you to import or export user or article data.

For more information on the Crossref XML Export Plugin, see the PKP Crossref Guide.

#### **Statistics**

The Statistics page provides access to a variety of reports from your journal.

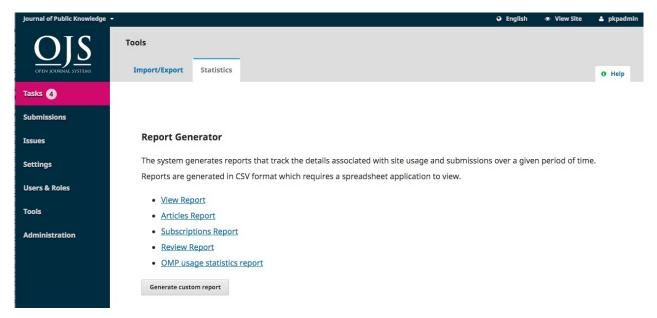

The system generates reports that track the details associated with site usage and submissions over a given period of time. Reports are generated in CSV format which requires a spreadsheet application to view.

**View Report**: Provides a report on galley and abstract views by readers (i.e., how many times a PDF for an article has been viewed).

Articles Report: Provides a spreadsheet of all published articles.

Review Report: Provides a spreadsheet of all review activity.

### **Generate Custom Report**

Use this feature to build your own reports.

| Journal of Public Knowledge 👻 |                                                                                                    | e English    | • View Site      | 🛎 pkpadmin |
|-------------------------------|----------------------------------------------------------------------------------------------------|--------------|------------------|------------|
| OIS                           | Report Generator                                                                                                    |              |                  |            |
| OPEN JOURNAL SYSTEMS          | Default report templates                                                                                                    |              |                  |            |
| Tasks 4                       | Issue table of contents page views                                                                                                    |              |                  | \$         |
| Submissions                   | Aggregate stats by:                                                                                                    |              |                  |            |
| Issues                        | Items in italic and marked with * represents data that is optional to the current way of counting statistics in the sy<br>data or not, depending on your statistics plugin configuration. | stem (metric | type). You might | have that  |
| Settings                      | Country  Region *                                                                                                    |              |                  |            |
| Users & Roles                 | City *                                                                                                    |              |                  |            |
| Tools                         | 🕝 Day                                                                                                    |              |                  |            |
| Administration                | Select report range<br>Yesterday<br>Current month                                                                                                    |              |                  |            |
|                               | Or select range by:<br>Day Month                                                                                                    |              |                  |            |

Statistics

# **Chapter 9: Authoring**

In this chapter, you will learn about how an author works in OJS 3 from registration through to proofreading the final galley.

## **Registering with the Journal**

To make a submission to an OJS 3 journal, you will first need to register as an Author (see Registering with a Journal). After that, when you login, you will be taken to your Dashboard.

| Journal of Public Knowledge |                         |          |          | ♀ English   ● View Site | 🛓 mishkin |
|-----------------------------|-------------------------|----------|----------|-------------------------|-----------|
| OFEN IOURNAL SYSTEMS        | Submissions<br>My Queue |          |          |                         | 0 Help    |
|                             |                         |          |          |                         | • нер     |
| Tasks 0                     |                         |          |          | New Submission          |           |
| Submissions                 | My Assigned             |          | Q Search |                         |           |
|                             | ID Author; Title        |          | Stage    |                         |           |
|                             |                         | No Items |          |                         |           |
|                             |                         |          |          |                         |           |
|                             |                         |          |          |                         |           |
|                             | My Authored             |          | Q Search |                         |           |
|                             | ID Author; Title        |          | Stage    |                         |           |
|                             |                         | No Items |          |                         |           |
|                             |                         |          |          |                         |           |

It is currently empty as you have made no submissions.

## Submitting an Article

Start a new submission by clicking the **New Submission** button on the right side of the screen. You will be taken to Step 1 of a 5-Step process to upload and describe your submission.

| Journal of Public Knowledge | ,                       | English   View Site | 🛓 mishkin |
|-----------------------------|-------------------------|---------------------|-----------|
| OPEN JOURNAL SYSTEMS        | Submissions<br>My Queue |                     | 0 Help    |
| Tasks 0                     |                         |                     |           |
| Submissions                 | My Assigned Q Search    | New Submission      |           |
|                             | ID Author; Title Stage  |                     |           |
|                             | No Items                |                     |           |
|                             |                         |                     |           |
|                             |                         |                     |           |
|                             | My Authored Q Search    |                     |           |
|                             | ID Author; Title Stage  |                     |           |
|                             | No Items                |                     |           |
|                             |                         |                     |           |

#### Step 1

In Step 1 you will provide preliminary information about your submission.

| Journal of Public Knowledge 👻 | 1                                                                                                    |                                                                                                    |                                                                                                    |                                                                                          |                                                                                                    |                                                                     |                                                                                              | ♀ English               | View Site          | 🛔 mishkin |
|-------------------------------|----------------------------------------------------------------------------------------------------|----------------------------------------------------------------------------------------------------|----------------------------------------------------------------------------------------------------|------------------------------------------------------------------------------------------|----------------------------------------------------------------------------------------------------|---------------------------------------------------------------------|----------------------------------------------------------------------------------------------|-------------------------|--------------------|-----------|
| OPEN JOURNAL SYSTEMS          | Submit an                                                                                                    |                                                                                                    | Submission                                                                                                    | 3. Ente                                                                                  | r Metadata                                                                                                 | 4. Confirmation                                                     | 5. Next Steps                                                                                |                         |                    |           |
| Tasks 🕕                       | Select the ap                                                                                                    | propriate se                                                                                                    | ction for this s                                                                                                    | ubmission (:                                                                             | see Sections a                                                                                             | nd Policies in <u>About</u> th                                      | ne Journal).                                                                                 |                         |                    |           |
| Submissions                   | Please sele                                                                                                    | ct a section                                                                                                    |                                                                                                    |                                                                                          |                                                                                                    | \$                                                                  |                                                                                              |                         |                    |           |
|                               | <ul> <li>The subn</li> <li>to the Editor</li> <li>The subn</li> <li>Where av</li> <li>The text i</li> <li>tables are pla</li> <li>The text a</li> </ul> | ad and ackno<br>nission has no<br>).<br>nission file is<br>vailable, URLs<br>is single-spac<br>aced within ti<br>adheres to th<br>s for the Ed | wledge that ye<br>ot been previo<br>in OpenOffice,<br>for the refere<br>ed; uses a 12-<br>the text at the a<br>e stylistic and<br><b>itor</b> | usly publish<br>Microsoft M<br>nces have b<br>point font; e<br>ppropriate<br>bibliograph | ned, nor is it b<br>Word, or RTF c<br>even provided.<br>employs italics<br>points, rather<br>ic requiremen | locument file format.<br>, rather than underlin<br>than at the end. | e proceeding.<br>for consideration (or a<br>ng (except with URL a<br>nor Guidelines, which i | ddresses); and all illu | istrations, figure |           |
|                               | D D                                                                                                    | BI                                                                                                    | £ % %                                                                                                    | 0 25                                                                                     | Upload                                                                                                    | ±                                                                   |                                                                                              |                         |                    |           |
|                               |                                                                                                    |                                                                                                    |                                                                                                    |                                                                                          |                                                                                                    |                                                                     |                                                                                              |                         |                    |           |

To begin select the appropriate section for your submission (e.g., article, review, etc.). If you aren't sure which section is appropriate, make your best guess.

Read and agree to the statements in the submission checklist by checking each box. Include any comments for the editor, read the journal's privacy statement, and then click the **Save and Continue** button to move to **Step 2**.

#### Step 2

On Step 2, a window will open allowing you to upload your submission file.

|    | Upload Submiss                       | ion File          |            |  | ×  |
|----|--------------------------------------|-------------------|------------|--|----|
|    | 1. Upload File                       | 2. Review Details | 3. Confirm |  |    |
|    | Article Compon<br>Select article com |                   |            |  | \$ |
| in | * Denotes require                    | ed field          |            |  |    |
|    |                                      | ncel              |            |  |    |
|    | Continue Car                         | ncel              |            |  |    |

First, you MUST select an Article Component. This lets the system know whether the file is the body of the manuscript, an image, a data set, etc. **This must be selected before your file will upload**.

| Upload Submission File                              | ×          |
|-----------------------------------------------------|------------|
| 1. Upload File     2. Review Details     3. Confirm |            |
| Article Component *                                 |            |
| Article Text                                        | ¢          |
| Drag and drop a file here to begin upload           | pload File |
| * Denotes required field                            |            |
| Continue Cancel                                     |            |

Once you've made that selection, you can then upload your first file. It is important to note that you can only upload **one** file at a time. Additional files can be uploaded later in the process. Typically, this first file will be the body of your manuscript. Hit the **Continue** button once the file uploads.

| Upload Submiss                    | ion File                        | ×                  |
|-----------------------------------|---------------------------------|--------------------|
| 1. Upload File                    | 2. Review Details               | 3. Confirm         |
| mishkin, Author<br>🗑 docx 🛛 🖨 23K | , <b>submission-manu</b> s<br>B | script.docx 🥜 Edit |
| Continue Can                      | cel                             |                    |

After uploading the file, you will be asked to review the name of the file. Use the Edit link to make any changes.

Click the **Continue** button.

Next, you have the option to repeat the process to upload additional files (e.g., a data set or an image).

Once you have finished uploading all of your files, click Complete; this will close the upload window.

| Upload Submiss | ion File          | ×                |  |
|----------------|-------------------|------------------|--|
| 1. Upload File | 2. Review Details | 3. Confirm       |  |
|                |                   |                  |  |
|                |                   | Add Another File |  |
|                |                   |                  |  |
| Complete Can   | icel              |                  |  |

You will be brought back to the *Submit an Article* screen where you will see the files you've uploaded. If you need to make changes, expand the blue arrow to the left of your file and make any changes using the *Edit* link.

Click 'Save and Continue' to move to Step 3.

### Step 3

On **Step 3**, you will be asked to add more information about the submission, including the title of the submission (broken down into prefix, title, and subtitle), the abstract, and scrolling down...

| ournal of Public Knowledge 🛨 |                  |          |                     |           |         |                   |         |            |          |                 |                     | 0                | English    | <ul> <li>View Site</li> </ul> | 🛎 mishkin  |
|------------------------------|------------------|----------|---------------------|-----------|---------|-------------------|---------|------------|----------|-----------------|---------------------|------------------|------------|-------------------------------|------------|
| OFEN JOURNAL SYSTEMS         | Submit a         |          | icle<br>. Upload Si | ubmissi   | ion     | 3. Ente           | r Meta  | adata      | 4. Cor   | ifirmation      | 5. Next Steps       |                  |            |                               |            |
| Tasks 0                      | Prefix           |          |                     |           | т       | itle *            |         |            |          |                 |                     |                  |            |                               |            |
| Submissions                  | An               |          |                     |           | a       | approach f        | or exte | ernalizati | on of ex | pert tacit know | wledge              |                  |            |                               |            |
| - Sabinisticità              |                  |          |                     |           |         |                   |         |            |          |                 |                     |                  |            |                               |            |
|                              |                  |          |                     |           |         |                   |         |            |          |                 |                     |                  |            |                               |            |
|                              | Subtitle         |          |                     |           |         |                   |         |            |          |                 |                     |                  |            |                               |            |
|                              | Using a gu       | uery m   | nanagemer           | nt syste  | m in a  | an e-learnii      | ng env  | vironmen   | t        |                 |                     |                  |            |                               |            |
|                              | 5.               | -        |                     |           |         |                   | -       |            |          |                 |                     |                  |            |                               |            |
|                              | ine optiona      | 1 Dansen | ac ma app           | cur ajter |         | ion (iii) jonoi   | ing a   |            |          |                 |                     |                  |            |                               |            |
|                              | Abstract         | *        |                     |           |         |                   |         |            |          |                 |                     |                  |            |                               |            |
|                              |                  | B        | 7 U                 | :=        | 12      | X <sup>2</sup> X. | R       | 2          | > 55     | Lupload         | .+.                 |                  |            |                               |            |
|                              |                  |          |                     |           | -       |                   |         |            |          |                 |                     |                  |            |                               |            |
|                              | -                |          |                     |           |         |                   |         |            |          |                 |                     |                  | -          |                               | 16         |
|                              | Examples: A, The |          |                     |           |         |                   |         |            |          |                 |                     |                  |            |                               |            |
|                              |                  |          | -                   |           |         |                   | -       |            |          |                 |                     |                  |            |                               |            |
|                              |                  |          |                     |           | J .     |                   |         |            |          |                 |                     |                  |            | 5                             |            |
|                              |                  |          |                     | -         |         |                   |         |            |          |                 |                     |                  |            |                               | 00000      |
|                              | conversar        | nt peop  | ple as expe         | erts on a | a part  | icular topic      | to re   | trieve val | uable kr | owledge. To a   | address this proble | em, we propos    | e an app   | roach that extern             | alizes the |
|                              | tacit know       | ledge    | of a subje          | ct expe   | rt by o | creating a d      | dynam   | ic query   | handling | system that     | automatically tran  | nsfers a user qu | uery to th | e best subject ex             | pert.      |

#### ...any additional contributors.

|                                                                                                    |                                              |                                           | 😔 English                                           | 👁 View Site 🔺 mishk                               |
|----------------------------------------------------------------------------------------------------|----------------------------------------------|-------------------------------------------|-----------------------------------------------------|---------------------------------------------------|
| knowledge capture. Several models have bee<br>conversant people as experts on a particular<br>tacit knowledge of a subject expert by creati | topic to retrieve valuable knowledge. To ac  | ar, these efforts h<br>ddress this proble | ave focused completely o<br>m, we propose an approa | n returning the most<br>ach that externalizes the |
| List of Contributors                                                                                                    |                                              |                                           |                                                     | Add Contributor                                   |
| Name                                                                                                    | E-mail                                       | Role                                      | Primary Contact                                     | In Browse Lists                                   |
| Apostolos Mishkin                                                                                                    | mishkin@mailinator.com                       | Author                                    | <b></b> <i>∎</i>                                    |                                                   |
| The metadata specifications are based on ONI information.                                                                                   | IX for Books which is an international stand | lard used by the b                        | book industry for commur                            | nication of product                               |
| Additional Refinements<br>Keywords                                                                                                    |                                              |                                           |                                                     |                                                   |
| Save and continue Cancel                                                                                                    |                                              |                                           |                                                     |                                                   |

You can add more contributors (e.g., co-authors), by clicking the **Add Contributors** link. This will open a new window with fields to enter their information.

| Add Contributor                 |             |             | × |
|---------------------------------|-------------|-------------|---|
| Name                            |             |             |   |
| Frederic                        |             | Serletis    |   |
| First Name *                    | Middle Name | Last Name * |   |
| Contact<br>seletis@mailinator.c | com         |             |   |
| Email *                         |             |             |   |
| Country                         |             |             |   |
| Canada                          |             | \$          |   |
| Country *                       |             |             |   |

Hit Save, and the new contributor will appear on the screen.

| List of Contributors                  |                        |        | Order           | Add Contributor |
|---------------------------------------|------------------------|--------|-----------------|-----------------|
| Name                                  | E-mail                 | Role   | Primary Contact | In Browse Lists |
| <ul> <li>Apostolos Mishkin</li> </ul> | mishkin@mailinator.com | Author |                 |                 |
| <ul> <li>Frederic Serletis</li> </ul> | seletis@mailinator.com | Author |                 | ĭ.              |

Depending on the journal you are submitting to, you may see additional fields to complete, such as keywords.

| Additional R<br>Keywords | Additional Refinements<br>Keywords |             |  |  |  |  |  |  |
|--------------------------|------------------------------------|-------------|--|--|--|--|--|--|
| elearning ×              | query management ×                 | 344<br>Bart |  |  |  |  |  |  |
| Save and cont            | tinue Cancel                       |             |  |  |  |  |  |  |

To enter keyword, simply type the word or phrase and hit your Enter key. The word or phrase will be formatted as a keyword.

Click Save and Continue to move forward.

## Step 4

On Step 4, you will be asked to confirm that you are happy with your submission.

Click Finish Submission.

| Journal of Public Knowledge | ד ♀ ♀ English ♥ V                                                                                                    | /iew Site 🔒 mishkin |
|-----------------------------|----------------------------------------------------------------------------------------------------|---------------------|
| OIS                         | Submit an Article                                                                                                    |                     |
| OPEN JOURNAL SYSTEMS        | 1. Start 2. Upload Submission 3. Enter Metadata 4. Confirmation 5. Next Steps                                                                                                    |                     |
| Tasks 0                     |                                                                                                    |                     |
| Submissions                 | Your submission has been uploaded and is ready to be sent. You may go back to review and adjust any of the information you have ente<br>continuing. When you are ready, click "Finish Submission". | ered before         |
|                             | Finish Submission Cancel                                                                                                    |                     |
|                             |                                                                                                    |                     |

A box will pop up asking you to confirm you are finished. Click  $\ensuremath{\text{OK}}$  .

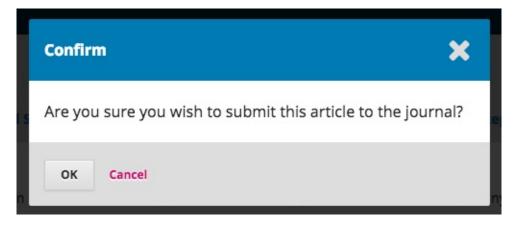

## Step 5

| Journal of Public Knowledge | 🗸 🖓 English 💿 View Site 上 mishkir                                                                                              |  |  |  |  |  |  |  |
|-----------------------------|----------------------------------------------------------------------------------------------------|--|--|--|--|--|--|--|
| OJS                         | Submit an Article                                                                                                    |  |  |  |  |  |  |  |
| OPEN JOURNAL SYSTEMS        | 1. Start 2. Upload Submission 3. Enter Metadata 4. Confirmation 5. Next Steps                                                  |  |  |  |  |  |  |  |
| Tasks 0                     |                                                                                                    |  |  |  |  |  |  |  |
| Submissions                 | Submission complete                                                                                                    |  |  |  |  |  |  |  |
|                             | Thank you for your interest in publishing with Journal of Public Knowledge.                                                    |  |  |  |  |  |  |  |
|                             | What Happens Next?                                                                                                    |  |  |  |  |  |  |  |
|                             | The journal has been notified of your submission, and you've been emailed a confirmation for your records. Once the editor has |  |  |  |  |  |  |  |
|                             | reviewed the submission, they will contact you.                                                                                |  |  |  |  |  |  |  |
|                             | For now, you can:                                                                                                    |  |  |  |  |  |  |  |
|                             | Review this submission                                                                                                    |  |  |  |  |  |  |  |
|                             | <u>Create a new submission</u>                                                                                                 |  |  |  |  |  |  |  |
|                             | <u>Return to your dashboard</u>                                                                                                |  |  |  |  |  |  |  |
|                             |                                                                                                    |  |  |  |  |  |  |  |

Your submission is now complete! The editor has been notified of your submission. At this point, you can follow the links to:

- Review this submission
- Create a new submission
- Return to your dashboard

#### Dashboard

And here is your submission in your Dashboard. You can see that it is currently in the Submission stage.

| Journal of Public Knowledge |                                                                                   |              | \varTheta English 💿 View Site | 占 mishkin |
|-----------------------------|-----------------------------------------------------------------------------------|--------------|-------------------------------|-----------|
| <u>OJS</u>                  | Submissions                                                                       |              |                               |           |
| OPEN JOURNAL SYSTEMS        | My Queue                                                                          |              |                               | Help      |
| Tasks 0                     |                                                                                   |              |                               |           |
| Submissions                 | My Assigned                                                                       | Q Search     | New Submission                |           |
|                             | ID Author; Title                                                                  | Stage        |                               |           |
|                             | No Items                                                                          |              |                               |           |
|                             |                                                                                   |              |                               |           |
|                             |                                                                                   |              |                               |           |
|                             | My Authored                                                                       | Q Search     |                               |           |
|                             | ID Author; Title                                                                  | Stage        |                               |           |
|                             | 52         Mishkin et al.; approach for externalization of expert tacit knowledge | Submission   |                               |           |
|                             |                                                                                   | 1 of 1 items |                               |           |
|                             |                                                                                   |              |                               |           |

Over the coming days, it will move into the Review stage, and if accepted, into the Copyediting and Production stages before being published.

## **Responding to a Review**

Once the review process has completed, you will be notified via email by the editor of their decision.

After receiving the email, login to your dashboard.

| Journal of Public Knowledge |                                                                                   |              | 😌 English 🔹 View Site | 🛔 mishkin |
|-----------------------------|-----------------------------------------------------------------------------------|--------------|-----------------------|-----------|
| OPEN JOURNAL SYSTEMS        | Submissions<br>My Queue                                                           |              |                       | 0 Help    |
| Tasks 1                     |                                                                                   |              |                       |           |
| Submissions                 | My Assigned                                                                       | Q Search     | New Submission        |           |
| 3001113310113               | ID Author; Title                                                                  | Stage        |                       |           |
|                             | No Items                                                                          |              |                       |           |
|                             |                                                                                   |              |                       |           |
|                             |                                                                                   |              |                       |           |
|                             | My Authored                                                                       | Q Search     |                       |           |
|                             | ID Author; Title                                                                  | Stage        |                       |           |
|                             | 52         Mishkin et al.; approach for externalization of expert tacit knowledge | Review       |                       |           |
|                             |                                                                                   | 1 of 1 items |                       |           |
|                             |                                                                                   |              |                       |           |

Select the Review link next to your submission to view the decision.

| <b>pproach for e</b><br>postolos Mishki |           | <b>tion of expert t</b><br>erletis | icit knowledge |                    |
|-----------------------------------------|-----------|------------------------------------|----------------|--------------------|
| Submission                              | Review    | Copyediting                        | Production     |                    |
| Round 1                                 |           |                                    |                |                    |
| Round 1 Stat<br>Revisions hav           |           | ested.                             |                |                    |
| otifications                            |           |                                    |                |                    |
| [JPK] Editor E                          | ecision   |                                    |                | 2016-08-30 08:32 P |
| Reviewer's A                            | ttachment | :s                                 |                | Q Search           |
|                                         |           |                                    |                |                    |

From here, you can see the decision (revisions requested) and a link to the editor's notification.

#### Notifications

| [JPK] Editor Decision                                                                              |  |
|----------------------------------------------------------------------------------------------------|--|
| 2016-08-30 08:32 PM                                                                                |  |
|                                                                                                    |  |
|                                                                                                    |  |
| Apostolos Mishkin, Frederic Serletis:                                                              |  |
|                                                                                                    |  |
| We have reached a decision regarding your submission to Journal of Public Knowledge, "approach for |  |
| externalization of expert tacit knowledge".                                                        |  |
| Our decision is: Revisions Required                                                                |  |
|                                                                                                    |  |
| Stephanie Berardo                                                                                  |  |
| University of Toronto                                                                              |  |
| sberardo@mailinator.com                                                                            |  |
|                                                                                                    |  |
|                                                                                                    |  |
| Reviewer A:                                                                                        |  |
| This is a very good article.                                                                       |  |
|                                                                                                    |  |

Based on the information in the editor's message, you must now prepare your revisions.

## Uploading the Revised File

By scrolling down the page, you will find a panel for **Revisions**.

|       |      |      |          | 2010            |                          | )8:32 PM                               |
|-------|------|------|----------|-----------------|--------------------------|----------------------------------------|
|       |      |      |          | 2011            |                          | )8:32 PM                               |
|       |      |      |          | 2010            |                          | )8:32 PM                               |
|       |      |      |          | 2016            |                          | )8:32 PM                               |
|       |      |      |          | 2016            |                          | 08:32 PM                               |
|       |      |      |          |                 |                          |                                        |
|       |      |      |          |                 |                          |                                        |
|       |      |      |          |                 | QS                       | Search                                 |
| Files |      |      |          |                 |                          |                                        |
|       |      |      |          |                 |                          |                                        |
|       |      |      |          | Q Search        | Uploa                    | ad File                                |
| Files |      |      |          |                 |                          |                                        |
|       |      |      |          |                 |                          |                                        |
|       |      |      |          |                 | Add disc                 | ussion                                 |
|       | From | La   | st Reply |                 | Replies                  | Closed                                 |
| Items |      |      |          |                 |                          |                                        |
|       |      | From | From La: | From Last Reply | Files<br>From Last Reply | Files Add disc From Last Reply Replies |

Use the Upload a File link to upload your revised manuscript.

| Upload Review I   | file                     |                                              | ×    |
|-------------------|--------------------------|----------------------------------------------|------|
| 1. Upload File    | 2. Review Details        | 3. Confirm                                   |      |
|                   |                          | n existing file, please indicate which file. |      |
| Author, submissio | n-manuscript.docx        |                                              | ¢    |
| Article Compone   | ent *                    |                                              |      |
| Article Text      |                          |                                              | *    |
| Drag and drop a   | file here to begin uploa | ud Upload                                    | File |
| * Denotes require | d field                  |                                              |      |
| Continue Can      | cel                      |                                              |      |

Use the dropdown menu to choose that you are uploading a revision of an existing file.

Then upload the revised file and hit Continue.

| Upload Review F | ile                |            |  |
|-----------------|--------------------|------------|--|
| 1. Upload File  | 2. Review Details  | 3. Confirm |  |
| Author, submiss | ion-manuscript.doc | :X 🖋 Edit  |  |
| Continue Can    | cel                |            |  |

Check the file details and hit Continue again.

| Upload Review File               | ×                              |
|----------------------------------|--------------------------------|
| 1. Upload File 2. Review Details | 3. Confirm                     |
|                                  | File Added<br>Add Another File |
| Complete Cancel                  |                                |

If you have any additional files to upload, do so now. Otherwise, hit Complete.

Your revised file is now visible in the Revisions panel.

| Revisions                                    |              | Q Search | Upload File |
|----------------------------------------------|--------------|----------|-------------|
| ▶ 🕅 164-1 Author, submission-manuscript.docx | Article Text |          |             |

#### Inform the Editor

Your next step is to inform the editor that the revised file is now available. To do so, go to the Review Discussion panel.

| Review Discussions |          |            | Add discu | ssion  |
|--------------------|----------|------------|-----------|--------|
| Name               | From     | Last Reply | Replies   | Closed |
|                    | No Items |            |           |        |

From there, select the Add Discussion link.

| Add discussion                                                                                                    | ×        |
|----------------------------------------------------------------------------------------------------|----------|
| Participants                                                                                                    | Add User |
| Apostolos Mishkin <mishkin@mailinator.com></mishkin@mailinator.com>                                                                                             | ×        |
| Stephanie Berardo <sberardo@mailinator.com></sberardo@mailinator.com>                                                                                           | ×        |
| Subject *         Revision uploaded         Message *         Dear Stephanie,         I have now uploaded my revised file.         Thank you,         Apostolos |          |

Use the Add User link to add the editor.

Add a subject line and a message.

Hit **OK** to send the message.

An email has now been sent to the editor and you (and the editor) can see the message in the Review Discussions panel.

| Review Discussions       |                   |            | Add disc | ussion |
|--------------------------|-------------------|------------|----------|--------|
| Name                     | From              | Last Reply | Replies  | Closed |
| <u>Revision uploaded</u> | mishkin<br>Aug/30 |            | 0        |        |

At this point, the author needs to wait to hear back from the editor as to whether the revisions are acceptable.

#### **Revisions Accepted**

You will receive an email that your revisions have been accepted.

In addition, notifications will appear on your dashboard.

| pyediting Production |      |  |
|----------------------|------|--|
|                      |      |  |
|                      |      |  |
|                      |      |  |
|                      |      |  |
|                      |      |  |
|                      | <br> |  |
|                      |      |  |

The later notification is the current one. Click on it to open the message (which is the same as the email you would have also received).

| Notifications                                                                                                    | × |
|----------------------------------------------------------------------------------------------------|---|
| [JPK] Editor Decision                                                                                                    |   |
| 2016-08-31 09:26 AM                                                                                                    |   |
|                                                                                                    |   |
| Apostolos Mishkin, Frederic Serletis:                                                                                                    |   |
| We have reached a decision regarding your submission to Journal of Public Knowledge, "approach for externalization of expert tacit knowledge". |   |
| Our decision is to: Accept Submission                                                                                                    |   |
| Daniel Barnes                                                                                                    |   |
| University of Melbourne                                                                                                    |   |
| dbarnes@mailinator.com                                                                                                    |   |
|                                                                                                    |   |
|                                                                                                    |   |
| Journal of Public Knowledge                                                                                                    |   |
|                                                                                                    |   |

Use the  ${\boldsymbol{\mathsf{X}}}$  in the upper right corner to close the window.

Further down your dashboard, you will also see a discussion reply from the editor.

| Revisions                                |         | Qs           | earch Uplo | ad File |
|------------------------------------------|---------|--------------|------------|---------|
| I64-1 Author, submission-manuscript.docx |         | Article Text |            |         |
|                                          |         |              |            |         |
| Review Discussions                       |         |              | Add disc   | ussion  |
| Name                                     | From    | Last Reply   | Replies    | Closed  |
| <u>Revision uploaded</u>                 | mishkin | dbarnes      | 1          |         |
|                                          | Aug/30  | Aug/31       |            |         |

Clicking the discussion title will open it up.

| Revision uploaded                                                                                | ×                 |
|--------------------------------------------------------------------------------------------------|-------------------|
| Participants       Edit         Stephanie Berardo (sberardo)         Apostolos Mishkin (mishkin) |                   |
| Messages<br>Note                                                                                 | From              |
| I've uploaded the file.                                                                          | mishkin<br>Aug 30 |
| The revisions look great. We're ready to move to the next stage.                                 | dbarnes<br>Aug 31 |
| kevision upioaded misr                                                                           | Add Message       |

Congratulations! You've been accepted and your submission file is moving on to the Copyright stage.

## **Resubmitting for Review**

If the editor's decision is to resubmit for review, you will need to log in and select the article in your submissions page. The resubmission is done in the review stage, there is no need to start a new submission.

At the review stage you will need to do two things to resubmit once you have revised your document:

Upload the new file in the revisions section. To upload a new file click on 'Upload file.' A new window will open allowing you to upload your file(s). Select the appropriate option from the dropdown menu to indicate you not submitting a revision of an existing file.

Add a discussion to notify the editor that you have re-submitted.

The peer review process will be repeated, and you will likely receive additional revisions to make. Once these are completed and accepted, you will then be moved to the next stage.

## **Responding to a Copyediting Request**

The next step in the workflow is to inspect your submission files that have been copyedited.

You will receive an email indicating that files are available. To see them, login to the journal and go to your dashboard.

| Journal of Public Knowledge |                                                                             |              | english  View Site | 🔺 mishkin |
|-----------------------------|-----------------------------------------------------------------------------|--------------|--------------------|-----------|
| OFEN JOURRAL SYSTEMS        | Submissions<br>My Queue                                                     |              |                    | 0 Help    |
| Tasks 2                     |                                                                             |              |                    |           |
| Submissions                 | My Assigned                                                                 | Q Search     | New Submission     |           |
| Submissions                 | ID Author; Title                                                            | Stage        |                    |           |
|                             | No Items                                                                    |              |                    |           |
|                             |                                                                             |              |                    |           |
|                             |                                                                             |              |                    |           |
|                             | My Authored                                                                 | Q Search     |                    |           |
|                             | ID Author; Title                                                            | Stage        |                    |           |
|                             | • 52 Mishkin et al.; approach for externalization of expert tacit knowledge | Copyediting  |                    |           |
|                             |                                                                             | 1 of 1 items |                    |           |
|                             |                                                                             |              |                    |           |

You can see your entry in the My Authored panel. Select the Copyediting link to go to the full submission record, including the notification in the Copyediting Discussions panel.

| Journal of Public Knowledge | <b>-</b>                                   |            |             |                |                 |      | ❷ English    | \ ھ  | /iew Site | 🛔 mishkin |
|-----------------------------|--------------------------------------------|------------|-------------|----------------|-----------------|------|--------------|------|-----------|-----------|
| OIS                         |                                            |            |             |                |                 | Su   | bmission Lib | rary | View M    | etadata   |
| OPEN JOURNAL SYSTEMS        | <b>approach for e</b><br>Apostolos Mishkir |            |             | acit knowledge |                 |      |              |      |           |           |
| Tasks 2                     |                                            |            |             |                |                 |      |              |      |           |           |
| Submissions                 | Submission                                 | Review     | Copyediting | Production     |                 |      |              |      |           |           |
|                             |                                            |            |             |                |                 |      |              |      |           |           |
|                             | Copyediting                                | Discussion | s           |                |                 |      |              |      | Add discu | ission    |
|                             | Name                                       |            |             |                | From            | Last | Reply        |      | Replies   | Closed    |
|                             | Copyediting ch                             | <u>eck</u> |             |                | svogt<br>Aug/31 | -    |              |      | 0         |           |
|                             |                                            |            |             |                | //ug/51         |      |              |      |           |           |

Click on the linked discussion to open it, read the message, and open the attached file.

| Copyediting check                                                                     | ×               |
|---------------------------------------------------------------------------------------|-----------------|
| <b>Participants</b><br>Sarah Vogt (svogt)<br>Apostolos Mishkin (mishkin)              |                 |
| Messages<br>Note                                                                      | From            |
| Please review the attached copyedited files and let me know if you have any comments. | svogt<br>Aug 31 |
| 🕒 svogt, Copyeditor, submission-manuscript.docx                                       | Add Message     |

Once you have read the attached file, you can respond to the copyeditor indicating an required changes or your approval.

| Messages                                                                              |                 |
|---------------------------------------------------------------------------------------|-----------------|
| Note                                                                                  | From            |
| Please review the attached copyedited files and let me know if you have any comments. | svogt<br>Aug 31 |
| 🗅 svogt, Copyeditor, submission-manuscript.docx                                       |                 |
| Message *                                                                             |                 |
| E E I U C C C I Upload ±                                                              |                 |
|                                                                                       |                 |
| Attached Files Q Sea                                                                  | rch Upload File |
| No Files                                                                              |                 |
|                                                                                       |                 |
| OK Cancel                                                                             |                 |

If needed, you could attach a revision, but for this example we will simply approve the changes and hit OK.

On your dashboard, you can see that you were the last person to reply to the message.

| Journal of Public Knowledge | Ť                                          |            |                                       |                |                 | ♀ English         | View Site  | 🛓 mishkin |
|-----------------------------|--------------------------------------------|------------|---------------------------------------|----------------|-----------------|-------------------|------------|-----------|
|                             |                                            |            |                                       |                |                 | Submission Libra  | nry View M | letadata  |
| OPEN JOURNAL SYSTEMS        | <b>approach for e</b><br>Apostolos Mishkir |            | · · · · · · · · · · · · · · · · · · · | acit knowledge |                 |                   |            |           |
| Tasks 2                     |                                            |            |                                       |                |                 |                   |            |           |
| Submissions                 | Submission                                 | Review     | Copyediting                           | Production     |                 |                   |            |           |
|                             |                                            |            |                                       |                |                 |                   |            |           |
|                             | Copyediting                                | Discussion | s                                     |                |                 |                   | Add disc   | ussion    |
|                             | Name                                       |            |                                       |                | From            | Last Reply        | Replies    | Closed    |
|                             | Copyediting ch                             | <u>eck</u> |                                       |                | svogt<br>Aug/31 | mishkin<br>Aug/31 | 1          |           |

Your role in the copyediting process is now complete and you can wait for the request to proofread the final galleys (e.g., PDFs, HTML, etc.) before publication.

## **Responding to a Proofreading Request**

The next step in the workflow is to inspect your submission files that have been converted into galleys (e.g., PDF, HTML, etc.).

You will receive an email indicating that files are available. To see them, login to the journal and go to your dashboard.

| Journal of Public Knowledge |                                                                             |              | 😔 English 💿 View Site | 🛓 mishkin |
|-----------------------------|-----------------------------------------------------------------------------|--------------|-----------------------|-----------|
| OFFN JOURNAL SYSTEMS        | Submissions<br>My Queue                                                     |              |                       | 0 Help    |
| Tasks 3                     |                                                                             |              |                       |           |
| Submissions                 | My Assigned                                                                 | Q Search     | New Submission        |           |
| Julianiaana                 | ID Author; Title                                                            | Stage        |                       |           |
|                             | No Items                                                                    |              |                       |           |
|                             |                                                                             |              |                       |           |
|                             |                                                                             |              |                       |           |
|                             | My Authored                                                                 | Q Search     |                       |           |
|                             | ID Author; Title                                                            | Stage        |                       |           |
|                             | • 52 Mishkin et al.; approach for externalization of expert tacit knowledge | Production   |                       |           |
|                             |                                                                             | 1 of 1 items |                       |           |
|                             |                                                                             |              |                       |           |

You can see your entry in the My Authored panel. Select the Production link to go to the full submission record, including the notification in the Production Discussions panel.

|                                                                                         |                |                | Submission Library | View M   | letadata |
|-----------------------------------------------------------------------------------------|----------------|----------------|--------------------|----------|----------|
| <b>approach for externalization of expert t</b><br>Apostolos Mishkin, Frederic Serletis | acit knowledge |                |                    |          |          |
| Submission Review Copyediting                                                           | Production     |                |                    |          |          |
| Production Discussions                                                                  |                |                |                    | Add disc | ussion   |
| Name                                                                                    |                | From           | Last Reply         | Replies  | Closed   |
| Galley ready for proofreading                                                           |                | gcox<br>Aug/31 |                    | 0        |          |

Click on the linked discussion to open it, read the message, and open the attached file.

| Galley ready for proofreading                                                        | ×              |
|--------------------------------------------------------------------------------------|----------------|
| <b>Participants</b><br>Graham Cox (gcox)<br>Apostolos Mishkin (mishkin)              |                |
| Messages<br>Note                                                                     | From           |
| Please take a look at the attached galley and let me know if it is ready to publish. | gcox<br>Aug 31 |
|                                                                                      | Add Message    |

Once you have read the attached file, you can respond to the Layout Editor indicating any required changes or your approval.

| Galley ready for proofreading                                               | ×      |
|-----------------------------------------------------------------------------|--------|
| Participants                                                                |        |
| Graham Cox (gcox)                                                           |        |
| Apostolos Mishkin (mishkin)                                                 |        |
|                                                                             |        |
| Messages                                                                    |        |
| Note                                                                        | From   |
| Please take a look at the attached galley and let me know if it is ready to | gcox   |
| publish.                                                                    | Aug 31 |
| 🗋 gcox, Layout Editor, submission-manuscript.pdf                            |        |
|                                                                             |        |
| Message *                                                                   |        |
|                                                                             |        |
| This looks perfect. Thank you!                                              |        |
|                                                                             |        |
|                                                                             |        |

That's it! Your role in the editorial workflow is now completed.

## **Chapter 10: Editorial Workflow**

In this chapter, you will follow as submission throughout the workflow, from first submission to final publication.

The workflow is divided into 4 stages:

**Submission**: This is where new submissions land while being assigned to Section Editors and considered for moving into the Review stage.

Some submissions are clearly inappropriate and never make it beyond this stage.

Review: This is where the peer review happens, as well as any revisions required by the author.

Some submission will not pass review and end here. Those that are accepted move to the next stage.

**Copyediting**: Accepted articles move to this stage, where they are improved by the work of a copyeditor. Authors can be given the opportunity to review the copyedits.

**Production**: Once the copyedits are completed and approved, the submission moves to this stage. In Production, the copyedited files are converted to galleys -- HTML, XML, PDF, etc. Again the author has the opportunity to proofread the galleys. Once everyone is satisfied, the submission is scheduled for publication in a future issue.

## Tasks

Your Tasks are available from the left menu of your Dashboard. Note the number "14" in the image below. This indicates that there are 14 tasks in your list.

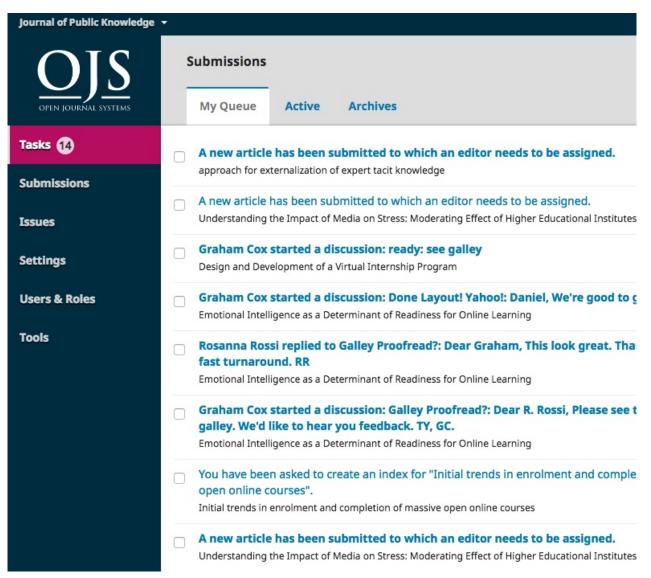

Tasks provide a quick look at items that need your attention. Bold entries are unread, and unbold entries have been read.

Use the checkbox to mark tasks for deletion (the delete link is available at the bottom of the list).

## **Submissions**

When an author makes a new submission to your journal, the editor is automatically emailed. When you log into your Dashboard, you can find it either from your Tasks, or from one of the queues (My Queue, Active, and Archives).

| Journal of Public Knowledge 👻 | ,                                                                                                    |                        | 😔 English 🔹 View Si | te 🔺 dbarnes |
|-------------------------------|----------------------------------------------------------------------------------------------------|------------------------|---------------------|--------------|
| OJEN IOURNAL SYSTEMS          | Submissions My Queue Active Archives                                                                                            |                        |                     |              |
|                               |                                                                                                    |                        |                     | Help         |
| Tasks 14                      |                                                                                                    |                        |                     |              |
| Submissions                   | Unassigned                                                                                                    | Q Search               | New Submission      |              |
|                               | ID Author; Title                                                                                                    | Stage                  |                     |              |
| Issues                        | Yagna; Whistleblowing: an ethical dilemma                                                                                       | Published              |                     |              |
| Settings                      | Baiyewu; A document in a new section: Without section editors                                                                   | Submission             |                     |              |
| Users & Roles                 | 42 Mello et al.; Menina é bonita                                                                                                | Submission             |                     |              |
| Tools                         | Amin; Understanding the Impact of Media on Stress: Moderating Effect of<br>Higher Educational Institutes in Lahore, Pakistan    | Submission             |                     |              |
|                               | 50 Amin; Understanding the Impact of Media on Stress: Moderating Effect of<br>Higher Educational Institutes in Lahore, Pakistan | Submission             |                     |              |
|                               | • 52 Mishkin et al.; approach for externalization of expert tacit knowledge                                                     | Submission             |                     |              |
|                               |                                                                                                    | 11 of <b>1</b> 1 items |                     |              |
|                               |                                                                                                    |                        |                     |              |
|                               | My Assigned                                                                                                    | Q Search               |                     |              |
|                               | ID Author; Title                                                                                                    | Stage                  |                     |              |

#### **My Queue**

This page is divided into 3 sections:

Unassigned: This panel includes submissions added to sections without section editors.

My Assigned: This panel includes submissions added to sections where you are a section editor.

My Authored: This panel includes submissions that you wrote, and should be assigned to a different editor.

The Search tool for each queue can sometimes be helpful in tracking down submissions.

### Active

This section includes a list of all submissions, without being organized into queues.

| Journal of Public Knowledge | •           |                                                                                                    | 🛛 English | 👁 View Site 🔺 dbarne |
|-----------------------------|-------------|----------------------------------------------------------------------------------------------------|-----------|----------------------|
| OIS                         | Submissions |                                                                                                    |           |                      |
| OPEN JOURNAL SYSTEMS        | My Queue    | Active Archives                                                                                                    |           | 0 Help               |
| Tasks 14                    |             |                                                                                                    |           |                      |
| Submissions                 | Active      |                                                                                                    |           | Q Search             |
|                             | ID          | Author; Title                                                                                                    | Editor    | Stage                |
| Issues                      | ▶ 1         | Corino; The influence of lactation on the quantity and quality of cashmere production                                       | DB        | Review               |
| Settings<br>Users & Roles   | ▶ 2         | Kwantes; The Facets Of Job Satisfaction: A Nine-Nation Comparative Study Of Construct<br>Equivalence                        | <u>DB</u> | Production           |
| Tools                       | ▶ 3         | Montgomerie et al.; Computer Skill Requirements for New and Existing Teachers:<br>Implications for Policy and Practice      | DB        | Published            |
|                             | ▶ 4         | Diouf; Genetic transformation of forest trees                                                                               | DB        | Production           |
|                             | ▶ 5         | Phillips; Investigating the Shared Background Required for Argument: A Critique of<br>Fogelin's Thesis on Deep Disagreement | DB        | Production           |
|                             | ▶ 6         | Sokoloff; Developing efficacy beliefs in the classroom                                                                      | DB        | Review               |
|                             | • 7         | Ostrom et al.; Traditions and Trends in the Study of the Commons                                                            | DB        | Production           |
|                             | ▶ 8         | Paglieri; Hansen & Pinto: Reason Reclaimed                                                                                  | DB        | Production           |

#### Archived

This section includes a list of all submissions either rejected or already published by the journal.

| Journal of Public Knowledge 👻 |             |                                                                                                  | ♀ English | • View Site | 🌢 dbarnes |
|-------------------------------|-------------|--------------------------------------------------------------------------------------------------|-----------|-------------|-----------|
| OIS                           | Submissions |                                                                                                  |           |             |           |
| OPEN JOURNAL SYSTEMS          | My Queue    | Active Archives                                                                                  |           |             | 0 Help    |
| Tasks 14                      |             |                                                                                                  |           |             |           |
| Submissions                   | Archived Su | ubmissions                                                                                       |           | Q S         | earch     |
|                               | ID          | Author; Title                                                                                    |           | Stage       |           |
| Issues                        | ▶ 9         | Forcht; Cyclomatic Complexity: theme and variations                                              |           | Published   |           |
| Settings                      | • 11        | Bauman; Data Modelling and Conceptual Modelling: a comparative analysis of functionality and re- | oles      | Published   |           |
| Users & Roles                 | • 13        | Pierson; Cyberspace Versus Citizenship: IT and emerging non space communities                    |           | Published   |           |
| Tools                         | ▶ 14        | Yagna; Whistleblowing: an ethical dilemma                                                        |           | Published   |           |
|                               | ▶ 24        | Williamson; Self-Organization in Multi-Level Institutions in Networked Environments              |           | Declined    |           |
|                               | ▶ 26        | Smecher; Ein Fisch                                                                               |           | Published   |           |
|                               | ▶ 27        | Bokan; BB Article Test 1                                                                         |           | Published   |           |
|                               | ▶ 33        | Jones et al.; System Dynamics in Distance Education and a Call to Develop a Standard Model       |           | Published   |           |
|                               | • 10        | Vemer; A Review of Information Systems and Corporate Memory: design for staff turn-over          |           | Published   |           |

#### **Our Submission**

For this demonstration, we are looking for the Mishkin submission, entitled *Approach for externalization of expert tacit knowledge*. It can be found in the **Unassigned** queue, as well as at the bottom of the **Active** queue.

| Unassi     | gned                                                                                                    | Q Search          |
|------------|----------------------------------------------------------------------------------------------------|-------------------|
| ID         | Author; Title                                                                                                    | Stage             |
| • 14       | Yagna; Whistleblowing: an ethical dilemma                                                                                    | Published         |
| ▶ 37       | Baiyewu; A document in a new section: Without section editors                                                                | Submission        |
| • 42       | Mello et al.; Menina é bonita                                                                                                | Submission        |
| 45         | Amin; Understanding the Impact of Media on Stress: Moderating Effect of<br>Higher Educational Institutes in Lahore, Pakistan | <u>Submission</u> |
| <b>5</b> 0 | Amin; Understanding the Impact of Media on Stress: Moderating Effect of<br>Higher Educational Institutes in Lahore, Pakistan | <u>Submission</u> |
| 52         | Mishkin et al.; approach for externalization of expert tacit knowledge                                                       | Submission        |
|            |                                                                                                    | 11 of 11 items    |

Once you find the submission, you can use the blue arrow to reveal options to **Delete** or find **More Information**.

| • | 52<br>Delete | Mishkin et al.; approach for externalization of expert tacit knowledge More Information | Submission     |
|---|--------------|-----------------------------------------------------------------------------------------|----------------|
|   |              |                                                                                         | 11 of 11 items |

Delete will remove the submission and More Information will bring up the submission's history.

| History                      | Notes |                   |                                                                               | Help   |
|------------------------------|-------|-------------------|-------------------------------------------------------------------------------|--------|
|                              |       |                   |                                                                               |        |
| Date                         |       | User              | Event                                                                         |        |
| 2016-08-3                    | 0     | Apostolos Mishkin | An email has been sent: [JPK]                                                 |        |
| 2016-08-30                   |       | Apostolos Mishkin | Initial submission completed.                                                 |        |
| 2016-08-3                    | 0     | Apostolos Mishkin | An email has been sent: [JPK] Submission Acknowled                            | gement |
| 2016-08-30 Apostolos Mishkin |       |                   | A file "submission-manuscript.docx" was uploaded fo submission 52 by mishkin. | r      |

## **Submission Record**

To view the submission in more detail, select the *Submission* link to the right of the title. This will take you to the submission record.

| Journal of Public Knowledge | Ť                                     |                           |                     |            |            |          | English           | • View Site | 🛔 dbarnes |
|-----------------------------|---------------------------------------|---------------------------|---------------------|------------|------------|----------|-------------------|-------------|-----------|
| OIS                         |                                       |                           |                     |            | Meta       | data     | Editorial History | Submission  | n Library |
| OPEN JOURNAL SYSTEMS        |                                       | externalization of exp    | ert tacit knowledg  | e          |            |          |                   |             |           |
| Tasks 14                    |                                       | -                         |                     |            |            |          |                   |             |           |
| Submissions                 | Submission                            | Review Copyediti          | ing Production      |            |            |          |                   |             | 0 Help    |
| Issues                      | Submission                            | Files                     |                     | Q Sea      | rch Uploa  | ad File  |                   |             |           |
| Settings                    | 162-1                                 | mishkin, Author, submissi | ion-manuscript.docx | Article    | Text       |          | Participa         | nts         | Add       |
| Users & Roles               |                                       |                           |                     |            | Download A | ll Files | Author            |             |           |
| Tools                       |                                       |                           |                     |            | Dominouu A | in thes  | Apostol           | os Mishkin  |           |
| 1000                        |                                       |                           |                     |            |            |          |                   |             |           |
|                             | Pre-Review Discussions Add discussion |                           |                     |            |            |          |                   |             |           |
|                             | Name                                  |                           | From                | Last Reply | Replies    | Closed   |                   |             |           |
|                             |                                       |                           | No Items            |            |            |          |                   |             |           |
|                             |                                       |                           |                     |            |            |          |                   |             |           |

From here, you can see:

**Submission Files**: This panel lists the files that have been submitted. In this view, there is just one file, but multiple files could have been submitted.

**Pre-Review Discussions**: This panel allows the editor to communicate with the author, or with others on the editorial team. For example, to ask the author for some additional information, or to ask a section editor to take responsibility for this submission.

**Participants**: This panel is where you will see the list of participants involved in the submission. Currently, there is only the submission author's name. Other names (editors, section editors, etc.) will appear here as they are added in subsequent steps.

In addition, in the blue bar along the top, you can see:

Metadata: Where you can view and revise the submission metadata.

| Submission ar                 | nd Publica            | ation Meta      | data                          |             |            |        |                       |       |      | × |
|-------------------------------|-----------------------|-----------------|-------------------------------|-------------|------------|--------|-----------------------|-------|------|---|
| Submission                    | Identifi              | lentifiers      |                               |             |            |        |                       |       |      |   |
| Select the approp             | oriate sectio         | on for this su  | bmission (s                   | ee Sections | and Pol    | licies | s in <u>About</u> the | Journ | al). |   |
| Articles                      |                       |                 |                               | \$          |            |        |                       |       |      |   |
| Prefix                        |                       | Title *         |                               |             |            |        |                       |       |      |   |
| An                            | approach for external |                 |                               | zation of e | xpert tao  | cit kı | nowledge              |       |      |   |
| Examples: A, The Subtitle     |                       |                 |                               |             |            |        |                       |       |      |   |
| Using a query m               | anagemen              | t system in a   | n e-learning                  | environm    | ent        |        |                       |       |      |   |
| The optional subti Abstract * | tle will appe         | ear after a col | on (:), follow                | ing the ma  | in title.  |        |                       |       |      |   |
| 🔁 🗘 B                         | $I \ $                |                 | × <sup>2</sup> × <sub>2</sub> | 8 8         | $\diamond$ | 8      | Upload                | ±     |      |   |
| E-learning or ele             |                       | • ·             |                               | •••••••     |            |        |                       |       |      | - |

Use the Identifier tab to also view or add a unique identifier.

| Submission and Publication Metadata |             |  |  |  |  |
|-------------------------------------|-------------|--|--|--|--|
| Submission an<br>Submission         | Identifiers |  |  |  |  |
|                                     |             |  |  |  |  |
|                                     | er          |  |  |  |  |
| Save Cance                          | 2]          |  |  |  |  |

Editorial History: Where you can view the history and any notes about the submission.

| History Notes |                   | Help                                                                             |
|---------------|-------------------|----------------------------------------------------------------------------------|
| Date          | User              | Event                                                                            |
| 2016-08-30    | Daniel Barnes     | Notification sent to users.                                                      |
| 2016-08-30    | Daniel Barnes     | Stephanie Berardo was assigned to this submission as a Section editor.           |
| 2016-08-30    | Daniel Barnes     | An email has been sent: [JPK] A message regarding Journal of<br>Public Knowledge |
| 2016-08-30    | Apostolos Mishkin | An email has been sent: [JPK]                                                    |
| 2016-08-30    | Apostolos Mishkin | Initial submission completed.                                                    |
| 2016-08-30    | Apostolos Mishkin | An email has been sent: [JPK] Submission Acknowledgement                         |
| 2016-08-30    | Apostolos Mishkin | A file "submission-manuscript.docx" was uploaded for submission 52 by mishkin.   |

Use the Notes tab to also view or add any editorial notes.

| Mishkin, aj | pproach for externalization of expert tacit knowledge | × |
|-------------|-------------------------------------------------------|---|
| History     | Notes                                                 |   |
| There are n | no notes to display.                                  |   |
|             |                                                       |   |
|             |                                                       |   |
| Add Note    |                                                       |   |

Submission Library: Where you can add any relevant documents to the submission's library.

| Submission Library | • Help                           |
|--------------------|----------------------------------|
|                    | Add a file View Document Library |
| Marketing          |                                  |
| No Items           |                                  |
| Permissions        |                                  |
| No Items           |                                  |
| Reports            |                                  |
| No Items           |                                  |
| Other              |                                  |
| No Items           |                                  |
|                    |                                  |
|                    |                                  |

# Assigning the Submission

To move the submission forward, the next step is to assign an editor or section editor. To do so, select the *Add* link in the **Participants** panel.

| Add Participant                     |                                                                                                  | O Help       |
|-------------------------------------|--------------------------------------------------------------------------------------------------|--------------|
| Locate a User Section editor Search | ♦ Search User By Name                                                                            |              |
| 0                                   | Name<br>David Buskins<br>Stephanie Berardo                                                       |              |
| 0                                   | Minoti Inoue<br>Demo Editor                                                                      |              |
|                                     |                                                                                                  | 4 of 4 items |
|                                     | <b>fined message to use, or fill out the form below.</b><br>egarding Journal of Public Knowledge |              |

You will have the option to locate a user by role, choose an individual, and send them a message requesting their assistance.

Hit the **OK** button to make the assignment and send the message.

| nowledge                                          |                                        |                                                                         |                                                                                            |                                                                                                    |                                                                                                    |
|---------------------------------------------------|----------------------------------------|-------------------------------------------------------------------------|--------------------------------------------------------------------------------------------|----------------------------------------------------------------------------------------------------|----------------------------------------------------------------------------------------------------|
| duction                                           |                                        |                                                                         |                                                                                            |                                                                                                    | 0 He                                                                                                    |
|                                                   | Q Sear                                 | ch Uplo                                                                 | ad File                                                                                    | Send to Revi                                                                                                    | lew                                                                                                    |
| 162-1 mishkin, Author, submission-manuscript.docx |                                        |                                                                         |                                                                                            |                                                                                                    | yediting                                                                                                    |
|                                                   |                                        | Download A                                                              | All Files                                                                                  | Decline Sub                                                                                                    | mission                                                                                                    |
|                                                   |                                        |                                                                         |                                                                                            | Participa                                                                                                    | nts Add                                                                                                    |
|                                                   |                                        | Add disc                                                                | ussion                                                                                     | Section ed                                                                                                    | itor                                                                                                    |
| From                                              | Last Reply                             | Replies                                                                 | Closed                                                                                     | Stephani                                                                                                    | ie Berardo                                                                                                    |
| dbarnes<br>Aug/30                                 | -                                      | 0                                                                       |                                                                                            | Author                                                                                                    |                                                                                                    |
|                                                   | duction<br>ipt.docx<br>From<br>dbarnes | duction<br>Q Sear<br>ipt.docx Article T<br>From Last Reply<br>dbarnes - | duction Q Search Uplo ipt.docx Article Text Download A From Last Reply Replies dbarnes - 0 | duction Q Search Upload File ipt.docx Article Text Download All Files Add discussion From Last Reply Replies Closed dbarnes - 0 □ | duction Q Search Upload File ipt.docx Article Text Download All Files Participal Add discussion From Last Reply Replies Closed Section ed Stephani dbarnes - 0 |

You can now see that the Section Editor is listed under Participants, and new Action buttons are available:

Send to Review: Moves the submission on to the next stage.

Send to Copyediting: Skips the Review Stage and moves the submission directly into Copyediting.

**Decline Submission**: Rejects the submission before going through the review process. The submission would then be archived.

Although in this example, the editor assigned a section editor, it would also be possible for the editor to assign herself to the submission.

#### **Section Editor**

Now that the Section Editor has been assigned, she can login and view her dashboard. The submission can be found at the bottom of the My Assigned queue.

| ul | omiss   | ions                                                                                          |                           |
|----|---------|-----------------------------------------------------------------------------------------------|---------------------------|
| N  | /ly Que | eue Archives                                                                                  |                           |
|    |         | igned                                                                                         | Q Search                  |
| 10 | 27      | Author; Title<br>Bokan; BB Article Test 1                                                     | Stage<br><u>Published</u> |
| Þ  | 28      | tiddler; Gentle Art of Imporving Software                                                     | Production                |
| •  | 32      | Kuehle et al.; Study of Open Source Publishing Software                                       | Submission                |
| •  | 33      | Jones et al.; System Dynamics in Distance Education and a Call to Develop a<br>Standard Model | Published                 |
| •  | 34      | Al-Khafaji; test                                                                              | Submission                |
| Þ  | 52      | Mishkin et al.; approach for externalization of expert tacit knowledge                        | Submission                |
|    |         |                                                                                               | 21 of 21 items            |

Clicking on the Submission link opens the full submission record.

|                                                                               |                   |            | Meta       | adata    | Editorial History | Submission Librar |
|-------------------------------------------------------------------------------|-------------------|------------|------------|----------|-------------------|-------------------|
| pproach for externalization of expert tacit l                                 | knowledge         |            |            |          |                   |                   |
|                                                                               | oduction          |            |            |          |                   | 0 He              |
| Submission Files                                                              |                   | Q Sear     | ch Uplo    | ad File  | Send to Revi      | ew                |
| 162-1 mishkin, Author, submission-manuso                                      | cript.docx        | Article T  | ext        |          | Send to Copy      | yediting          |
|                                                                               |                   |            | Download A | II Files | Decline Subr      | nission           |
|                                                                               |                   |            |            |          | Participa         | nts Add           |
| Pre-Review Discussions                                                        |                   |            | Add disc   | ussion   | Section ed        | itor              |
| Name                                                                          | From              | Last Reply | Replies    | Closed   | Stephani          | e Berardo         |
| <ul> <li>[JPK] A message regarding Journal of Public<br/>Knowledge</li> </ul> | dbarnes<br>Aug/30 | -          | 0          |          | Author            |                   |
|                                                                               |                   |            |            |          | Apostolo          | s Mishkin         |

Note the **Pre-Review Discussion**, which was the Editor's invitation to edit, as well as Stephanie now being in the **Participants** list.

#### Accepting the Assignment

It is not required, but the Section Editor could reply to the Pre-Review Discussion to inform the editor that she will be proceeding with the assignment.

#### Communicating with the Author

If the Section Editor has any questions for the author, she can use the Pre-Review Discussions.

#### Sending to Review

Once the Section Editor is satisfied that the submission is appropriate for the journal, she can select the **Send to Review** button to move the submission to the next stage.

| Send to Review                                          |             | ×           |
|---------------------------------------------------------|-------------|-------------|
| Select files below to send them to the review stage.    |             |             |
| Submission Files                                        | Q Search    | Upload File |
| ► 🗹 🔯 162-1 mishkin, Author, submission-manuscript.docx | Article Tex | t           |
|                                                         |             |             |
| Send to Review Cancel                                   |             |             |

Keep the files that are to be reviewed checked off.

# Review

When the submission enters the Review Stage, a notification indicates that Reviewers need to be assigned.

| pproach for externalizatic<br>postolos Mishkin, Frederic Serle |             |            |          |                     |                                          |      |
|----------------------------------------------------------------|-------------|------------|----------|---------------------|------------------------------------------|------|
| Submission Review                                              | Copyediting | Production |          |                     |                                          | 0 He |
| Round 1 New Review Ro                                          | bund        |            |          |                     |                                          |      |
| Round 1 Status                                                 |             |            |          |                     |                                          |      |
| Waiting for reviewers to be so                                 | elected.    |            |          |                     |                                          |      |
| Waiting for reviewers to be so                                 | elected.    |            | Q Search | Upload/Select Files | Request Revisions                        |      |
|                                                                |             | docx       |          | Upload/Select Files | Request Revisions<br>Resubmit for Review |      |
| Waiting for reviewers to be so<br>Review Files                 |             | docx       |          |                     |                                          |      |
| Waiting for reviewers to be so<br>Review Files                 |             | docx       |          |                     | Resubmit for Review                      |      |

From the Reviewers panel, you can select Add Reviewer to assign a new Reviewer.

This opens a new window, where Reviewers are listed and can be selected one at a time.

| dd R | d Reviewer           |      |                 |        |        |                     |  |  |  |  |  |
|------|----------------------|------|-----------------|--------|--------|---------------------|--|--|--|--|--|
| Loca | ate a Reviewer       |      |                 |        |        |                     |  |  |  |  |  |
| Sear | ch Reviewers By Name |      |                 |        |        |                     |  |  |  |  |  |
| +    | More search options  |      |                 |        |        |                     |  |  |  |  |  |
|      |                      |      |                 |        |        | Search              |  |  |  |  |  |
|      | Name                 | Done | Average<br>Days | Latest | Active | Reviewing interests |  |  |  |  |  |
| 0    | Mohsan Amin          | 0    | 0               |        | 0      |                     |  |  |  |  |  |
| 0    | Demo Author          | 0    | 0               |        | 0      |                     |  |  |  |  |  |
| 0    | Bozana Bokan         | 1    | 0               | Jun 6  | 0      | spirituality        |  |  |  |  |  |
| 0    | valeria brancolini   | 0    | 0               |        | 0      |                     |  |  |  |  |  |
| 0    | Peter Čerče          | 0    | 0               |        | 0      |                     |  |  |  |  |  |
| 0    | Adela Gallego        | 4    | 0               | Jul 21 | 6      |                     |  |  |  |  |  |
| 0    | Paul Hudson          | 1    | 0               | Jul 29 | 6      |                     |  |  |  |  |  |

Note the details visible about the Reviewers, including their interests, past assignments, etc.

At the bottom of this form, you will see options to:

Select Reviewer: Use this to confirm your selection once you have picked a Reviewer from the list.

Create New Reviewer: If none of the Reviewers are suitable, you can use this button to create a new Reviewer. This is a new account in the system.

Enroll Existing User: If none of the Reviewers are suitable, you can enroll an existing user as a Reviewer.

| 0     | Lucas Mello                                              | 0 | 0 |       | 0 | educação, ensino,<br>didática |  |  |  |
|-------|----------------------------------------------------------|---|---|-------|---|-------------------------------|--|--|--|
| 0     | Peter Rabbit                                             | 0 | 0 |       | 0 |                               |  |  |  |
| 0     | Alec K Smecher                                           | 1 | 0 | Jun 6 | 0 |                               |  |  |  |
| 0     | tom tiddler                                              | 0 | 0 |       | 0 |                               |  |  |  |
|       |                                                          |   |   |       |   | 17 of 17 item                 |  |  |  |
|       |                                                          |   |   |       |   |                               |  |  |  |
| Seleo | Select Reviewer Create New Reviewer Enroll Existing User |   |   |       |   |                               |  |  |  |

For this demonstration, we will pick Adela as our Reviewer and hit the Select Reviewer button.

This initiates a new window with a message for the Reviewer.

| ldd F | Review           | ver        |           |       |        |        |                   |        |          |      | ×                                                                                                    |
|-------|------------------|------------|-----------|-------|--------|--------|-------------------|--------|----------|------|----------------------------------------------------------------------------------------------------|
|       | ed Re<br>Gallego |            |           |       |        |        |                   |        |          |      |                                                                                                    |
| mail  | l to b           | e sen<br>B | t to<br>I |       |        | S      | $\langle \rangle$ | 55     | L Upload | ±    |                                                                                                    |
| NAME  | E :              |            |           |       |        |        |                   |        |          |      | J                                                                                                    |
| tacit | knowl            | edge,      | " whic    | h has | s been | subn   | nitted            | to Jou |          | Know | ript, "approach for externalization of expert<br>vledge. The submission's abstract is inserted<br>ask for us. |
| as we | -                | o acce     | ess the   | e sub | missio | on and | d to re           |        |          |      | hether you will undertake the review or not,<br>commendation. The web site is                                 |

You can revise any of the prepared text.

Further down the form, you will see the additional details that are sent to the Reviewer including title, abstract, important dates, and a link to the files to be reviewed.

| the most conversant people as experts on<br>problem, we propose an approach that ext<br>query handling system that automatically t | ernalizes the tacit knowledge o | f a subject expert by creating a dynamic |
|----------------------------------------------------------------------------------------------------|---------------------------------|------------------------------------------|
| <ul> <li>Do not send email to Reviewer.</li> <li>Important Dates</li> </ul>                                                        |                                 |                                          |
| 2016-09-20                                                                                                    | 2016-09-27                      |                                          |
| Response Due Date                                                                                                    | Review Due Date                 |                                          |
| ► 🗹 🔯 163-1 Author, submissi                                                                                                    | on-manuscript.docx              | Article Text                             |
|                                                                                                    |                                 |                                          |
| Review Type     Double-blind                                                                                                    |                                 |                                          |
| <ul> <li>Blind</li> </ul>                                                                                                    |                                 |                                          |
| O Open                                                                                                    |                                 |                                          |
| Add Reviewer Cancel                                                                                                    |                                 |                                          |

Hit the Add Reviewer button to send the message and assign the Reviewer.

Back on the Review Stage, we can see the Reviewer is now listed.

| Reviewers                         |                                          | Add Reviewer |
|-----------------------------------|------------------------------------------|--------------|
| <ul> <li>Adela Gallego</li> </ul> | Request Sent<br>Response due: 2016-09-20 |              |

You can make additional changes using the blue arrow toggle next to the Reviewer's name.

| Reviewers                         |                |                     |                         |         | Add Reviewer |
|-----------------------------------|----------------|---------------------|-------------------------|---------|--------------|
| <ul> <li>Adela Gallego</li> </ul> |                | Request<br>Response | Sent<br>due: 2016-09-20 |         |              |
| <b>Review Details</b>             | Email Reviewer | Edit                | Unassign Reviewer       | History |              |

#### Review Details: Provides details on the review.

| Review Details: approach for externalization of expert tacit knowledge                                                                                                    |
|----------------------------------------------------------------------------------------------------|
| Adela Gallego                                                                                                    |
| Once this review has been read, press "Confirm" to indicate that the review process may proceed. If the reviewer has submitted their review elsewhere, you may upload the file below and then press "Confirm" to proceed. |
| Notified: 2016-08-30 07:27 PM                                                                                                    |
| Reviewer Files<br>Q Search Upload File                                                                                                    |
| No Files                                                                                                    |
| Recommendation         Set or adjust the reviewer recommendation.         Choose One                                                                                                    |
| Confirm Cancel                                                                                                    |

Email Reviewer: Allows you to send a message to the Reviewer.

| Email Reviewer                                      | × |
|-----------------------------------------------------|---|
| <b>To</b><br>Adela Gallego                          |   |
| Subject *                                           |   |
|                                                     |   |
| Body *                                              |   |
| $\square \square B I \cup B i : \square Upload \pm$ |   |
|                                                     |   |
|                                                     |   |
|                                                     |   |
|                                                     |   |
|                                                     |   |
|                                                     |   |
|                                                     |   |
|                                                     |   |
|                                                     |   |
| * Denotes required field                            |   |
|                                                     |   |
|                                                     |   |
| Send Email Cancel                                   |   |

Edit Review: Allows you to change the review dates and files.

| Edit Review            |                           | *            |
|------------------------|---------------------------|--------------|
| Important Dates        |                           |              |
| 2016-09-20             | 2016-09-27                |              |
| Response Due Date      | Review Due Date           |              |
| Files To Be Reviewed   |                           | Q Search     |
| ▶ 🗹 🕅 163-1 Author, su | ubmission-manuscript.docx | Article Text |
| OK Cancel              |                           |              |

Unassign Reviewer: Allows you to unassign the Reviewer.

History: Provides a brief history of the review.

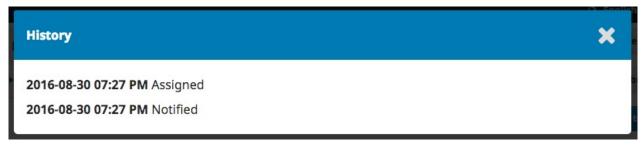

At this point, we could add additional Reviewers, and then wait for their recommendations to come in.

### **Responding to Reviews**

Once the Reviewers have completed their work, the Section Editor can see the results in their dashboard. Here they will see notifications that new reviews have been submitted and whether all reviews are in.

|                                               | opyediting Production  |                                         |                                          | 0 H |
|-----------------------------------------------|------------------------|-----------------------------------------|------------------------------------------|-----|
| Round 1 New Review Rou                        | ind                    |                                         |                                          |     |
| Round 1 Status<br>New reviews have been submi | tted.                  |                                         |                                          |     |
| Notification                                  |                        |                                         |                                          |     |
| All reviews are in and a decisio              | n is needed in Review. |                                         |                                          |     |
| All reviews are in and a decisio              |                        | Search Upload/Select Files              | Request Revisions                        |     |
| All reviews are in and a decisio              | Q                      | Search Upload/Select Files Article Text | Request Revisions<br>Resubmit for Review |     |
| All reviews are in and a decisio              | Q                      |                                         |                                          |     |
| All reviews are in and a decisio              | Q                      |                                         | Resubmit for Review                      |     |

Use the *Read Review* link in the Reviewers panel to read the comments from the Reviewers, including those for both the Author and Editor as well as for the Editor only.

#### Review: approach for externalization of expert tacit knowledge

#### Adela Gallego

Once this review has been read, press "Confirm" to indicate that the review process may proceed. If the reviewer has submitted their review elsewhere, you may upload the file below and then press "Confirm" to proceed.

Completed: 2016-08-30 08:07 PM

Recommendation: Revisions Required

**Reviewer Comments** 

For author and editor

This is a very good article.

For editor only

This is good, but not the best.

Select the Confirm link at the bottom of the screen.

| Reviewers                         |                                                                  | Add Reviewer   |
|-----------------------------------|------------------------------------------------------------------|----------------|
| <ul> <li>Adela Gallego</li> </ul> | <b>Review Confirmed</b><br>Recommendation: Revisions<br>Required | Thank Reviewer |

In the Reviewers panel, you can now see a Thank Reviewer link. Choose that to thank the Reviewer.

×

| Thank Rev   | viewer                                                                                                    |         |         |         |            |    |        |   | >                                                                                        | \$ |
|-------------|----------------------------------------------------------------------------------------------------|---------|---------|---------|------------|----|--------|---|------------------------------------------------------------------------------------------|----|
| Reviewer    |                                                                                                    |         |         |         |            |    |        |   |                                                                                          |    |
| Adela Galle | go <agalle< th=""><th>go@m</th><th>ailinat</th><th>tor.com</th><th>m&gt;</th><th></th><th></th><th></th><th></th><td></td></agalle<> | go@m    | ailinat | tor.com | m>         |    |        |   |                                                                                          |    |
| Email to b  | e sent to                                                                                                    | revie   | wer     |         |            |    |        |   |                                                                                          |    |
| D D         | B I                                                                                                    | Ū       | P       | ŝ       | $\diamond$ | 23 | Upload | ± |                                                                                          |    |
|             | for comple<br>of Public k<br>Berardo<br>of Toronto                                                                                   | Knowle  |         |         |            |    |        |   | r externalization of expert tacit knowledge,"<br>he quality of the work that we publish. |    |
| Do not set  | end email t                                                                                                    | to Revi | ewer.   |         |            |    |        |   |                                                                                          |    |
| Thank Rev   | iewer                                                                                                    | Cancel  |         |         |            |    |        |   |                                                                                          |    |

Hit the Thank Reviewer button to send the message.

### Making the Decision

Based on the Reviewer recommendations, you can use the action buttons to make a decision.

| Review Files                      |                                                   | Q Search     | Uploa    | d/Select Files | Request Revisions   |     |  |
|-----------------------------------|---------------------------------------------------|--------------|----------|----------------|---------------------|-----|--|
| ► M 163-1 Author, submissi        | on-manuscript.docx                                | Article Text |          |                | Resubmit for Review |     |  |
|                                   |                                                   |              |          |                | Send to Copyediting |     |  |
| Reviewers                         |                                                   |              | 1        | Add Reviewer   | Decline Submission  |     |  |
| <ul> <li>Adela Gallego</li> </ul> | Complete<br>Recommendation: Revisions<br>Required |              | Revert I | Decision       | Participants        | Add |  |
|                                   |                                                   |              |          |                | Section editor      |     |  |
|                                   |                                                   |              |          |                | Stephanie Berardo   |     |  |
| Revisions                         |                                                   | Q S          | earch    | Upload File    | Author              |     |  |
|                                   | No Files                                          |              |          |                | Apostolos Mishkin   |     |  |

Options include:

Request Revisions: This will require the Author to make minor changes, but no further peer review is required.

**Resubmit for Review**: This will require the Author to make major changes and another round of review will need to take place.

Send to Copyediting: This means the submission is accepted without revisions and can proceed to the Copyediting stage.

**Decline Submission**: This means that the submission has not passed peer review and is unsuitable for further consideration. The submission would then move to the Archives.

#### **Request Revisions**

In this demonstration, we are going to request that the Author make some minor revisions before acceptance.

To do so, select the Request Revisions button. This results in a new message window.

| Requ          | est R                                  | evisi           | ons               |                   |                   |                 |            |       |                |       |                                 | × |
|---------------|----------------------------------------|-----------------|-------------------|-------------------|-------------------|-----------------|------------|-------|----------------|-------|---------------------------------|---|
| Reque         | st revi                                | sions           | from              | the a             | uthor.            |                 |            |       |                |       |                                 |   |
| Auth          | or(s)                                  |                 |                   |                   |                   |                 |            |       |                |       |                                 |   |
| Apost         | olos N                                 | lishki          | n, Fre            | deric             | Serlet            | is              |            |       |                |       |                                 |   |
| Emai          | -                                      |                 |                   |                   | 1                 | 24              |            | 6.2   |                |       |                                 |   |
| <u>P</u>      | D                                      | В               | 1                 | Ū                 | P                 | 0               | $\diamond$ | 55    | Upload         | ±     |                                 |   |
| We h<br>exter | tolos l<br>ave re<br>naliza<br>decisio | acheo<br>tion o | d a de<br>of expo | cision<br>ert tao | n rega<br>cit kno | rding<br>owledg | -          | submi | ssion to Journ | al of | Public Knowledge, "approach for |   |
| Steph         | nanie                                  | Berar           | do                |                   |                   |                 |            |       |                |       |                                 |   |
| + Ad          | ld Revi                                | iews to         | e Emai            | I                 |                   |                 |            |       |                |       |                                 |   |
| 🗆 Do          | not s                                  | end au          | uthor             | email             |                   |                 |            |       |                |       |                                 |   |

You can modify any of the text before sending the message.

Use the **Add Reviews** button to import the Reviewer's comments from the Editor and Author field. Comments in the Editor only field will not be displayed.

| Ð             | Û              | В            | Ι      | Ū      | P   | ŝ | $\diamond$ | 23 | Upload   | ± |          |
|---------------|----------------|--------------|--------|--------|-----|---|------------|----|----------|---|----------|
| Revie<br>This | ewer<br>is a v | A:<br>ery go | od art | ticle. |     |   |            |    |          |   |          |
| + A4          | dd Re          | views t      | o Ema  | il     |     |   |            |    |          |   |          |
| Do            | not :          | send a       | uthor  | email  | ľ   |   |            |    |          |   |          |
| Rev           | view           | er's A       | ttacl  | hmer   | nts |   |            |    |          |   | Q Search |
|               |                |              |        |        |     |   |            |    | No Files |   |          |
|               |                |              |        |        |     |   |            |    |          |   |          |
|               |                |              |        |        |     |   |            |    |          |   |          |

If there are any attachments, such as marked up file created by a Reviewer, you can attach it here (as long as it has been anonymized).

Hit the Record Editorial Decision button to send the message.

You must now wait for the Author to respond with her revisions.

#### **Author Responds**

Once the Author has made the revisions, you should receive a message (via email and the Review Discussions panel).

| Review Files                      |                                                          | Q Search     | Upload/Select Files | Request Revisions   |       |  |  |
|-----------------------------------|----------------------------------------------------------|--------------|---------------------|---------------------|-------|--|--|
| 163-1 Author, submissi            | on-manuscript.docx                                       | Artic        | le Text             | Resubmit for Review |       |  |  |
|                                   |                                                          |              |                     | Send to Copyediting |       |  |  |
| Reviewers                         |                                                          | Add Reviewer | Decline Submission  |                     |       |  |  |
| <ul> <li>Adela Gallego</li> </ul> | <b>Complete</b><br>Recommendation: Revisions<br>Required |              | Revert Decision     | Participants        | s Add |  |  |
|                                   |                                                          |              |                     | Section editor      |       |  |  |
|                                   |                                                          |              |                     | Stephanie Berardo   |       |  |  |
| Revisions                         |                                                          | Q S          | earch Upload File   | Author              |       |  |  |
| 164-1 Author, submissi            | on-manuscript.docx                                       | Artic        | le Text             | Apostolos Mishkin   |       |  |  |

| Review Discussions | Add disc          | Add discussion |         |        |
|--------------------|-------------------|----------------|---------|--------|
| Name               | From              | Last Reply     | Replies | Closed |
| Revision uploaded  | mishkin<br>Aug/30 | ē,             | 0       |        |

You will also see the revised file in the Revisions panel.

At this point, you can download the revised file, check to make sure it is ready, and communicate with the Author using the Review Discussions panel.

In this case, we're going to inform the Author that we are accepting the revisions. To do so, click on the linked title of the discussion. This will open the discussion box.

| Revision uploaded                                                                |                   |
|----------------------------------------------------------------------------------|-------------------|
| Participants Edit<br>Stephanie Berardo (sberardo)<br>Apostolos Mishkin (mishkin) |                   |
| Messages<br>Note                                                                 | From              |
| I've uploaded the file.                                                          | mishkin<br>Aug 30 |
|                                                                                  | Add Message       |

Use the Add Message button to reply.

| Revision uploaded                                                | ×       |
|------------------------------------------------------------------|---------|
| Participants <u>Edit</u>                                         |         |
| Stephanie Berardo (sberardo)                                     |         |
| Apostolos Mishkin (mishkin)                                      |         |
|                                                                  |         |
| Messages                                                         |         |
| Note                                                             | From    |
| I've uploaded the file.                                          | mishkin |
|                                                                  | Aug 30  |
| Message *                                                        |         |
|                                                                  |         |
| The revisions look great. We're ready to move to the next stage. |         |
|                                                                  |         |
|                                                                  |         |

Another option would be to ask for further revisions, but at this point, we're ready to move on.

## Moving to Copyediting

The submission is now ready to be moved to copyediting. To do so, use the blue Send to Copyediting button.

| Review Files                      |                                                          | Q Search     | Uploa    | d/Select Files | Request Revisions                                    |     |  |
|-----------------------------------|----------------------------------------------------------|--------------|----------|----------------|------------------------------------------------------|-----|--|
| 163-1 Author, submission          | on-manuscript.docx                                       | Article Text |          |                | Resubmit for Review                                  |     |  |
|                                   |                                                          |              |          |                | Send to Copyediting                                  |     |  |
| Reviewers                         |                                                          |              |          | Add Reviewer   | Decline Submission                                   |     |  |
| <ul> <li>Adela Gallego</li> </ul> | <b>Complete</b><br>Recommendation: Revisions<br>Required |              | Revert D | ecision        | Participants                                         | Add |  |
|                                   |                                                          |              |          |                | Section editor <ul> <li>Stephanie Berardo</li> </ul> |     |  |
| Revisions                         |                                                          | Q S          | earch    | Upload File    | Author                                               |     |  |
| I64-1 Author, submissi            | on-manuscript.docx                                       | Artic        | le Text  |                | Apostolos Mishkin                                    |     |  |

This will open a new window.

| Send to C                                                      | оруес                           | litin           | g                 |                   |                 |            |        |                |       |                |             |        | × |
|----------------------------------------------------------------|---------------------------------|-----------------|-------------------|-------------------|-----------------|------------|--------|----------------|-------|----------------|-------------|--------|---|
| Notify the a                                                   |                                 | that t          | heir s            | ubmis             | sion ł          | has b      | een ac | cepted.        |       |                |             |        |   |
| Author(s                                                       |                                 |                 |                   |                   |                 |            |        |                |       |                |             |        |   |
| Apostolos                                                      | Mishki                          | n, Fre          | deric             | Serlet            | is              |            |        |                |       |                |             |        |   |
| Email to                                                       | be ser                          | it to           | auth              | or                |                 |            |        |                |       |                |             |        |   |
| D D                                                            | В                               | Ι               | U                 | P                 | ŝ               | $\diamond$ | 23     | Upload         | ±     |                |             |        |   |
| Apostolos<br>We have a<br>externaliz<br>Our decis<br>Daniel Ba | reached<br>ation o<br>ion is to | l a de<br>f exp | cision<br>ert tao | n rega<br>cit kno | rding<br>owledg | -          | submi  | ssion to Jourr | al of | Public Knowled | ge, "approa | ch for |   |
| + Add Re                                                       | views to                        |                 |                   |                   |                 |            |        |                |       |                |             |        |   |
| Do not                                                         |                                 |                 |                   |                   | tton a          | t the      | botton | n of the windo | w.    |                |             |        |   |

The submission is automatically moved to the Copyediting stage.

# Copyediting

When a submission is approved in the Review Stage, it will automatically move to the Copyediting stage.

| Journal of Public Knowledge 👻 |                                            |            |                     |                |                    |                     | english                     | • View Site | 占 sberardo |
|-------------------------------|--------------------------------------------|------------|---------------------|----------------|--------------------|---------------------|-----------------------------|-------------|------------|
|                               |                                            |            |                     |                |                    | Metadata            | Editorial History           | Submissio   | on Library |
| OPEN JOURNAL SYSTEMS          | <b>approach for e</b><br>Apostolos Mishkir |            |                     | acit knowledge |                    |                     |                             |             |            |
| Tasks 3                       |                                            |            | -                   |                |                    |                     |                             |             |            |
| Submissions                   | Submission                                 | Review     | Copyediting         | Production     |                    |                     |                             |             | 0 Help     |
|                               | Draft Files                                | -          | the Add link in the | •              | Q Search<br>Artici | Upload/Select Files | Send To Pro                 |             |            |
|                               |                                            |            |                     |                |                    |                     | Participa                   | nts         | Add        |
|                               |                                            |            |                     |                |                    |                     | Section ed                  | litor       |            |
|                               | Copyediting                                | Discussion | IS                  |                |                    | Add discussion      | <ul> <li>Stephan</li> </ul> | ie Berardo  |            |
|                               | Name                                       |            |                     | From           | Last Reply         | Replies Closed      | Author                      |             |            |
|                               |                                            |            |                     | No Items       |                    |                     | Apostolo                    | os Mishkin  |            |

## Adding a Copyeditor

When the submission enters the Copyediting Stage, a notification indicates that a Copyeditor needs to be assigned. Copyeditors can be assigned using the *Add* link on the Participants panel.

This will open a new window.

|                   |                                                                         | 0 Help       |
|-------------------|-------------------------------------------------------------------------|--------------|
| Locate a Us       | er                                                                      |              |
| Copyeditor        | ♦ Search User By Name                                                   |              |
| Search            |                                                                         |              |
|                   | Name                                                                    |              |
| 0                 | Maria Fritz                                                             |              |
|                   |                                                                         |              |
| 0                 | Sarah Vogt                                                              |              |
| 0                 | Sarah Vogt                                                              | 2 of 2 items |
| 0                 | Sarah Vogt                                                              | 2 of 2 items |
| 0                 | Sarah Vogt                                                              | 2 of 2 items |
| •<br>noose a prec | Sarah Vogt<br>defined message to use, or fill out the form below        |              |
|                   | defined message to use, or fill out the form below                      |              |
| JPK] Copyediti    | defined message to use, or fill out the form below                      | ι.           |
| JPK] Copyediti    | <b>defined message to use, or fill out the form below</b><br>ng Request | ι.           |
| JPK] Copyediti    | defined message to use, or fill out the form below<br>ng Request        | ι.           |

Select one of the Copyeditors for this submission.

Choose a prepared message.

Make any changes needed to the message.

Hit Send.

You can now see the new notification that the submission is awaiting copyedits, the Copyeditor is now included in the Participants list, and the request is visible in the Copyediting Discussions.

| Submission Review Copyediting       | -                  |            |                     |                                |            |
|-------------------------------------|--------------------|------------|---------------------|--------------------------------|------------|
| Submission Review Copyediting       | Production         |            |                     |                                | <b>0</b> H |
| Notification<br>Awaiting Copyedits. |                    |            |                     |                                |            |
| Draft Files                         |                    | Q Search   | Upload/Select Files | Send To Production             |            |
| 165-1 Author, submission-manuscr    | ipt.docx           | Articl     | e Text              | Participants                   | Add        |
|                                     |                    |            |                     | Section editor                 |            |
| Copyediting Discussions             |                    |            | Add discussion      | Stephanie Berardo              |            |
| Name                                | From               | Last Reply | Replies Closed      | Copyeditor                     |            |
| [JPK] Copyediting Request           | sberardo<br>Aug/31 |            | 0                   | <ul> <li>Sarah Vogt</li> </ul> |            |
|                                     | Augron             |            |                     | Author                         |            |
|                                     |                    |            |                     | Apostolos Mishkin              |            |
|                                     |                    |            |                     |                                |            |

You can now wait for the Copyeditor to do her work.

#### Copyeditor

The Copyeditor will receive an email message from the Section Editor requesting her to take on the submission.

| ournal of Public Knowledge |                                                                                                 |              | 🛛 English | • View Site | <b>å</b> s |
|----------------------------|-------------------------------------------------------------------------------------------------|--------------|-----------|-------------|------------|
| <u>OJS</u>                 | Submissions                                                                                     |              |           |             |            |
| OPEN JOURNAL SYSTEMS       | My Queue Archives                                                                               |              |           |             | 0 Help     |
| Tasks 3                    |                                                                                                 |              |           |             |            |
| Submissions                | My Assigned                                                                                     | Q Search     |           |             |            |
|                            | ID Author; Title                                                                                | Stage        |           |             |            |
|                            | 15 Mwandenga; Signalling Theory Dividends: A Review Of The Literature And<br>Empirical Evidence | Production   |           |             |            |
|                            | 21         Baiyewu; Yam diseases and its management in Nigeria                                  | Production   |           |             |            |
|                            | ▶ 25 Woods; Finocchiaro: Arguments About Arguments                                              | Copyediting  |           |             |            |
|                            | ▶ 28 tiddler; Gentle Art of Imporving Software                                                  | Production   |           |             |            |
|                            | ▶ 52 Mishkin et al.; approach for externalization of expert tacit knowledge                     | Copyediting  |           |             |            |
|                            |                                                                                                 | 7 of 7 items |           |             |            |

ust login and find the submission from her dashb not started she ard Тс

Then, she can click the Copyediting link next to the submission name. This will take her directly to the Copyediting stage for this submission.

🛓 svogt

| l of Public Knowledge 👻 |                                                                   |                   |                    |            |              |         | English           | • View Site | 📥 svo   |
|-------------------------|-------------------------------------------------------------------|-------------------|--------------------|------------|--------------|---------|-------------------|-------------|---------|
| DIS                     |                                                                   |                   |                    |            |              |         | Editorial History | Submission  | Library |
| EN JOURNAL SYSTEMS      | <b>approach for externaliza</b><br>Apostolos Mishkin, Frederic Se |                   | acit knowledge     |            |              |         |                   |             |         |
| 3<br>issions            | Submission Review                                                 | Copyediting       | Production         |            |              |         |                   |             | 0 Help  |
|                         | Draft Files                                                       |                   |                    | Q Search   | Upload/Selec | t Files |                   |             |         |
|                         | ► 🕢 165-1 Author, subn                                            | nission-manuscrip | t.docx             | Article    | e Text       |         | Participar        | ts          |         |
|                         |                                                                   |                   |                    |            |              |         | Section edi       | tor         |         |
|                         |                                                                   |                   |                    |            |              |         | Stephanie         | Berardo     |         |
|                         | Copyediting Discussion                                            | S                 |                    |            | Add disc     | ussion  | Copyeditor        |             |         |
|                         | Name                                                              |                   | From               | Last Reply | Replies      | Closed  | Sarah Vo          | gt          |         |
|                         | [JPK] Copyediting Request                                         |                   | sberardo<br>Aug/31 | -          | 0            |         | Author            |             |         |
|                         |                                                                   |                   | Augron             |            |              |         | Apostolo          | Mishkin     |         |
|                         |                                                                   |                   |                    |            |              |         |                   |             |         |
|                         | Copyedited                                                        |                   |                    | Q Search   | Upload/Selec | t Files |                   |             |         |
|                         |                                                                   |                   | No Files           |            |              |         |                   |             |         |

From here, she can see the Draft Files. These are the files that require copyediting. Clicking on the linked title will download the file to her desktop.

Outside of OJS, she will do her copyediting work.

To check the submission metadata, use the Metadata link in the blue bar at the top.

| Journal of Public Knowledge | ÷                                         |              |                   |                 |          |                     | 😔 English         | View Site | 🛔 sberardo |
|-----------------------------|-------------------------------------------|--------------|-------------------|-----------------|----------|---------------------|-------------------|-----------|------------|
| OIS                         |                                           |              |                   |                 |          | Metadata            | Editorial History | Submissio | n Library  |
| OPEN JOURNAL SYSTEMS        | <b>approach for o</b><br>Apostolos Mishki |              |                   | tacit knowledge |          |                     |                   |           |            |
| Tasks 4                     |                                           |              | 27                | -               |          |                     |                   |           |            |
| Submissions                 | Submission                                | Review       | Copyediting       | Production      |          |                     |                   |           | 0 Help     |
|                             |                                           |              |                   |                 |          |                     |                   |           |            |
|                             | Draft Files                               |              |                   |                 | Q Search | Upload/Select Files | Send To Pro       | duction   |            |
|                             | 165-1                                     | Author, subn | nission-manuscrip | it.docx         | Artic    | le Text             | Participa         | nts       | Add        |
|                             |                                           |              |                   |                 |          |                     | rarcicipa         | 1103      | Auu        |

This would include checking the article title, abstract, author names, keywords, etc.

|                                                       | -             |                                    |              |             |             |                       |           |    |  |
|-------------------------------------------------------|---------------|------------------------------------|--------------|-------------|-------------|-----------------------|-----------|----|--|
| Submission                                            | Identifie     | ers                                |              |             |             |                       |           |    |  |
| select the appro                                      | priate sectio | n for this submis                  | ssion (see S | ections ar  | nd Policie  | s in <u>About</u> the | e Journal | ). |  |
| Articles                                              |               |                                    |              | \$          |             |                       |           |    |  |
|                                                       |               |                                    |              |             |             |                       |           |    |  |
| Prefix                                                |               | Title *                            |              |             |             |                       |           |    |  |
| An                                                    |               | Title *<br>approach for e          | xternalizati | ion of expe | ert tacit k | nowledge              |           |    |  |
| An<br>ixamples: A, The<br>Subtitle                    | nanagement    |                                    |              |             |             | nowledge              |           |    |  |
|                                                       |               | approach for e                     | earning en   | vironment   | t           | nowledge              |           |    |  |
| An<br>Examples: A, The<br>Subtitle<br>Using a query n |               | approach for e<br>system in an e-l | earning en   | vironment   | t           | nowledge              |           |    |  |

If any changes are made, hit the Save button before exiting this window.

#### **Consult with the Author**

Once she has finished copyediting, she will run the changes past the Author by adding a new discussion, using the Copyediting Discussions panel's *Add discussion* link.

From the Add Discussion window, she must choose the Author and add a subject line and message.

| Add discussion                                                                                                    | ×            |
|----------------------------------------------------------------------------------------------------|--------------|
| Participants                                                                                                    | Add User     |
| Sarah Vogt <svogt@mailinator.com></svogt@mailinator.com>                                                                                                    | ×            |
| Apostolos Mishkin <mishkin@mailinator.com></mishkin@mailinator.com>                                                                                                    | ×            |
| Subject * Copyediting check                                                                                                    |              |
| Message *         D       B       I       U       Please       C       S       I       Upload       ±         Please review the attached copyedited files and let me know if you have any comments. |              |
| Attached Files Q Search Upload File                                                                                                    | Select Files |
| No Files                                                                                                    |              |

Further down that same window, she must upload a copy of her copyedited file.

| opyediting check                           |                    |           |                |                |             |              |
|--------------------------------------------|--------------------|-----------|----------------|----------------|-------------|--------------|
|                                            |                    |           |                |                |             |              |
| essage *                                   | 0 01 0             | 6.2       |                |                |             |              |
|                                            | 8 22 0             | R.R.      | Upload L       | <u>+</u> ,     |             |              |
| ease review the attache                    | d copyedited files | and let n | ne know if you | I have any com | ments.      |              |
|                                            |                    |           | ,              | ,              |             |              |
|                                            |                    |           |                |                |             |              |
|                                            |                    |           |                |                |             |              |
|                                            |                    |           |                |                |             |              |
|                                            |                    |           |                |                |             |              |
|                                            |                    |           |                |                |             |              |
|                                            |                    |           |                |                |             |              |
|                                            |                    |           |                |                |             |              |
|                                            |                    |           |                |                |             |              |
| Attached Files                             |                    |           |                | O Search       | Unload File | Select Files |
| Attached Files                             |                    |           |                | Q Search       | Upload File | Select Files |
| Attached Files                             |                    |           | No Files       | Q Search       | Upload File | Select Files |
| Attached Files                             |                    |           | No Files       | Q Search       | Upload File | Select Files |
| Attached Files                             |                    |           | No Files       | Q Search       | Upload File | Select Files |
| Attached Files                             |                    |           | No Files       | Q Search       | Upload File | Select Files |
|                                            |                    |           | No Files       | Q Search       | Upload File | Select Files |
|                                            |                    |           | No Files       | Q Search       | Upload File | Select Files |
| Attached Files<br>* Denotes required field |                    |           | No Files       | Q Search       | Upload File | Select Files |

To do so, use the *Upload File* link. This will open a new window where you must choose the *Article Component* (e.g., article text) and upload the file.

| Upload a Discussion File                                          | ×           |
|-------------------------------------------------------------------|-------------|
| 1. Upload File     2. Review Details     3. Confirm               |             |
| Article Component *                                               |             |
| Article Text                                                      | \$          |
| <ul> <li>svogt, Copyeditor, submission-manuscript.docx</li> </ul> | Change File |
| * Denotes required field                                          |             |
| Continue Cancel                                                   |             |
| Continue Cancel                                                   |             |

#### Hit Continue to proceed.

This will open the next step, where you can edit the filename if needed.

| Upload a Discus                                                                                 | sion File         |                     | × |
|-------------------------------------------------------------------------------------------------|-------------------|---------------------|---|
| 1. Upload File                                                                                  | 2. Review Details | 3. Confirm          |   |
| Upload a Discuss<br>1. Upload File<br>svogt, Copyedito<br>docx $rightarrow$ 23k<br>Continue Can |                   | uscript.docx 🥜 Edit |   |
| Continue Can                                                                                    | cel               |                     |   |

Next, you can upload more files if necessary, or hit  $\ensuremath{\textbf{Complete}}$  .

| Upload a Discussion File         | ×                           |
|----------------------------------|-----------------------------|
| 1. Upload File 2. Review Details | 3. Confirm                  |
|                                  | File Added Add Another File |
| Complete Cancel                  |                             |

Back on the Add window, you can now see the attached file.

| Attached Files                                                                                                    | Q Search | Upload File  | Select Files |
|----------------------------------------------------------------------------------------------------|----------|--------------|--------------|
| Image: Intersection of the state of the state o |          | Article Text |              |
|                                                                                                    |          |              |              |
|                                                                                                    |          |              |              |
| * Denotes required field                                                                                                    |          |              |              |
| * Denotes required field                                                                                                    |          |              |              |

Hit **OK** to send the message to the author.

It is now visible in the Copyediting Discussions.

| Submission Review Copyedia   | ing Production             |                 |              |                  |
|------------------------------|----------------------------|-----------------|--------------|------------------|
| Draft Files                  |                            | Q Search        | Upload/Selec | t Files          |
| I65-1 Author, submission-man | uscript.docx               | Article         | e Text       |                  |
|                              |                            |                 |              |                  |
|                              |                            |                 |              |                  |
|                              |                            |                 |              |                  |
| Copyediting Discussions      |                            |                 | Add disc     | ussion           |
| Copyediting Discussions      | From                       | Last Reply      | Add disc     | ussion<br>Closed |
|                              | From<br>sberardo<br>Aug/31 | Last Reply<br>- |              |                  |

You can now wait for the author's response.

## **Author Responds**

Once you hear back from the author, you can review his feedback by checking the discussion reply.

| Copyediting Discussions   |                    |                   | Add disc | ussion |
|---------------------------|--------------------|-------------------|----------|--------|
| Name                      | From               | Last Reply        | Replies  | Closed |
| [JPK] Copyediting Request | sberardo<br>Aug/31 | ÷                 | 0        |        |
| <u>Copyediting check</u>  | svogt<br>Aug/31    | mishkin<br>Aug/31 | 1        |        |

From here, you can see no further changes are required.

| Copyediting check                                                                           | ×                 |
|---------------------------------------------------------------------------------------------|-------------------|
| Participants       Edit         Sarah Vogt (svogt)       Apostolos Mishkin (mishkin)        |                   |
| Messages<br>Note                                                                            | From              |
| Please review the attached copyedited files and let me know if you have any comments.       | svogt<br>Aug 31   |
| <ul> <li>svogt, Copyeditor, submission-manuscript.docx</li> <li>This looks good!</li> </ul> | mishkin<br>Aug 31 |
|                                                                                             | Add Message       |

## The Final Copyedited File

Now you can go ahead and upload the final copyedited version to the Copyedited panel, near the bottom of the screen.

| Journal of Public Knowledge |                                                                                                    |                              | 😔 English 💿 View Site 🛔 svogt         |
|-----------------------------|----------------------------------------------------------------------------------------------------|------------------------------|---------------------------------------|
|                             | approach for externalization of expert tacit knowledge<br>Apostolos Mishkin, Frederic Serletis                                                                                                    |                              |                                       |
| Tasks 4                     | and the second second second second second second second second second second second second second second second                                                                                                    |                              |                                       |
| Submissions                 | Submission Review Copyediting Production                                                                                                    |                              | O Help                                |
|                             |                                                                                                    |                              |                                       |
|                             | Draft Files                                                                                                    | Q Search Upload/Select Files |                                       |
|                             | In the second second | Article Text                 | Participants                          |
|                             |                                                                                                    |                              | Section editor                        |
|                             |                                                                                                    |                              | <ul> <li>Stephanie Berardo</li> </ul> |
|                             | Copyediting Discussions                                                                                                    | Add discussion               | Copyeditor                            |
|                             | Name From                                                                                                    | Last Reply Replies Closed    | <ul> <li>Sarah Vogt</li> </ul>        |
|                             | [JPK] Copyediting Request sberardc Aug/31                                                                                                    | - 0 🗆                        | Author                                |
|                             |                                                                                                    | mishkin 1 🗌                  | Apostolos Mishkin                     |
|                             | <u>Copyediting check</u> svogt     Aug/31                                                                                                    | mishkin 1 🗌<br>Aug/31        |                                       |
|                             |                                                                                                    |                              |                                       |
|                             |                                                                                                    |                              |                                       |
|                             | Copyedited                                                                                                    | Q Search Upload/Select Files |                                       |
|                             | No Files                                                                                                    |                              |                                       |
|                             |                                                                                                    |                              |                                       |

Use the Upload/Select Files link to upload the final copyedited version.

| <b>.</b>    |                                                                                                    |              |
|-------------|----------------------------------------------------------------------------------------------------|--------------|
| Copyedited  | d                                                                                                    | Upload File  |
| Show files  | s from all accessible workflow stages.                                                                                                    |              |
| Copyediting | I                                                                                                    |              |
|             | Image: Weight of the system         Author, submission-manuscript.docx                                                                                                    | Article Text |
| • □         | Image: State of the state of the s | Article Text |
|             |                                                                                                    |              |
|             |                                                                                                    |              |

It is important to note here that you have a few choices.

- 1. You can use the Upload File link to upload a new file (e.g., a file with some recent changes since you showed it to the author).
- 2. You can select the Author's original version (unlikely).
- 3. You can select the Copyeditor version, which is the version you sent to the author (if you made no further changes, choose this one).

For this demonstration, we will select the Copyeditor version by checking the box to the left of that file.

Hit OK.

The file is now visible in the *Copyedited* panel (near the bottom of the screen), indicating to the editor that this is the final version, which is ready for the Production stage.

| Draft Files                                  | Q Search Upload/Select Files |
|----------------------------------------------|------------------------------|
| ► 🕅 165-1 Author, submission-manuscript.docx | Article Text                 |

| Copyediting Discussions   |                    |                   | Add discussion |        |  |
|---------------------------|--------------------|-------------------|----------------|--------|--|
| Name                      | From               | Last Reply        | Replies        | Closed |  |
| [JPK] Copyediting Request | sberardo<br>Aug/31 |                   | 0              |        |  |
| <u>Copyediting check</u>  | svogt<br>Aug/31    | mishkin<br>Aug/31 | 1              |        |  |

| C | ору | edited             |                                               | Q Search | Upload/Select Files |
|---|-----|--------------------|-----------------------------------------------|----------|---------------------|
| • | Ŵ   | <mark>167-1</mark> | svogt, Copyeditor, submission-manuscript.docx | Articl   | e Text              |

### Inform the Section Editor

The final step is for you to inform the Section Editor that the copyediting is complete.

To do so, start a new Copyediting Discussion by using the Add Discussion link.

| Copyediting Discussions   | Add discussion     |                   |         |        |
|---------------------------|--------------------|-------------------|---------|--------|
| Name                      | From               | Last Reply        | Replies | Closed |
| [JPK] Copyediting Request | sberardo<br>Aug/31 |                   | 0       |        |
| <u>Copyediting check</u>  | svogt<br>Aug/31    | mishkin<br>Aug/31 | 1       |        |

In the discussion window, add the Section Editor, a subject line, and a message.

| Add discussion                                                                           | ×        |
|------------------------------------------------------------------------------------------|----------|
| Participants                                                                             | Add User |
| Sarah Vogt <svogt@mailinator.com></svogt@mailinator.com>                                 | ×        |
| Stephanie Berardo <sberardo@mailinator.com></sberardo@mailinator.com>                    | ×        |
| Subject * Copyediting complete  Message *  D D D J U C C C C C C C C C C C C C C C C C C |          |

Hit **OK** to send the message.

Returning to the Copyediting stage, you can see the message is posted.

| Copyediting Discussions     | Add discussion     |                   |         |        |
|-----------------------------|--------------------|-------------------|---------|--------|
| Name                        | From               | Last Reply        | Replies | Closed |
| [JPK] Copyediting Request   | sberardo<br>Aug/31 | -                 | 0       |        |
| <u>Copyediting check</u>    | svogt<br>Aug/31    | mishkin<br>Aug/31 | 1       |        |
| <u>Copyediting complete</u> | svogt<br>Aug/31    | <b>5</b> .1       | 0       |        |

You work as the Copyeditor is now complete!

### **Moving to Production**

The Section Editor will receive an email that the copyediting is complete, and see a notification in the discussions.

| al of Public Knowledge 👻 |                                                                   |                 |                    |                   |             |         | English                      | View Site  | 🔺 sbera   |
|--------------------------|-------------------------------------------------------------------|-----------------|--------------------|-------------------|-------------|---------|------------------------------|------------|-----------|
|                          |                                                                   |                 |                    |                   | Meta        | data    | Editorial History            | Submissio  | n Library |
| PEN JOURNAL SYSTEMS      | approach for externalization<br>Apostolos Mishkin, Frederic Serle |                 | acit knowledge     |                   |             |         |                              |            |           |
| s 4                      |                                                                   | Copyediting     | Production         |                   |             |         |                              |            | 0 Help    |
|                          | Draft Files                                                       |                 |                    | Q Search U        | pload/Selec | t Files | Send To Pro                  | duction    |           |
|                          | ► 😿 165-1 Author, submis                                          | sion-manuscript | t.docx             | Article Te        | ext         |         | Participa                    | nts        | Add       |
|                          |                                                                   |                 |                    |                   |             |         | Section ed                   |            |           |
|                          | Copyediting Discussions                                           |                 |                    | Order             | Add disc    | ussion  | Stephan                      | ie Berardo |           |
|                          | Name                                                              |                 | From               | Last Reply        | Replies     | Closed  | Copyedito                    | r          |           |
|                          | [JPK] Copyediting Request                                         |                 | sberardo<br>Aug/31 | -                 | 0           |         | Sarah Vo                     | ogt        |           |
|                          |                                                                   |                 |                    |                   | 1.20        |         | Author                       |            |           |
|                          | <ul> <li>Copyediting check</li> </ul>                             |                 | svogt<br>Aug/31    | mishkin<br>Aug/31 | 1           |         | <ul> <li>Apostolo</li> </ul> | os Mishkin |           |
|                          | <u>Copyediting complete</u>                                       |                 | svogt<br>Aug/31    |                   | 0           |         |                              |            |           |

You can download and review the final copyedited version from the Copyedited panel.

| C | ору | edited |                                               | Q Search | Upload/Select Files |
|---|-----|--------|-----------------------------------------------|----------|---------------------|
| ٠ | W   | 167-1  | svogt, Copyeditor, submission-manuscript.docx | Articl   | e Text              |

At this point you could communicate further with the Copyeditor, or, if you are satisfied, move the submission to the Production stage.

To do so, select the blue Send to Production button.

This will generate an official notice to the Authors that the submission is moving to the next stage.

| Send To Production                                                                                                    |  |  |  |  |  |  |  |  |  |
|----------------------------------------------------------------------------------------------------|--|--|--|--|--|--|--|--|--|
| Author(s)<br>Apostolos Mishkin, Frederic Serletis                                                                                                    |  |  |  |  |  |  |  |  |  |
| Email to be sent to author                                                                                                    |  |  |  |  |  |  |  |  |  |
| $\textcircled{1} \textcircled{1} \textcircled{1} B I \sqcup \mathscr{O} \overleftrightarrow{2} \leftrightarrow \overleftrightarrow{1} \blacksquare Upload \pm$                                                                                                    |  |  |  |  |  |  |  |  |  |
| Apostolos Mishkin, Frederic Serletis:<br>The editing of your submission, "approach for externalization of expert tacit knowledge," is complete. We are now<br>sending it to production.<br>Submission URL: <u>http://journals.sfu.ca/uiux/index.php/jpk/authorDashboard/submission/52</u><br>Stephanie Berardo                                                                                                    |  |  |  |  |  |  |  |  |  |
| <ul> <li>Do not send author email</li> </ul>                                                                                                    |  |  |  |  |  |  |  |  |  |
| Copyedited Q Search                                                                                                    |  |  |  |  |  |  |  |  |  |
| Image: Wight of the second state of the second state of |  |  |  |  |  |  |  |  |  |
| Record Editorial Decision Cancel                                                                                                    |  |  |  |  |  |  |  |  |  |

Notice that the appropriate file, from the Copyedited panel, is included and will be automatically transferred to Production.

Hit Record Editorial Decision to proceed.

The Copyediting stage is now complete.

## Production

With the completion of the Copyediting stage, the submission now moves to Production. From here, the copyedit files (often Microsoft Word files) will be converted to publishable formats (e.g., PDF, HTML) and proofread before publishing.

To start working in Production, the Section Editor must login to the system and choose the submission from her dashboard.

| ubmissi | ons                                                                                           |                |
|---------|-----------------------------------------------------------------------------------------------|----------------|
| My Que  | ue Archives                                                                                   |                |
|         |                                                                                               |                |
| My Assi | gned                                                                                          | Q Search       |
| ID      | Author; Title                                                                                 | Stage          |
| 27      | Bokan; BB Article Test 1                                                                      | Published      |
| 28      | tiddler; Gentle Art of Imporving Software                                                     | Production     |
| 32      | Kuehle et al.; Study of Open Source Publishing Software                                       | Submission     |
| 33      | Jones et al.; System Dynamics in Distance Education and a Call to Develop a<br>Standard Model | Published      |
| 34      | Al-Khafaji; test                                                                              | Submission     |
| 52      | Mishkin et al.; approach for externalization of expert tacit knowledge                        | Production     |
|         |                                                                                               | 21 of 21 items |
|         |                                                                                               |                |

Choosing the Production link will open the submission record.

| Journal of Public Knowledge 👻 |                                                                         |                   |                         |            |               | english           | View Site      | 📥 sberardo |
|-------------------------------|-------------------------------------------------------------------------|-------------------|-------------------------|------------|---------------|-------------------|----------------|------------|
|                               |                                                                         |                   |                         |            | Metadata      | Editorial History | Submissio      | n Library  |
| OPEN JOURNAL SYSTEMS          | <b>approach for externalizatio</b><br>Apostolos Mishkin, Frederic Serle |                   | cit knowledge           |            |               |                   |                |            |
| Tasks 4                       |                                                                         |                   |                         |            |               |                   |                |            |
| Submissions                   | Submission Review                                                       | Copyediting       | Production              |            |               |                   |                | Help       |
|                               | -                                                                       |                   |                         |            |               |                   |                |            |
|                               | Notification<br>Assign a user to create galley                          | s using the Add l | ink in the Participants | i list.    |               |                   |                |            |
|                               | 5 5 5                                                                   | 5                 |                         |            |               |                   |                |            |
|                               | Production Ready Files                                                  |                   |                         | Q Searc    | h Upload Fi   | e Schedule F      | or Publication |            |
|                               | ► 🕅 168-1 svogt, Copyedit                                               | or, submission-m  | anuscript.docx          | Article Te | ext           | Pauticia          |                |            |
|                               |                                                                         |                   |                         |            |               | Participa         |                | Add        |
|                               |                                                                         |                   |                         |            |               | Section e         |                |            |
|                               | Production Discussions                                                  |                   |                         |            | Add discussio | n > Stepha        | nie Berardo    |            |
|                               | Name                                                                    |                   | From                    | Last Reply | Replies Clo   | sed Author        |                |            |
|                               |                                                                         |                   | No Items                |            |               | Aposto            | os Mishkin     |            |
|                               |                                                                         |                   |                         |            |               |                   |                |            |

You will see the copyedited files are now available in the Production Ready Files panel.

A notification banner also indicates that you must assign someone to create the galley files (e.g., the PDFs, HTML, etc.) from those production ready files.

This can vary from journal to journal -- you may have layout editors or production assistants to do this work.

To make the assignment, use the Add link in the Participants list. This will open a new window.

| Add Participan   | t                                                  | O Help       |
|------------------|----------------------------------------------------|--------------|
| Locate a Use     | r                                                  |              |
| Layout Editor    | Search User By Name                                |              |
|                  | Name                                               |              |
| •                | Graham Cox                                         |              |
| 0                | Stephen Hellier                                    |              |
|                  |                                                    | 2 of 2 items |
| Choose a prede   | efined message to use, or fill out the form below. |              |
| [JPK] Request Ga | illeys                                             | ¢            |
| Message          |                                                    |              |
| Image: NAME :    | I リ ゆ 次 い 弦 ■ Upload 土                             | wledge now   |

Use the role selector and search button to find appropriate users, select one, choose a predefined message, and hit **OK** to send.

The user has now been notified via email and in his dashboard.

| Production        |            |                |                          | <b>0</b> H                                  |
|-------------------|------------|----------------|--------------------------|---------------------------------------------|
|                   |            |                |                          |                                             |
|                   |            |                |                          |                                             |
|                   | O Sear     | ch Upload File | Schedule For Publication |                                             |
|                   | 0.000      |                |                          |                                             |
| n-manuscript.docx | Article T  | ext            | Participants             | Add                                         |
|                   |            |                | Section editor           |                                             |
|                   |            | Add discussion | Stephanie Berardo        |                                             |
|                   |            |                |                          |                                             |
| From              | Last Reply | Replies Closed | Layout Editor            |                                             |
|                   | Production | Q Sear         | Q Search Upload File     | n-manuscript.docx Article Text Participants |

Notice that the notification now indicates the submission is "Awaiting Galleys". You can see the layout editor in the Participants list, and you can see the request notice in the Production Discussions panel.

You can now wait for the Layout Editor to complete his tasks.

# Layout Editing

As the Layout Editor, you will have received a message inviting you to create the galleys for the submission.

To get started, login to the system and go to your dashboard.

| Journal of Public Knowledge |                                                                                                    |                |
|-----------------------------|----------------------------------------------------------------------------------------------------|----------------|
| OPEN JOURNAL SYSTEMS        | Submissions My Queue Archives                                                                           |                |
| Tasks 26                    |                                                                                                    |                |
| Submissions                 | My Assigned                                                                                             | Q Search       |
|                             | ID Author; Title                                                                                        | Stage          |
|                             | A4 Rossi; Initial trends in enrolment and completion of massive open online courses                     | Production     |
|                             | ► 46 Rossi; Protecting students' intellectual property                                                  | Production     |
|                             | <ul> <li>Rossi; Emotional Intelligence as a Determinant of Readiness for Online<br/>Learning</li> </ul> | Production     |
|                             | 48 Rossi; Design and Development of a Virtual Internship Program                                        | Production     |
|                             | • 52 Mishkin et al.; approach for externalization of expert tacit knowledge                             | Production     |
|                             |                                                                                                    | 14 of 14 items |
|                             |                                                                                                    |                |

From here, find the submission and select the Production link.

#### This will take you to the submission record.

| Journal of Public Knowledge 👻 |                                                                                                |                           | 🛛 English 💿 View Site 🔺 gcox          |
|-------------------------------|------------------------------------------------------------------------------------------------|---------------------------|---------------------------------------|
|                               |                                                                                                |                           | Editorial History Submission Library  |
| OPEN JOURNAL SYSTEMS          | approach for externalization of expert tacit knowledge<br>Apostolos Mishkin, Frederic Serletis |                           |                                       |
| Tasks 26                      |                                                                                                |                           |                                       |
| Submissions                   | Submission Review Copyediting Production                                                       |                           | 0 Help                                |
|                               |                                                                                                |                           |                                       |
|                               | Production Ready Files                                                                         | Q Search Upload File      | Participants                          |
|                               | ▶ 🔯 168-1 svogt, Copyeditor, submission-manuscript.docx                                        | Article Text              | Section editor                        |
|                               |                                                                                                |                           | Stephanie Berardo                     |
|                               |                                                                                                |                           | Layout Editor                         |
|                               | Production Discussions                                                                         | Add discussion            | <ul> <li>Graham Cox</li> </ul>        |
|                               | Name From                                                                                      | Last Reply Replies Closed | Author                                |
|                               | [JPK] Request Galleys sberard<br>Aug/31                                                        | o - 0 🗆                   | <ul> <li>Apostolos Mishkin</li> </ul> |
|                               |                                                                                                |                           |                                       |
|                               | Galleys                                                                                        | Add galley                |                                       |
|                               | No Items                                                                                       |                           |                                       |

From the Production Ready Files panel, download the files to your desktop and work outside of OJS to convert them to the formats appropriate for your journal (e.g., HTML, PDF, etc.).

Note: PKP is currently working on a project to automate the conversion of Microsoft Word documents into other formats, including XML, HTML, PDF, EPUB, etc. Keep an eye on our blog for updates.

### **Contact the Author**

Next, you will want to share the PDF with the author for a final look and sign-off.

To so, use the Add Discussion link in the Production Discussion panel. This will open a new window.

| Add discussion                                                                       |                 |             | ×            |
|--------------------------------------------------------------------------------------|-----------------|-------------|--------------|
| Participants                                                                         |                 |             | Add User     |
| Graham Cox <gcox@mailinator.com></gcox@mailinator.com>                               |                 |             | ×            |
| Apostolos Mishkin <mishkin@mailinator.com></mishkin@mailinator.com>                  |                 |             | ×            |
| Subject *                                                                            |                 |             |              |
| Galley ready for proofreading                                                        |                 |             |              |
| Message *                                                                            |                 |             |              |
| $\square \square B I \sqcup C \therefore \leftrightarrow \Sigma \blacksquare Upload$ | ±               |             |              |
| Please take a look at the attached galley and let me know if it is re                | ady to publish. |             |              |
|                                                                                      |                 |             |              |
| Attached Files                                                                       | Q Search        | Upload File | Select Files |
| No Files                                                                             |                 |             |              |

Remember to add the author at the top of the window, and then add a subject and a message.

Before sending, however, attach a copy of the PDF file using the Upload File link. This will make it available to the author.

| Upload a Discussion File                                           | ×           |
|--------------------------------------------------------------------|-------------|
| 1. Upload File 2. Review Details 3. Confirm                        |             |
| Article Component *                                                |             |
| Article Text                                                       | \$          |
|                                                                    |             |
| <ul> <li>gcox, Layout Editor, submission-manuscript.pdf</li> </ul> | Change File |
|                                                                    |             |
| * Denotes required field                                           |             |
| Continue Cancel                                                    |             |

Remember to select the correct Article Component, and then upload the PDF.

Hit Continue.

Next, make any changes to the file name (usually you don't need to do anything here).

| Upload a Discus        | sion File         |                      | × |
|------------------------|-------------------|----------------------|---|
| 1. Upload File         | 2. Review Details | 3. Confirm           |   |
| <b>gcox, Layout Ed</b> |                   | anuscript.pdf 🥜 Edit |   |
| Continue Can           | cel               |                      |   |

And then, you can upload additional files, if necessary.

| Upload a Discus | sion File         |            | × |
|-----------------|-------------------|------------|---|
| 1. Upload File  | 2. Review Details | 3. Confirm |   |
|                 |                   | File Added |   |
| Complete Car    | ncel              |            |   |

#### Once you are done, hit Complete.

The file is now attached and you can send the message using the  $\mathbf{OK}$  button.

| ubject *                                                              |                  |              |              |
|-----------------------------------------------------------------------|------------------|--------------|--------------|
| alley ready for proofreading                                          |                  |              |              |
| lessage *                                                             |                  |              |              |
|                                                                       | ±                |              |              |
| Please take a look at the attached galley and let me know if it is re | eady to publish. |              |              |
| Attached Files                                                        | Q Search         | Upload File  | Select Files |
| 169-1 gcox, Layout Editor, submission-manuscript.pdf                  |                  | Article Text |              |
|                                                                       |                  |              |              |
| * Denotes required field                                              |                  |              |              |

The Author has now been notified and you can await his response.

# **Author Response**

Once the author has had a chance to review the galleys and respond, you will receive an email notification and will see a reply in the Production Discussions.

| Production Discussions                            |                    | Order             | Add disc | ussion |
|---------------------------------------------------|--------------------|-------------------|----------|--------|
| Name                                              | From               | Last Reply        | Replies  | Closed |
| [JPK] Request Galleys                             | sberardo<br>Aug/31 |                   | 0        |        |
| <ul> <li>Galley ready for proofreading</li> </ul> | gcox<br>Aug/31     | mishkin<br>Aug/31 | 1        |        |

# Add Galleys

Now that the Author has proofread the galleys, you can make any final changes, an then upload them to the Galleys panel.

| Galleys |          | Add galley |
|---------|----------|------------|
|         | No Items |            |

To do so, use the Add Galley link, which will open a new window.

| reate New Galley                                                 |                   |  |
|------------------------------------------------------------------|-------------------|--|
| Galley Label                                                     |                   |  |
| PDF                                                              |                   |  |
| Typically used to identify the file format (e.g. F               | PDF, HTML, etc.). |  |
|                                                                  |                   |  |
| English                                                          | \$                |  |
| Language                                                         |                   |  |
| <ul> <li>This calley will be available at a constant.</li> </ul> | a wabaita         |  |
| <ul> <li>This galley will be available at a separate</li> </ul>  | e website.        |  |
|                                                                  |                   |  |
| Save Cancel                                                      |                   |  |
|                                                                  |                   |  |

Add an appropriate label (e.g., PDF, HTML, etc.) and Hit Save.

| Upload a File Re  | eady for Publication                            | ×      |
|-------------------|-------------------------------------------------|--------|
| 1. Upload File    | 2. Review Details 3. Confirm                    |        |
| Article Compone   | ent *                                           |        |
| Article Text      |                                                 | \$     |
|                   |                                                 |        |
| < sberardo, Se    | ection editor, submission-manuscript.pdf Change | e File |
|                   |                                                 |        |
| * Denotes require | ed field                                        |        |
| Continue Can      | ncel                                            |        |

From this window, choose the appropriate article componenet (e.g., article text) and upload the galley file. Hit Continue.

| Upload a File Re                         | ady for Publication |                      | × |
|------------------------------------------|---------------------|----------------------|---|
| 1. Upload File                           | 2. Review Details   | 3. Confirm           |   |
| <b>gcox, Layout Ed</b> i<br>Dight 🔒 23KB |                     | anuscript.pdf 🥜 Edit |   |
| Continue Can                             | cel                 |                      |   |

If necessary, change the filename. Hit Continue.

| Upload a File Ready for Publication | n          | × |
|-------------------------------------|------------|---|
| 1. Upload File 2. Review Details    | 3. Confirm |   |
|                                     | File Added |   |
| Complete Cancel                     |            |   |

If you have more files, upload them now. Otherwise hit **Complete**.

You can now see the galleys in the Galley panel.

| Galleys |             |        | Add galley |
|---------|-------------|--------|------------|
| ▼ PDF   |             |        |            |
| Edit    | Change File | Delete |            |

You can make changes to the upload by selecting the blue arrow to the left of the galley label, which reveals options to edit, change the file, or delete.

### Inform the Section Editor

Finally, you will need to inform the Section Editor that the galleys have been completed. To do so, use the Production Discussion panel and choose the *Add Discussion* link.

| Add discussion                                                            | ×        |
|---------------------------------------------------------------------------|----------|
| Participants                                                              | Add User |
| Graham Cox <gcox@mailinator.com></gcox@mailinator.com>                    | ×        |
| Stephanie Berardo <sberardo@mailinator.com></sberardo@mailinator.com>     | ×        |
| Subject * galley is ready Message *                                       |          |
| D B I U S S ↔ S E Upload ± The galley file is now completed and uploaded. |          |

Add the Section Editor to the top of the page, and then include a subject line and message. Hit **OK** to send the message. You can now see the final discussion.

| Production Discussions        |                    | Add discussion    |         |        |
|-------------------------------|--------------------|-------------------|---------|--------|
| Name                          | From               | Last Reply        | Replies | Closed |
| [JPK] Request Galleys         | sberardo<br>Aug/31 |                   | 0       |        |
| Galley ready for proofreading | gcox<br>Aug/31     | mishkin<br>Aug/31 | 1       |        |
| galley is ready               | gcox<br>Aug/31     |                   | 0       |        |

### **Section Editor Informs Editor**

At this point, the Section Editor receives the notification from the Layout Editor and reviews the galley files.

She can either ask the Layout Editor to make additional changes (using the Production Discussions) or inform the Editor that the galleys are ready for publication.

To inform the Editor, use the Production Discussion panel's Add Discussion link.

# **Scheduling for Publication**

Upon receiving notification of the completed galleys, the editor logs into the submission record, and checks the uploaded galley files.

If the galleys look ready, the editor can hit the blue Schedule for Publication action button.

| pproach for externalization of expert tacit knowledge<br>postolos Mishkin, Frederic Serletis |                      |                          |        |
|----------------------------------------------------------------------------------------------|----------------------|--------------------------|--------|
| Submission Review Copyediting Production                                                     |                      |                          | 0 Help |
| Production Ready Files                                                                       | Q Search Upload File | Schedule For Publication |        |
| 168-1 svogt, Copyeditor, submission-manuscript.docx                                          | Article Text         | Participants             | Add    |

Selecting this button opens a Publication window.

| Publication                                                                                | ×              |
|--------------------------------------------------------------------------------------------|----------------|
| Schedule for publication in                                                                |                |
| Future Issues                                                                              | \$             |
| To Be Assigned *                                                                           |                |
| Pages                                                                                      |                |
| Pages                                                                                      |                |
| <b>Permissions</b> <ul> <li>Attach the following permissions to the submission:</li> </ul> |                |
| License URL                                                                                |                |
| Journal of Public Knowledge                                                                | 2016           |
| Copyright Holder                                                                           | Copyright Year |
|                                                                                            |                |
| Save Cancel                                                                                |                |

Use this to add the submission to a future or back issue of the journal.

You also have the option to add page numbers, permission, and licensing information.

Hitting **Save** will publish the submission to the selected issue. If the issue is already published, the submission will be immediately available to readers.

Congratulations! You have now come to the end of the editorial workflow.

### **Chapter 11: Reviewing**

As a reviewer, you will learn of the review request via email or by checking your dashboard:

| Journal of Public Knowledge | •                                                                                                    | 🛛 English | View Site | 🛓 agallego |
|-----------------------------|----------------------------------------------------------------------------------------------------|-----------|-----------|------------|
| OFEN JOURNAL SYSTEMS        | Submissions<br>My Queue Archives                                                                                                    |           |           | • Help     |
| Tasks 7                     |                                                                                                    |           |           |            |
| Submissions                 | My Assigned Q Search                                                                                                    |           |           |            |
|                             | ID Author; Title Stage                                                                                                    |           |           |            |
|                             | Management Systems                                                                                                    |           |           |            |
|                             | Hydrologic Connectivity in the Edwards Aquifer between San Marcos Springs     Review     and Barton Springs during 2009 Drought Conditions |           |           |            |
|                             | 33         System Dynamics in Distance Education and a Call to Develop a Standard<br>Model         Published                               |           |           |            |
|                             | 36         KFS Computer Science Journal         Production                                                                                 |           |           |            |
|                             | 52         approach for externalization of expert tacit knowledge         Review                                                           |           |           |            |
|                             | 11 of 11 items                                                                                                    |           |           |            |

From the My Assigned list, find the title and Review link. Notice the lack of any author information in this double-blind peer review process.

Selecting the Review link will take you to the first review step in the submission record, which is much more limited than the editor's view, and contains no author information.

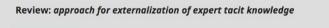

1. Request 2. Guidelines 3. Download & Review 4. Completion

#### **Request for Review**

You have been selected as a potential reviewer of the following submission. Below is an overview of the submission, as well as the timeline for this review. We hope that you are able to participate.

#### **Article Title**

approach for externalization of expert tacit knowledge

#### Abstract

E-learning or electronic learning platforms facilitate delivery of the knowledge spectrum to the learning community through information and communication technologies. The transfer of knowledge takes place from experts to learners, and externalization of the knowledge transfer is significant. In the e-learning environment, the learners seek subject expertise to clarify their subject queries, and a learner query can be routed to an expert for externalization of expert knowledge provided the learner knows the subject expert or the expertise group. However, learners new to e-learning systems are not aware of the expertise group to which the query should be sent, which results in time delays, non-response, inaccurate solutions and loss of knowledge capture. Several models have been proposed to resolve this task, but thus far, these efforts have focused completely on returning the most conversant people as experts on a particular topic to retrieve valuable knowledge. To address this problem, we propose an approach that externalizes the tacit knowledge of a subject expert by creating a dynamic query handling system that automatically transfers a user query to the best subject expert.

This first step consists of the following sections:

Request for Review: provides some text inviting you to act as a reviewer.

Article Title: provides the title of the article.

Abstract: provides the abstract text.

Further down the screen, you will find additional information.

| Review Schedule  |                   |                 |
|------------------|-------------------|-----------------|
| 2016-08-30       | 2016-09-20        | 2016-09-27      |
| Editor's Request | Response Due Date | Review Due Date |
| About Due Dates  |                   |                 |

The **View All Submission Details** link will open a window with additional information, including all of the non-author metadata:

| View All Submi                                                                                                    | ssion Details                                                                                                    |
|----------------------------------------------------------------------------------------------------|----------------------------------------------------------------------------------------------------|
| Articles                                                                                                    | *                                                                                                    |
| Prefix                                                                                                    | Title *                                                                                                    |
| An                                                                                                    | approach for externalization of expert tacit knowledge                                                                                                    |
| Examples: A, The                                                                                                    |                                                                                                    |
| Subtitle                                                                                                    |                                                                                                    |
| Using a query ma                                                                                                    | nagement system in an e-learning environment<br>e will appear after a colon (:), following the main title.                                                                                                    |
| Using a query ma<br>The optional subtitl                                                                                              |                                                                                                    |
| Using a query ma<br>The optional subtitl<br>Abstract *<br>E-learning or o                                                             | e will appear after a colon (:), following the main title.<br>electronic learning platforms facilitate delivery of the knowledge spectrum to the learning                                                                                                    |
| Using a query ma<br>The optional subtitl<br>Abstract *<br>E-learning or o<br>community throu                                          | e will appear after a colon (:), following the main title.<br>electronic learning platforms facilitate delivery of the knowledge spectrum to the learning<br>gh information and communication technologies. The transfer of knowledge takes place from                                                                                                    |
| Using a query ma<br>The optional subtitl<br>Abstract *<br>E-learning or o<br>community throu<br>experts to learner                    | e will appear after a colon (:), following the main title.<br>electronic learning platforms facilitate delivery of the knowledge spectrum to the learning<br>gh information and communication technologies. The transfer of knowledge takes place from<br>s, and externalization of the knowledge transfer is significant. In the e-learning environment, the |
| Using a query ma<br>The optional subtitl<br>Abstract *<br>E-learning or<br>community throu<br>experts to learner<br>learners seek sub | e will appear after a colon (:), following the main title.<br>electronic learning platforms facilitate delivery of the knowledge spectrum to the learning<br>gh information and communication technologies. The transfer of knowledge takes place from                                                                                                    |

Note that none of these fields are editable by the reviewer, and are only provided to help you conduct a thorough review.

Close this window and move further down the screen. From here you can see the Review Schedule, including all of the relevant due dates.

From here, you can decline or accept the review. If you decline, you will be dropped from the process. If you accept, you will move to review step 2, where you would be able to read any reviewer guidelines provided by the journal.

| Review: approach for externalization of expert tacit knowledge |                     |                           |               |  |
|----------------------------------------------------------------|---------------------|---------------------------|---------------|--|
| 1. Request                                                     | 2. Guidelines       | 3. Download & Review      | 4. Completion |  |
| Reviewer Gui                                                   | delines             |                           |               |  |
| Please complete                                                | the review with a c | constructive perspective. |               |  |
| Continue to Ste                                                | ep #3 Go Back       |                           |               |  |

Hit **Continue** to move to step 3. From here you can download a copy of the review files and enter your review comments. The first window is for comments to the editor and the author; the second window is just for the editor.

| Review: approach f                        | or externaliz    | ation of expert tac    | it kno | owledge       |              |          |
|-------------------------------------------|------------------|------------------------|--------|---------------|--------------|----------|
| 1. Request 2. G                           | iuidelines       | 3. Download & Revi     | ew     | 4. Completion |              |          |
|                                           |                  |                        |        |               |              |          |
| <b>Review Files</b>                       |                  |                        |        |               |              | Q Search |
|                                           |                  |                        |        |               | Article Text |          |
| <b>Review</b><br>Enter (or paste) your re | eview of this s  | Ibmission into the for | m hel  | 1W/           |              |          |
| Enter (or paste) your n                   | eview of this st | iomission into the for | n per  | JW.           |              |          |
| Ъ Ю В <i>I</i>                            | U &              | ※ 🗘 🔀 🔳 U              | oload  | ±             |              |          |
| This is a very good ar                    | ticle.           |                        |        |               |              |          |
|                                           |                  |                        |        |               |              |          |
|                                           |                  |                        |        |               |              |          |

Once you have read the paper and added your comments, scroll down the page to optionally upload a marked up copy of the review file (remember to strip any personal identification from the file before uploading it).

#### Upload

Upload files you would like the editor and/or author to consult, including revised versions of the original review file(s).

| Reviewer Files                   |                                                            | Q Search Upload File                          |
|----------------------------------|------------------------------------------------------------|-----------------------------------------------|
|                                  | No Files                                                   |                                               |
|                                  |                                                            |                                               |
| ecommendation                    |                                                            |                                               |
|                                  | w to complete the process. You must enter a review or uplo | oad a file before selecting a recommendation. |
| Choose One                       | \$                                                         |                                               |
| Submit Review Go Back            |                                                            |                                               |
|                                  |                                                            |                                               |
| * Denotes required field         |                                                            |                                               |
|                                  |                                                            |                                               |
| t, you must then make your recom | mendation using the dropdown menu.                         |                                               |
|                                  |                                                            |                                               |

Accept Submission: it is ready to go to Copyediting as is.

Revisions Required: it requires minor changes that can be reviewed and accepted by the editor.

Resubmit for Review: it requires major changes and another round of peer review.

Resubmit Elsewhere: it doesn't seem like a good fit for the focus and scope of this journal.

Decline Submission: it has too many weakness to ever be accepted.

See Comments: if none of the above recommendations make sense, you can leave a comment for the editor detailing your concerns.

Finally, hit the Submit Review button to complete your task. You'll be asked to confirm.

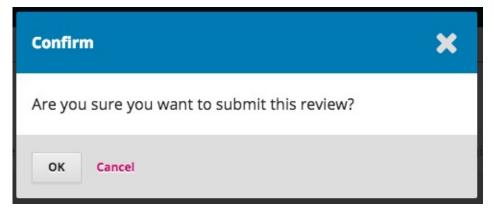

Hit OK. You will be taken the final confirmation screen thanking you for your work.

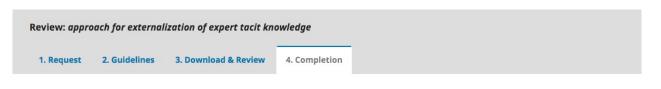

#### **Review Submitted**

Thank you for completing the review of this submission. Your review has been submitted successfully. We appreciate your contribution to the quality of the work that we publish; the editor may contact you again for more information if needed.

That's it! The review is now complete.